# Dell DX6000G 系统 硬件用户手册

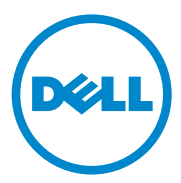

### 注、小心和警告

■ 注: "注"表示可以帮助您更好地使用计算机的重要信息。

小心:"小心"表示如果不遵循说明,就有可能损坏硬件或导致数据丢失。

警告:"警告"表示可能会造成财产损失、人身伤害甚至死亡。

\_\_\_\_\_\_\_\_\_\_\_\_\_\_\_\_\_\_\_\_ 本出版物中的信息如有更改,恕不另行通知。 © 2010 Dell Inc. 版权所有,翻印必究。

未经 Dell Inc. 书面许可,严禁以任何形式复制这些材料。

本文中使用的商标: Dell™ 和 DELL 徽标是 Dell Inc. 的商标。 Microsoft®、 Windows® 、和 Windows Server® 是 Microsoft Corporation 在美国和 / 或其他国家或地区的商标或注册商标。

本出版物中可能使用其它商标和产品名称提及拥有相应商标和产品名称的实体或其制造的 产品。 Dell Inc. 对其它公司的商标和产品名称不拥有任何所有权。

2010年12月 Rev. A00

## 目录

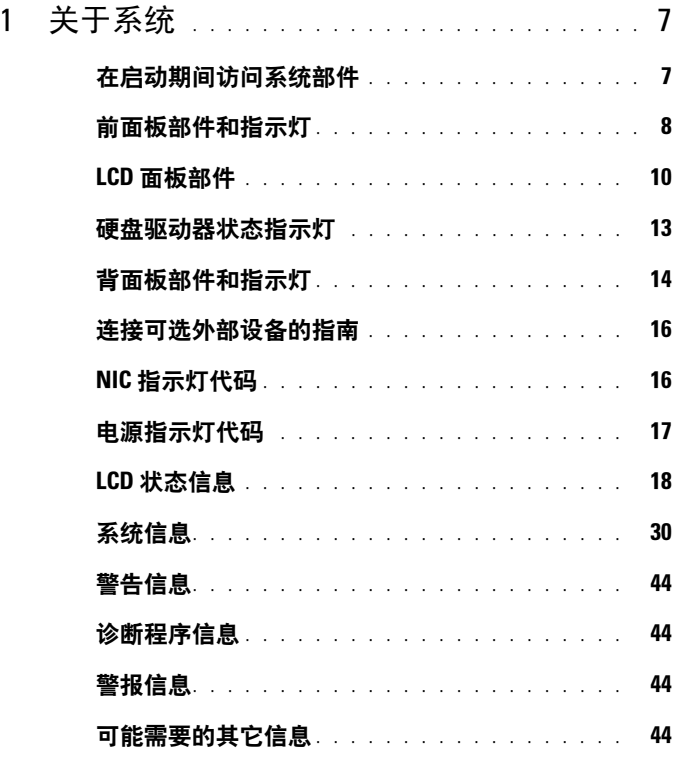

### 2 [使用系统设置程序和](#page-44-0) UEFI

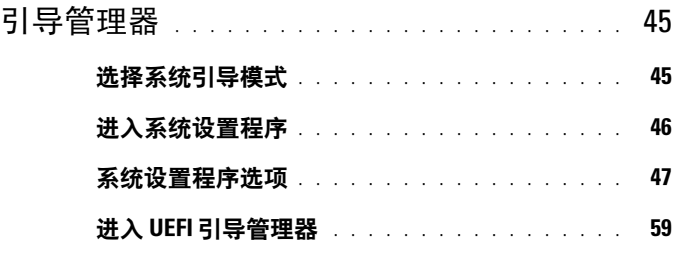

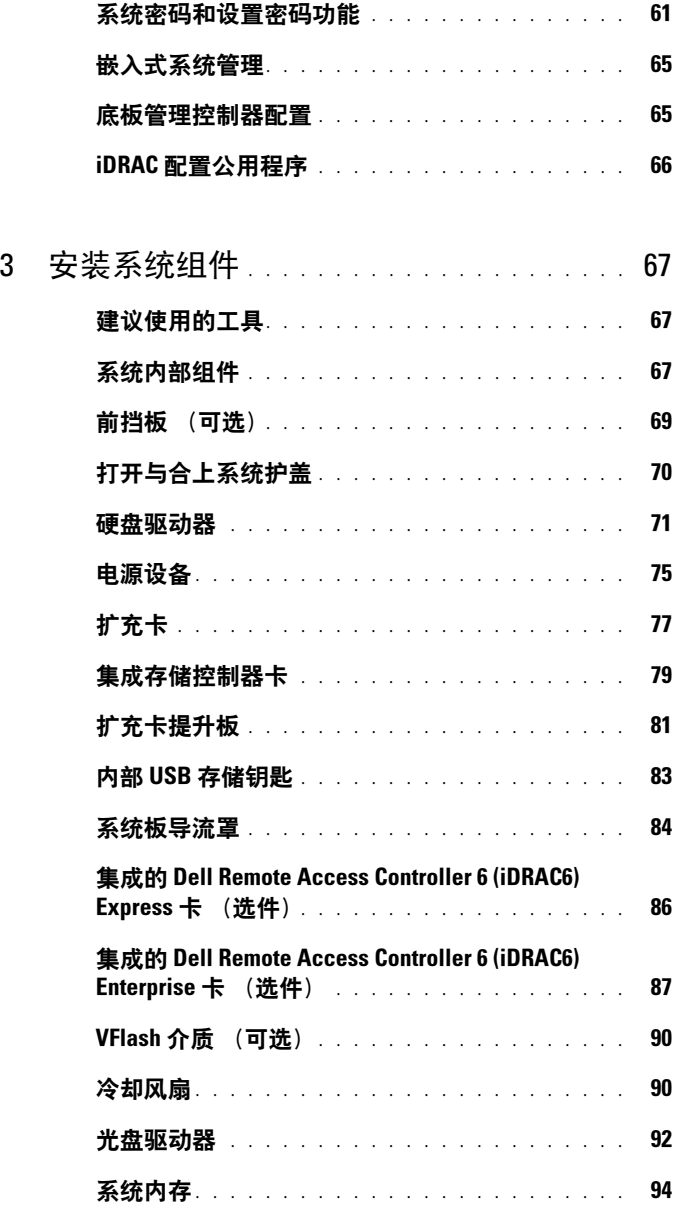

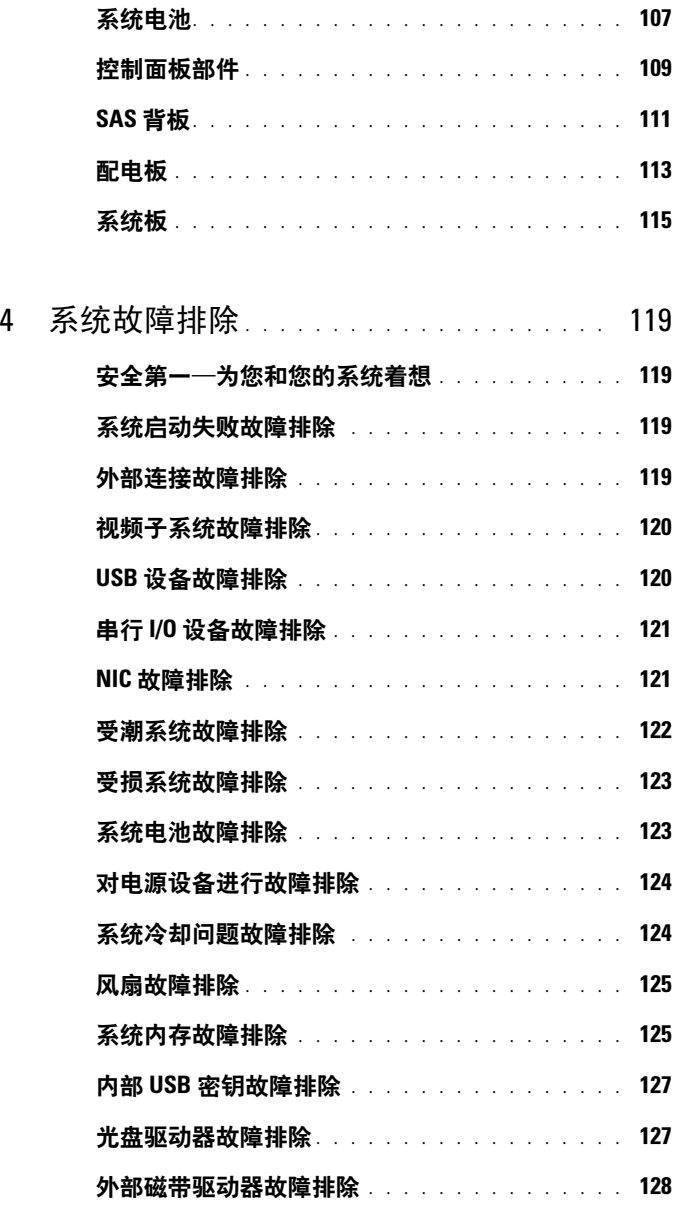

Processors (处理器) . . . . . . . . . . . . . . . . 101

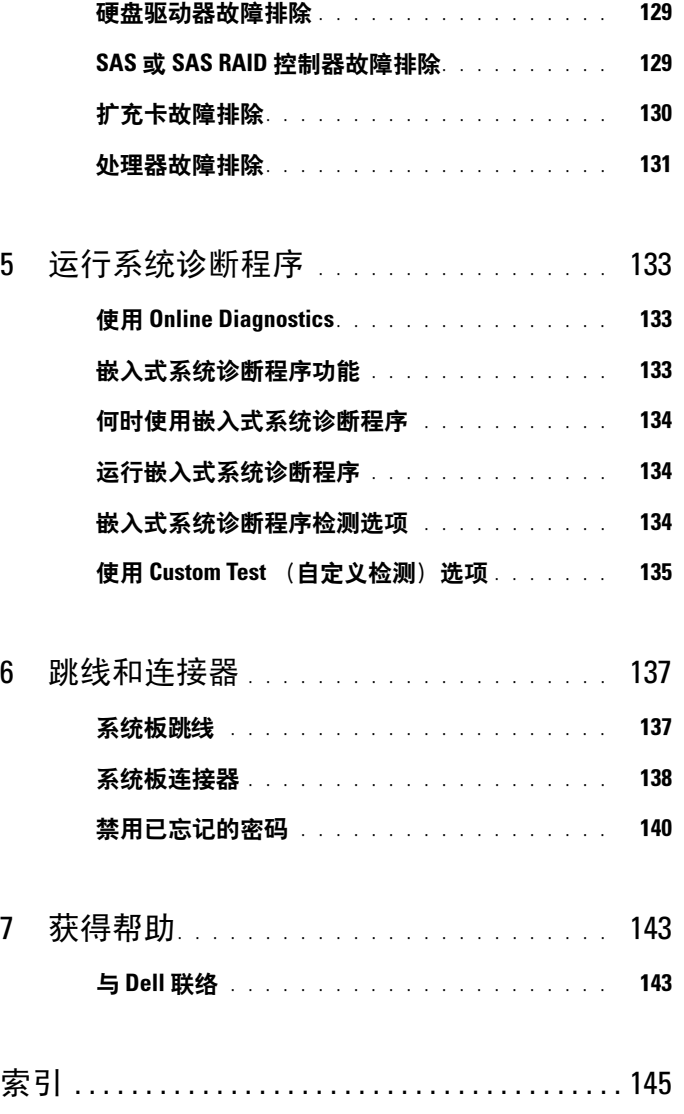

#### 6 目录

<span id="page-6-0"></span>关于系统

### <span id="page-6-1"></span>在启动期间访问系统部件

在启动期间,可以使用下列击键功能访问系统部件。

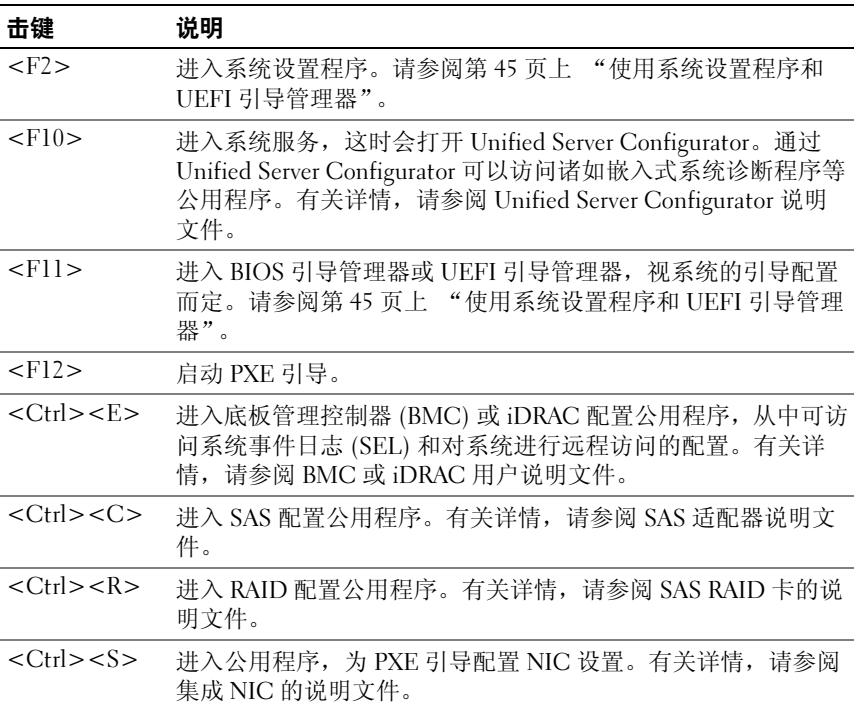

#### 关于系统 | 7

### <span id="page-7-0"></span>前面板部件和指示灯

#### <sup>图</sup> 1-1. 前面板部件和指示灯

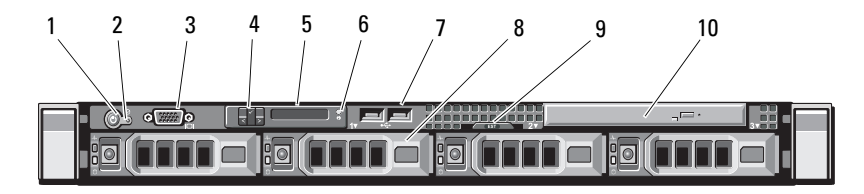

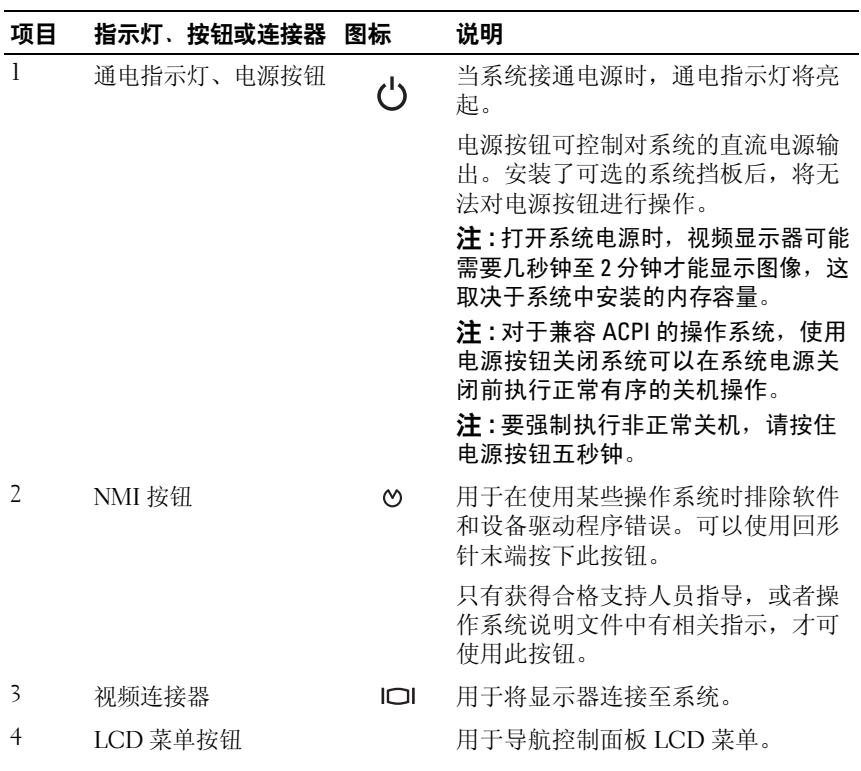

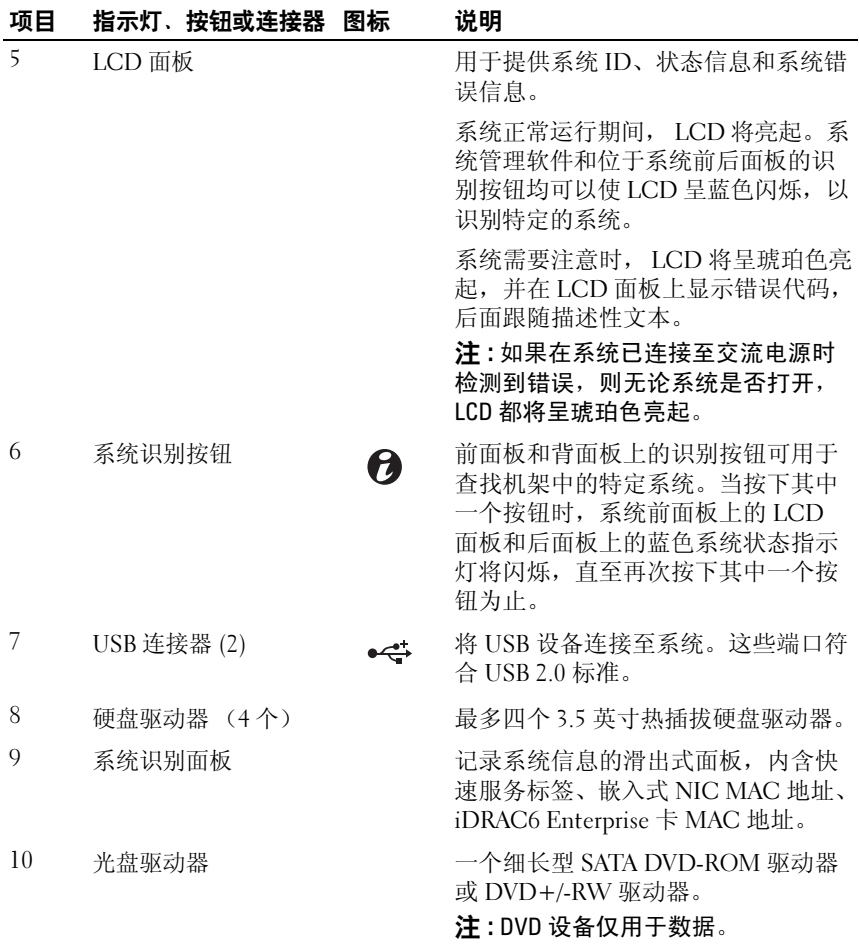

### <span id="page-9-0"></span>LCD 面板部件

系统的 LCD 面板可以提供系统信息、状态和错误信息,以表示系统何时 运行正常或何时需要注意。有关特定状态代码的信息,请参阅第 18 [页上](#page-17-0) "LCD [状态信息"。](#page-17-0)

系统正常运行期间, LCD 背景光将呈蓝色亮起,呈琥珀色亮起时表示发 生故障状态。系统处于待机模式时, LCD 背景光将在不活动五分钟之后 关闭, 然后可以通过按 LCD 面板上的 Select (选择) 按钮将其打开。如 果通过 BMC 或 iDRAC 公用程序、 LCD 面板或其它工具关闭了 LCD 信 息显示, LCD 背景光就会保持不亮状态。

#### <sup>图</sup> 1-2. LCD 面板部件

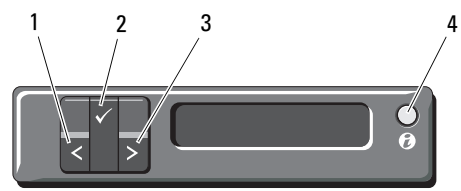

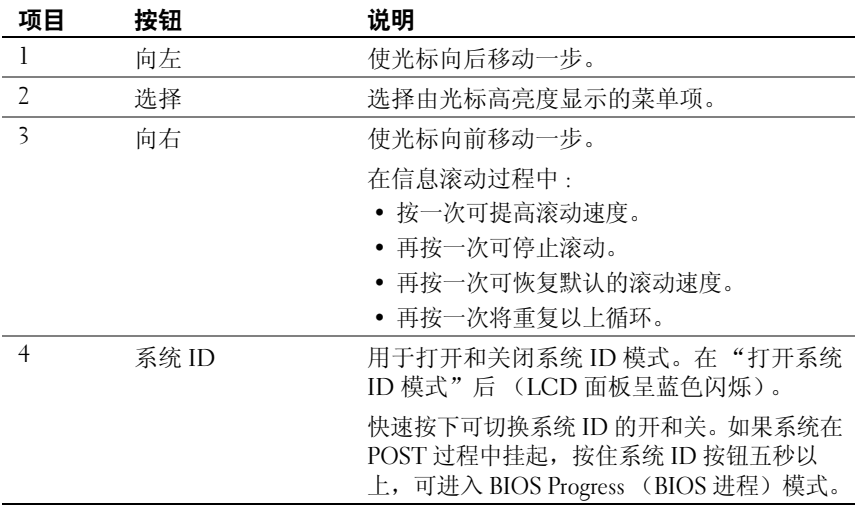

#### 主屏幕

主屏幕显示用户可配置的系统相关信息。在系统正常运行过程中,如果没 有状态信息或错误出现,就会显示此屏幕。系统处于待机模式时,如果不 存在错误信息,则 LCD 背景光将在 5 分钟的非活动状态后关闭。按下三 个导航按钮 (选择、向左或向右)中的任何一个,即可查看主屏幕。 要从其它菜单导航至主屏幕,可连续选择向上箭头↑,直到显示主屏幕图 标 会, 然后选择该图标。

#### <span id="page-10-0"></span>Setup (设置) 菜单

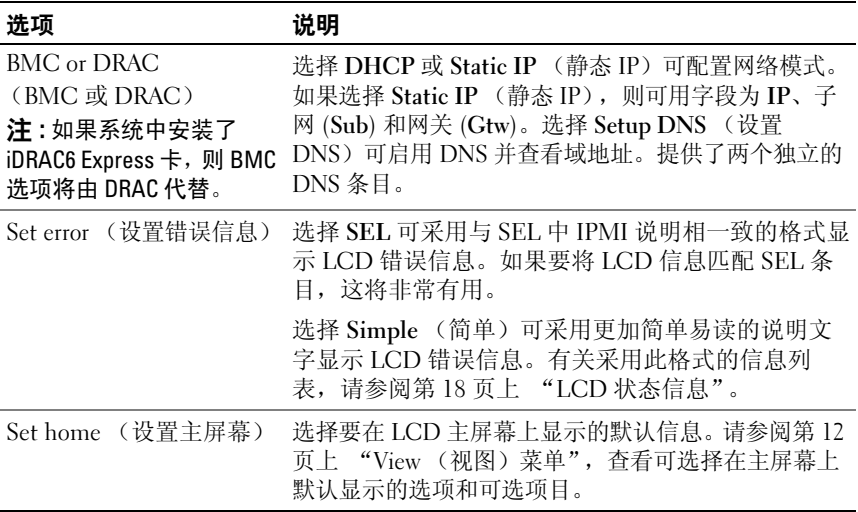

#### <span id="page-11-0"></span>View (视图)菜单

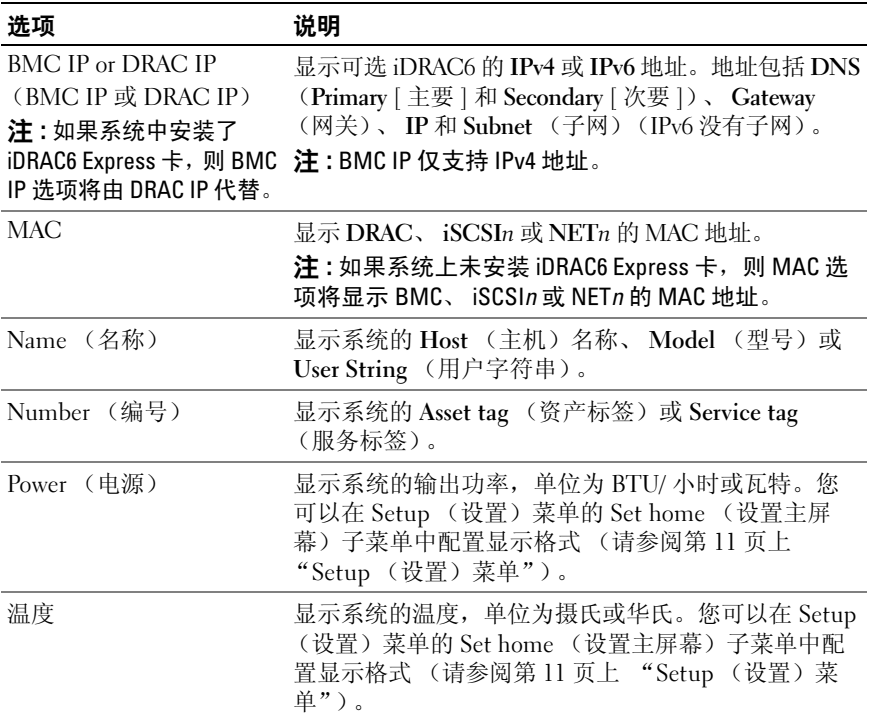

### <span id="page-12-0"></span>硬盘驱动器状态指示灯

图 1-3. 硬盘驱动器指示灯

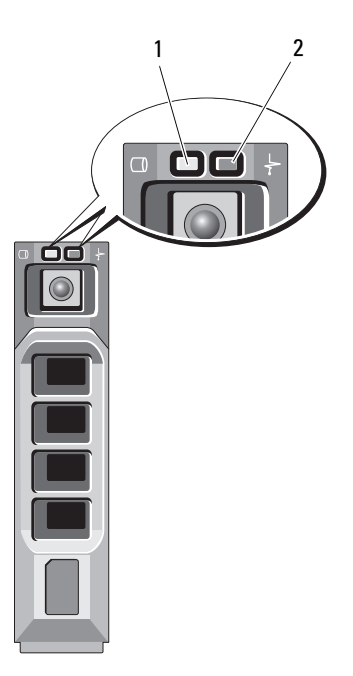

1 驱动器活动指示灯 (绿色) 2 驱动器状态指示灯 (绿色和琥珀色)

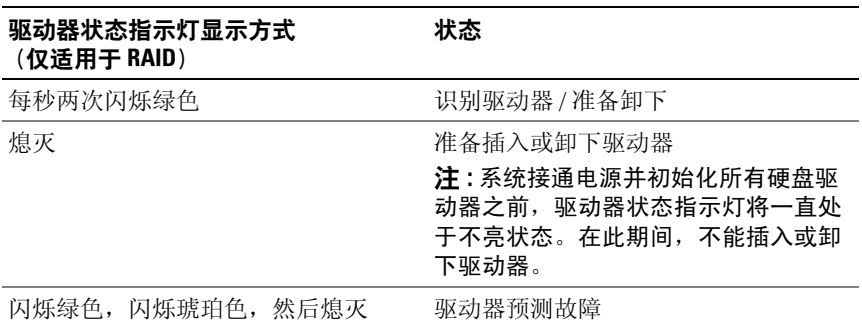

#### 关于系统 | 13

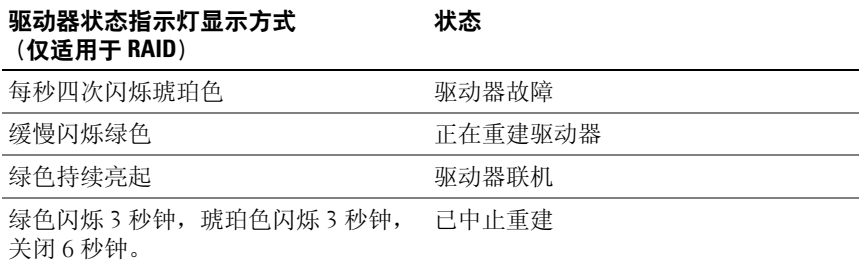

### <span id="page-13-0"></span>背面板部件和指示灯

图 [1-4](#page-13-1) 显示了系统背面板上的控件、指示灯和连接器。

#### <span id="page-13-1"></span>图 1-4. 背面板部件和指示灯

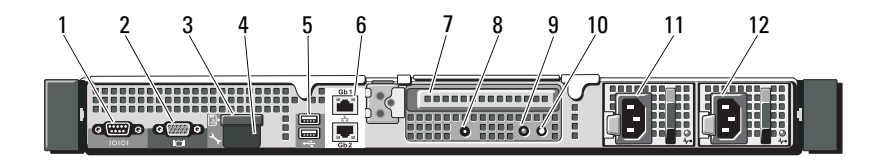

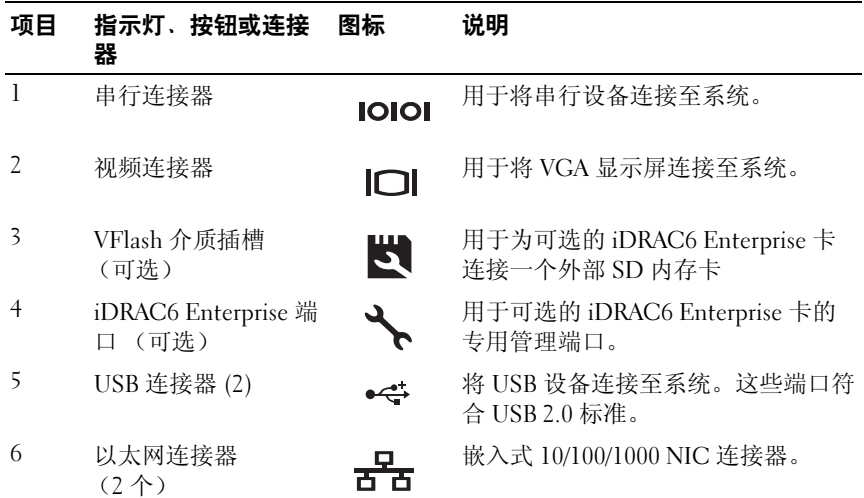

14 | 关于系统

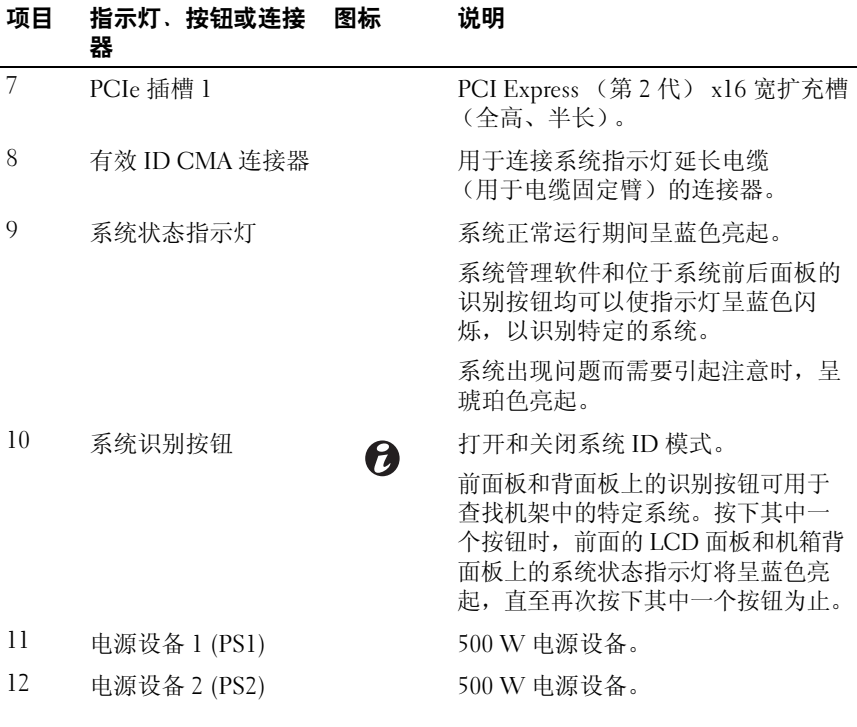

### <span id="page-15-0"></span>连接可选外部设备的指南

- 在连接新的外部设备前,请切断系统和外部设备的电源。然后,首先 打开所有外部设备,接着打开系统 (除非设备的说明文件另有说明)。
- 确保系统中已安装了所连接设备的相应驱动程序。
- 如有必要启用系统中的端口,请使用系统设置程序。请参阅第 45 [页上](#page-44-2) ["使用系统设置程序和](#page-44-2) UEFI 引导管理器"。

### <span id="page-15-1"></span>NIC 指示灯代码

图 1-5. NIC 指示灯

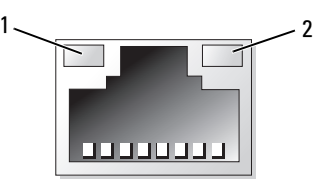

1 链路指示灯 2 活动指示灯

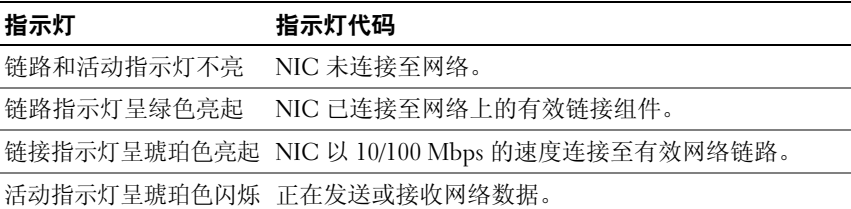

### <span id="page-16-0"></span>电源指示灯代码

电源按钮上的 LED 指示灯指示为系统提供电源以及系统可以运行的时间。 电源设备具有指示灯,显示电源是否存在或者是否出现电源故障。

- 不亮 未连接交流电源。
- 绿色 处于待机模式,表示已将有效交流电源连接到电源设备且电源 设备可运行。当系统已打开时,它还表示电源设备正在为系统提供直 流电源。
- 琥珀色 表示电源设备出了问题。
- 绿色和琥珀色交替 当热添加电源设备时,它表示电源设备与其它电 源设备不匹配 (在同一系统中混合安装了 "高输出"电源设备和 "能 量智能"电源设备)。将指示灯闪烁的电源设备更换为与安装的其它电 源设备容量匹配的电源设备。

#### 图 1-6. 电源设备状态指示灯

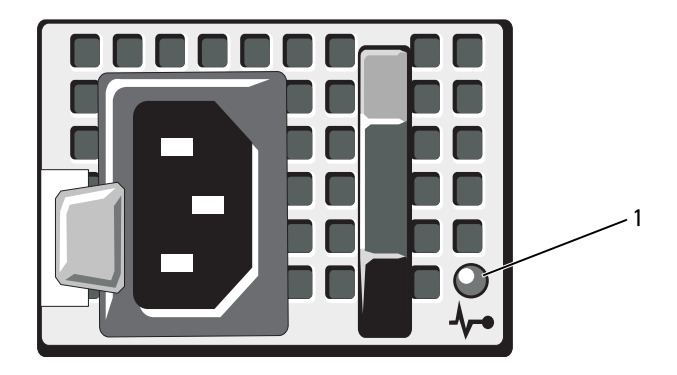

1 电源设备状态

### <span id="page-17-0"></span>LCD 状态信息

系统的控制面板 LCD 可以提供状态信息,以表示系统何时运行正常,何 时需要引起注意。

LCD 呈蓝色亮起表示系统运行正常,呈琥珀色亮起表示发生故障。 LCD 滚动显示信息,包括状态代码及后面跟随的描述性文本。下表提供 LCD 状态信息以及每条消息的可能原因的列表。 LCD 信息将引用系统事件日 志 (SEL) 中记录的事件。有关 SEL 和配置系统管理设置的信息,请参阅 系统管理软件说明文件。

▲ 注 : 如果系统无法引导, 按下系统 ID 按钮至少 5 秒钟, 直至 LCD 上显示错误 …<br>代码。记录该代码,然后参阅第 143 页上 ["获得帮助"](#page-142-2)。

| 代码           | 文本                                                             | 原因                                                                                                    | 纠正措施                                                                                                   |
|--------------|----------------------------------------------------------------|----------------------------------------------------------------------------------------------------|----------------------------------------------------------------------------------------------------|
| 无            | SYSTEM NAME                                                    | 由62 个字符组成的字符<br>串,可由用户在系统设置<br>程序中定义。<br>出现以下情况时会显示<br>SYSTEM NAME:<br>• 打开系统电源。<br>• 关闭系统电源并显示活<br>动错误。 | 此信息仅供参考。<br>您可以在系统设置程序<br>中更改系统 ID 和名称。<br>请参阅第45页上 "使<br>用系统设置程序和 UEFI<br>引导管理器"。                     |
| E1000        | Failsafe<br>voltage<br>error.Contact<br>support.               | 查看系统事件日志以了解<br>严重故障事件。                                                                                   | 断开系统的交流电源 10<br>秒, 然后重新启动系统。<br>如果问题仍然存在,请<br>参阅第 143 页上 "获得<br>帮助"。                                   |
| <b>E1114</b> | Ambient Temp<br>exceeds<br>allowed range.                      | 环境温度到了超出许可范 请参阅第 124 页上 "系<br>围的某个点。                                                                     | 统冷却问题故障排除"。                                                                                            |
| E1116        | Memory<br>disabled, temp<br>above<br>range. Power<br>cycle AC. | 内存因超过了许可温度而<br>被禁用, 以防止组件损<br>坏。                                                                         | 断开系统的交流电源 10<br>秒, 然后重新启动系统。<br>请参阅第 124 页上 "系<br>统冷却问题故障排除"。<br>如果问题仍然存在, 请<br>参阅第 143 页上 "获得<br>帮助"。 |

表 1-1. LCD 状态信息

表 1-1. LCD 状态信息 (续)

| 代码    | 文本                                                                | 原因                                | 纠正措施                                                     |
|-------|-------------------------------------------------------------------|-----------------------------------|----------------------------------------------------------|
| E1210 | Motherboard<br>battery<br>failure.Check<br>battery.               | CMOS 电池缺失, 或电<br>压超出许可范围。         | "系<br>请参阅第123页上<br>统电池故障排除"。                             |
| E1211 | <b>RATD</b><br>Controller<br>battery<br>failure.Check<br>battery. | RAID 电池缺失、损坏或<br>因温度问题而无法再充<br>申。 | 重置 RAID 电池连接器。<br>请参阅第124页上<br>"系<br>统冷却问题故障排除"。         |
| E1216 | 3.3V Regulator<br>failure.Reseat<br>PCIe cards.                   | 3.3V 稳压器出现故障。                     | 请卸下并重置 PCIe 扩充<br>卡。如果问题仍然存<br>在,请参阅第130页上<br>"扩充卡故障排除"。 |
| E1229 | CPU # VCORE<br>Requlator<br>failure.Reseat<br>CPU.                | 指定的处理器 VCORE 稳<br>压器出现故障。         | 请重置处理器。请参阅<br>第131页上 "处理器故<br>障排除"。                      |
|       |                                                                   |                                   | 如果问题仍然存在,请<br>参阅第143页上 "获得<br>帮助"。                       |
| E122A | CPU # VTT<br>Requlator<br>failure.Reseat<br>CPU.                  | 指定的处理器 VTT 稳压<br>器出现故障。           | 请重置处理器。请参阅<br>第131页上 "处理器故<br>障排除"。                      |
|       |                                                                   |                                   | 如果问题仍然存在,请<br>参阅第143页上 "获得<br>帮助"。                       |
| E122C | CPU Power<br>Fault. Power<br>cycle AC.                            | 接通处理器电源时检测到<br>电源故障。              | 断开系统的交流电源 10<br>秒, 然后重新启动系统。                             |
|       |                                                                   |                                   | 如果问题仍然存在,请<br>参阅第143页上 "获得<br>帮助"。                       |
| E122D | Memory<br>Regulator #<br>Failed.Reseat<br>DIMMs.                  | 某个内存稳压器出现故<br>障。                  | 请重置内存模块。请参<br>阅第125页上 "系统内<br>存故障排除"。                    |

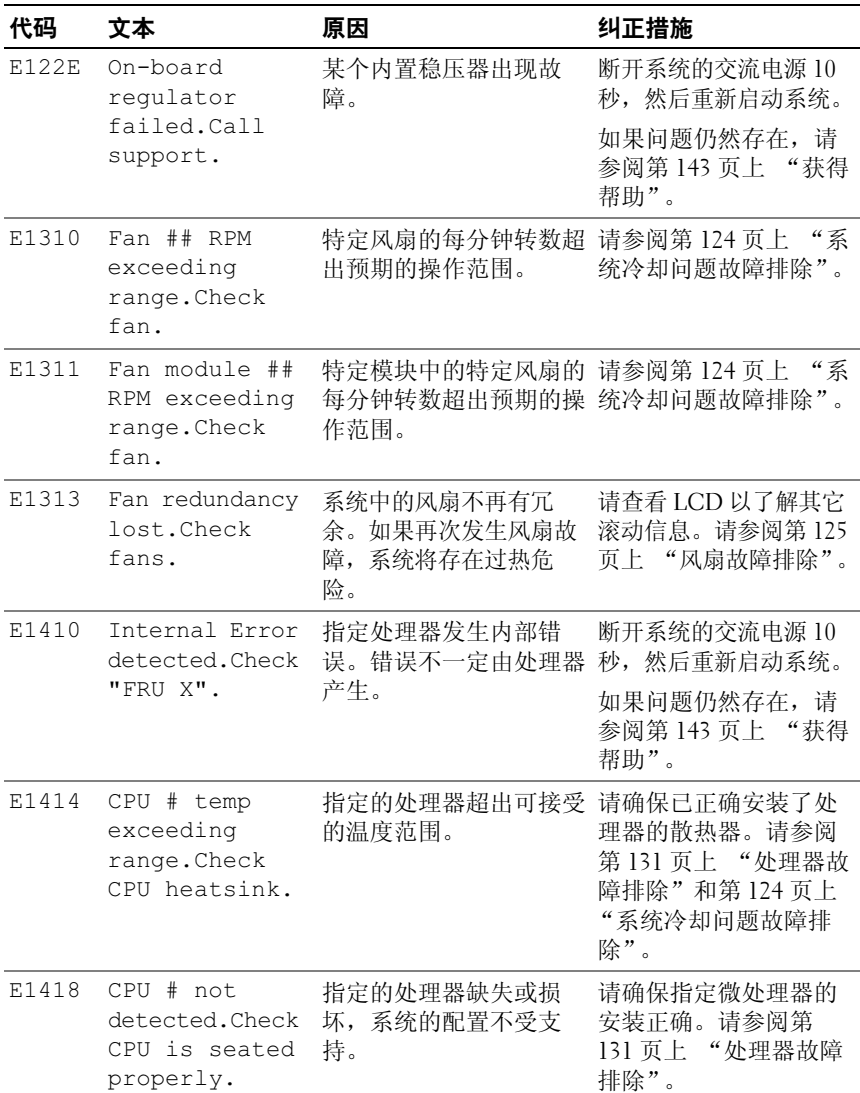

表 1-1. LCD 状态信息 (续)

| 代码    | 文本                                                                     | 原因                                                                                  | 纠正措施                                                                |
|-------|------------------------------------------------------------------------|-------------------------------------------------------------------------------------|---------------------------------------------------------------------|
| E141C | Unsupported<br>CPU<br>configuration.<br>Check CPU or<br>BIOS revision. | 不支持处理器的配置。                                                                          | 请确保您的处理器与系统<br>《使用入门指南》中<br>的<br>概述的处理器技术规格所<br>述的型号相符并匹配。          |
| E141F | CPU # protocol<br>error.Power<br>cycle AC.                             | 系统 BIOS 已报告处理器<br>协议错误。                                                             | 断开系统的交流电源 10<br>秒, 然后重新启动系统。<br>如果问题仍然存在, 请<br>参阅第143页上 "获得<br>帮助"。 |
| E1420 | CPU Bus parity<br>error.Power<br>cycle AC.                             | 系统 BIOS 已报告处理器<br>总线奇偶校验错误。                                                         | 断开系统的交流电源 10<br>秒, 然后重新启动系统。<br>如果问题仍然存在, 请<br>参阅第143页上 "获得<br>帮助"。 |
| E1422 | CPU # machine<br>check<br>error.Power<br>cycle AC.                     | 系统 BIOS 已报告机器检<br>查错误。                                                              | 断开系统的交流电源 10<br>秒, 然后重新启动系统。<br>如果问题仍然存在,请<br>参阅第143页上 "获得<br>帮助"。  |
| E1610 | Power Supply #<br>$(+ + + + W)$<br>missing. Check<br>power supply.     | 指定的电源设备已拆除,<br>或者系统缺失此设备。                                                           | 请参阅第124页上<br>"对<br>电源设备进行故障排<br>除"。                                 |
| E1614 | Power Supply #<br>$(+ + + W)$<br>error.Check<br>power supply.          | 指定的电源设备出现故<br>障。                                                                    | 请参阅第124页上 "对<br>电源设备进行故障排<br>除"。                                    |
| E1618 | Predictive<br>failure on<br>Power Supply #<br>$(+++$ W).<br>Check PSU. | 出现温度过高的情况, 或 请参阅第124页上 "对<br>电源设备通信错误, 就会 电源设备进行故障排<br>导致预先发出即将发生电 除"。<br>源设备故障的警告。 |                                                                     |

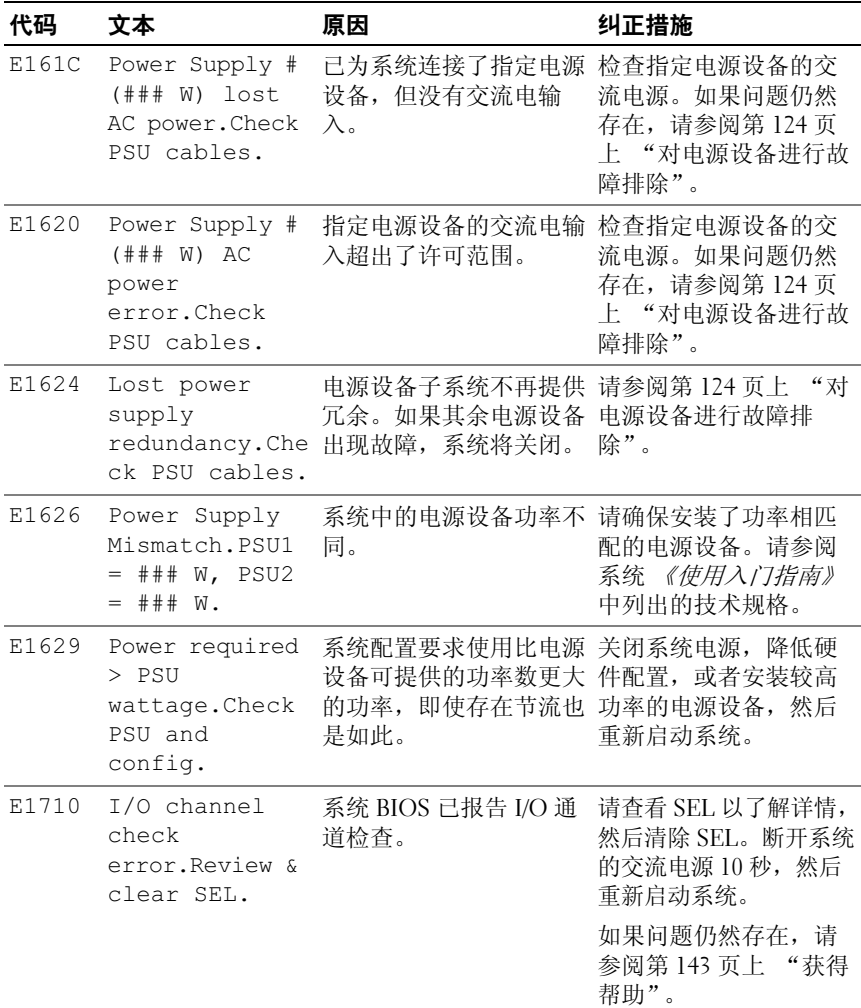

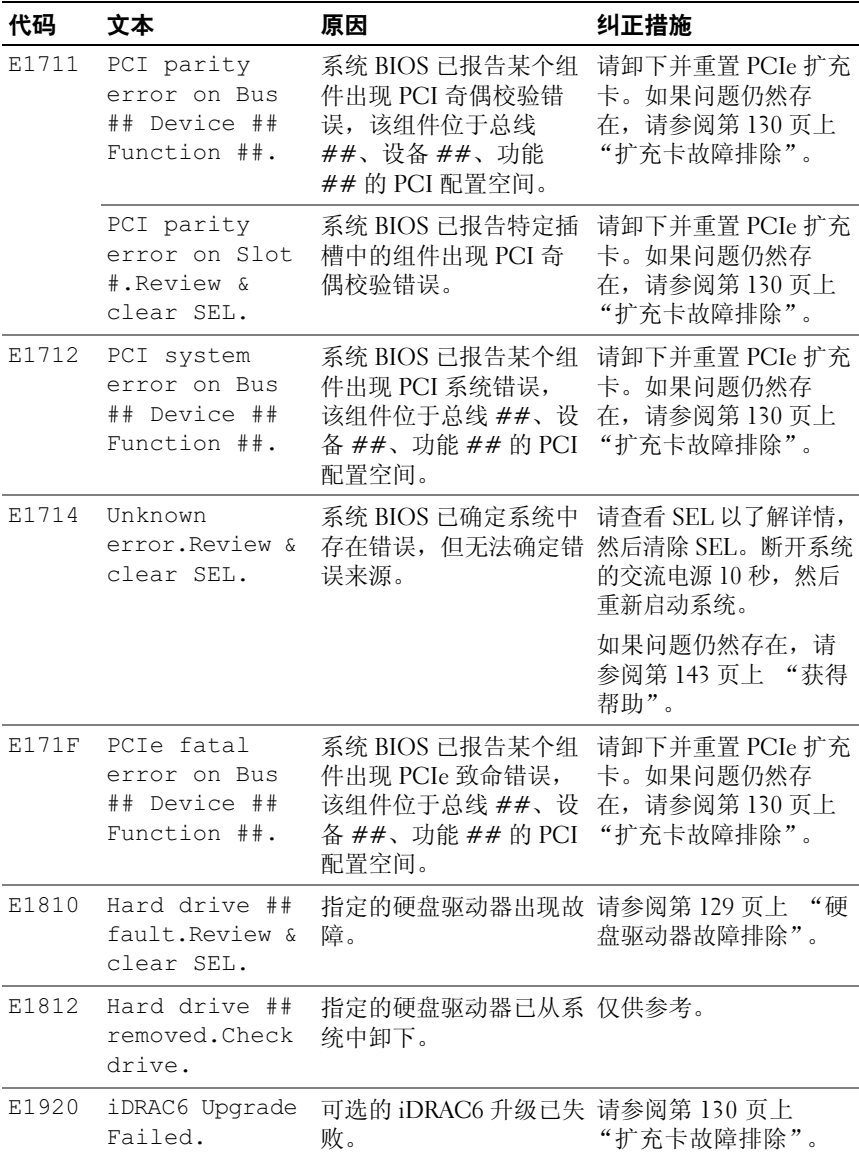

#### 关于系统 | 23

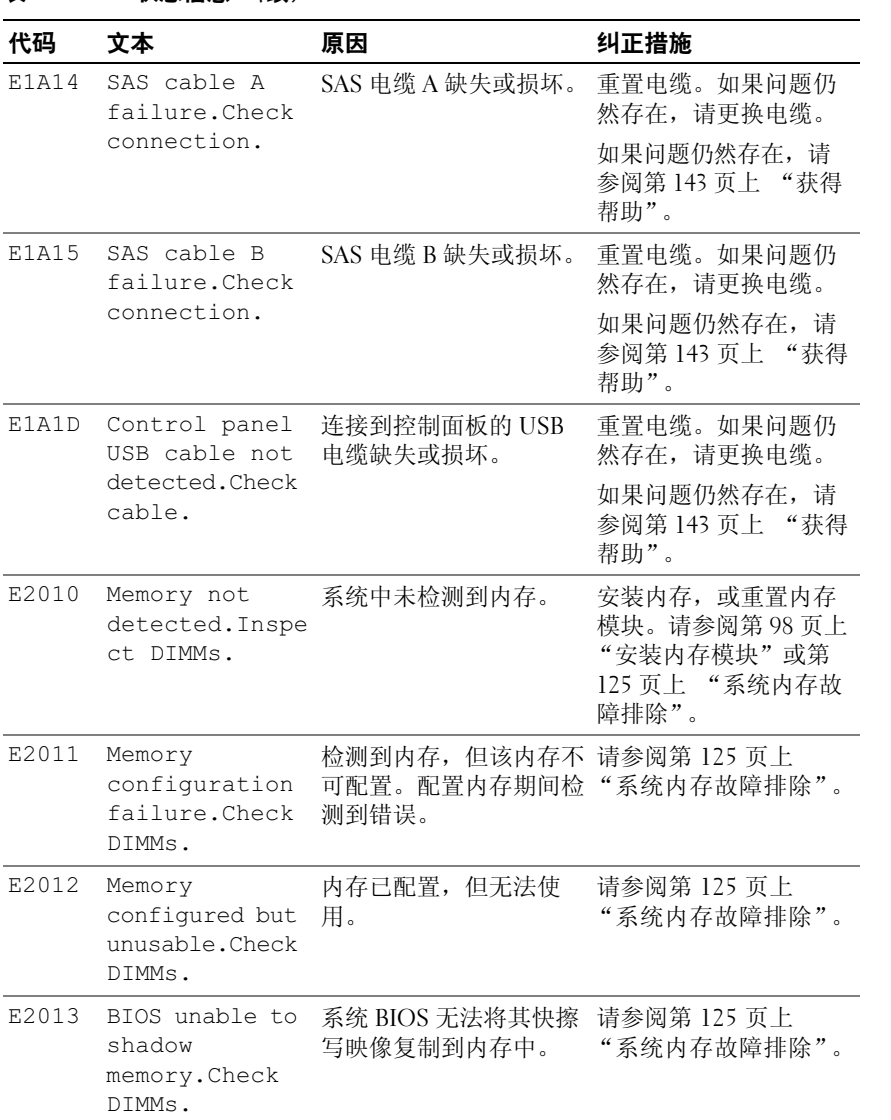

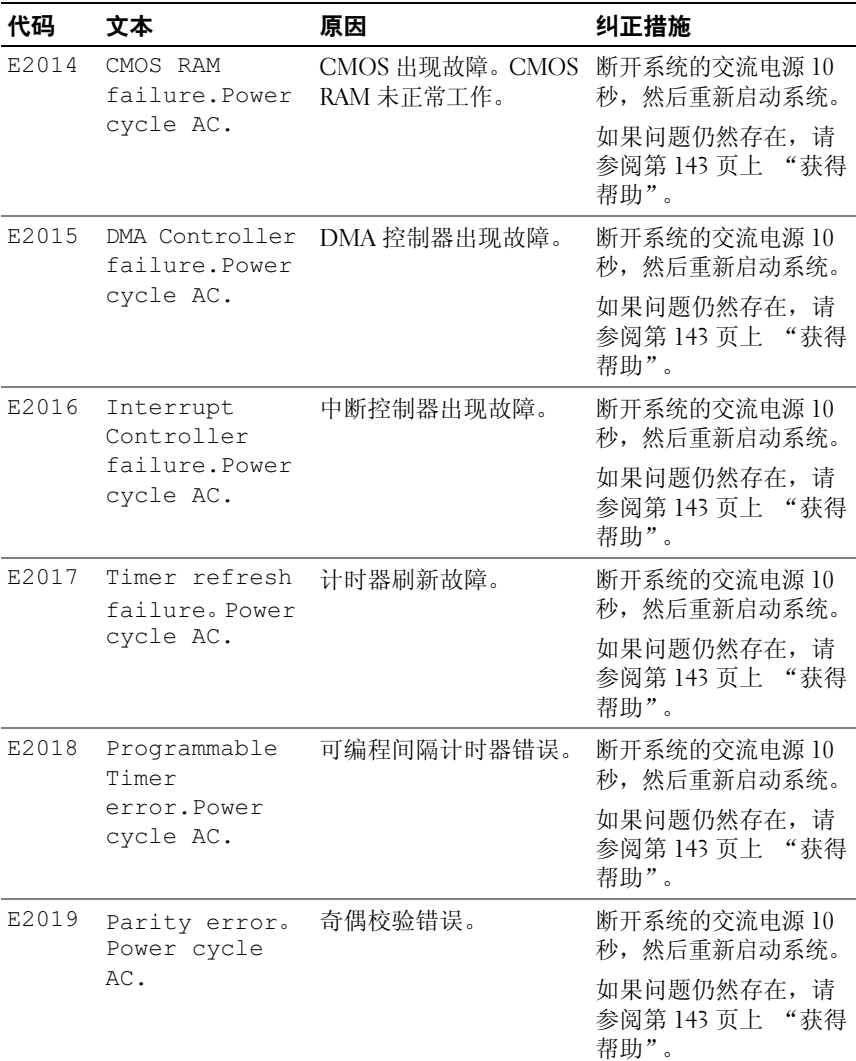

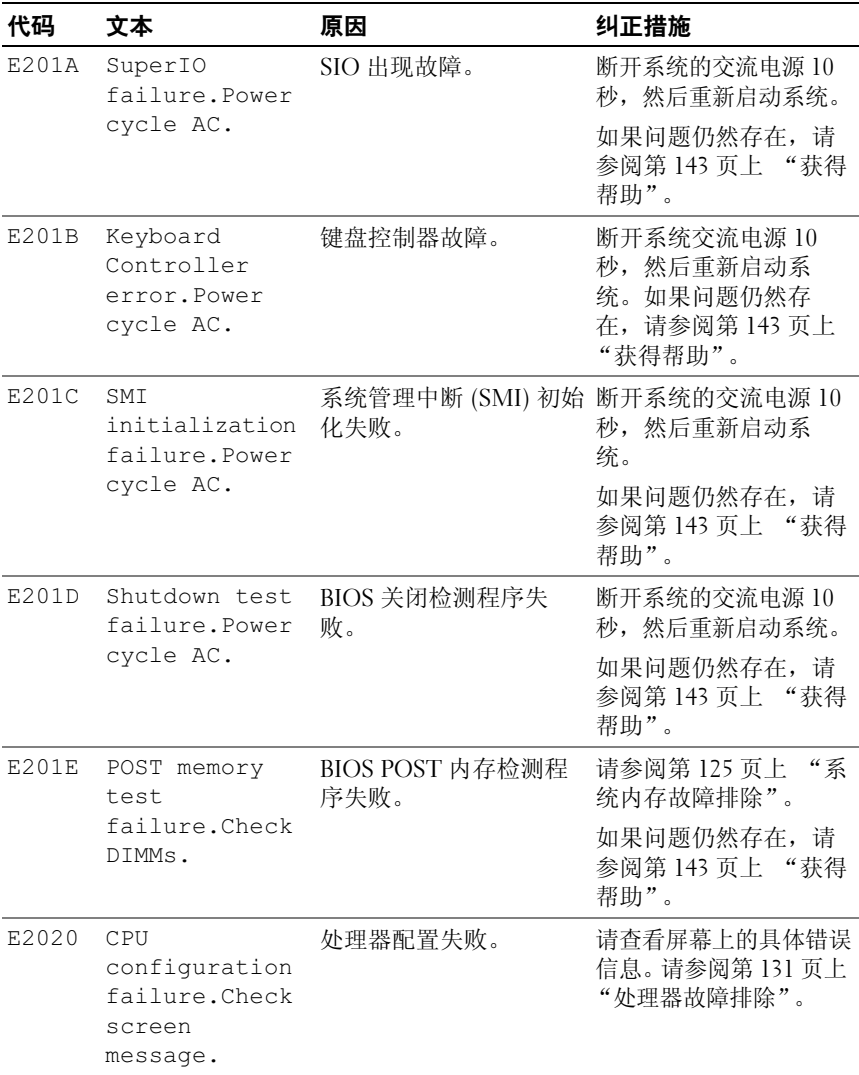

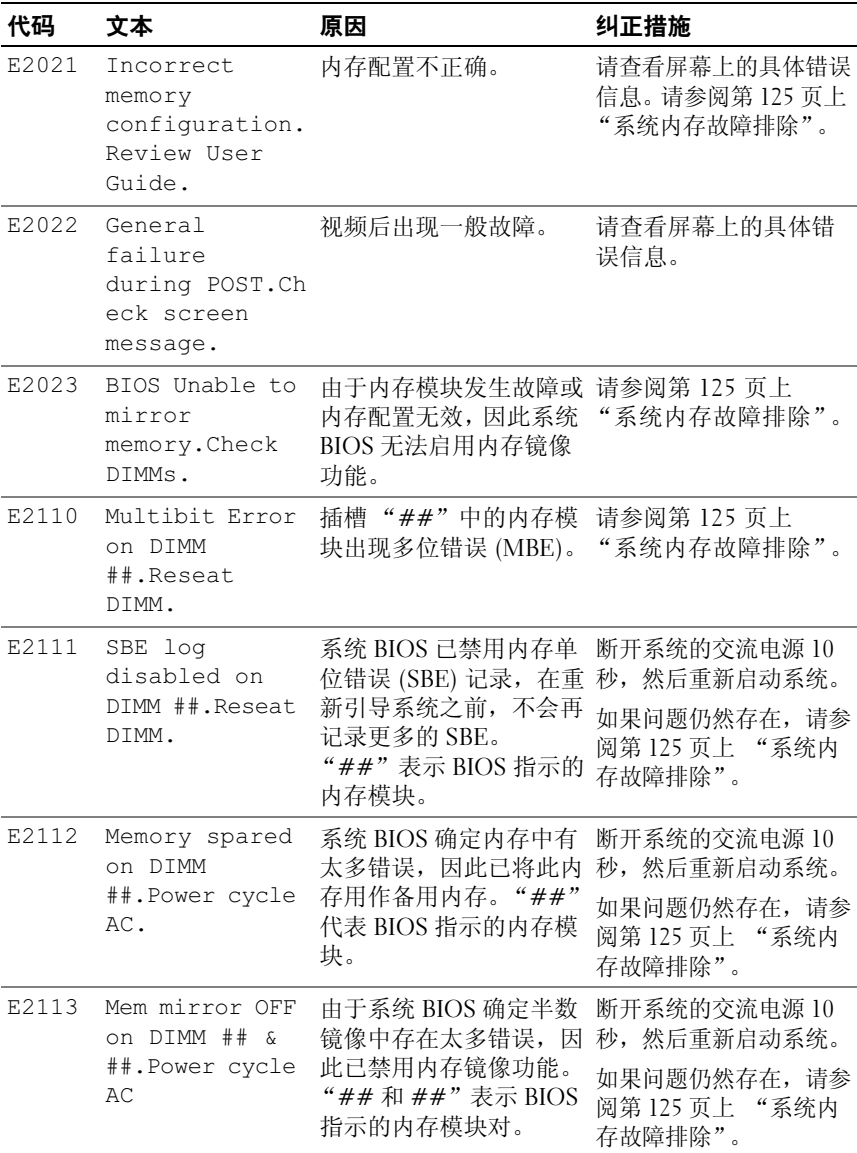

#### 关于系统 | 27

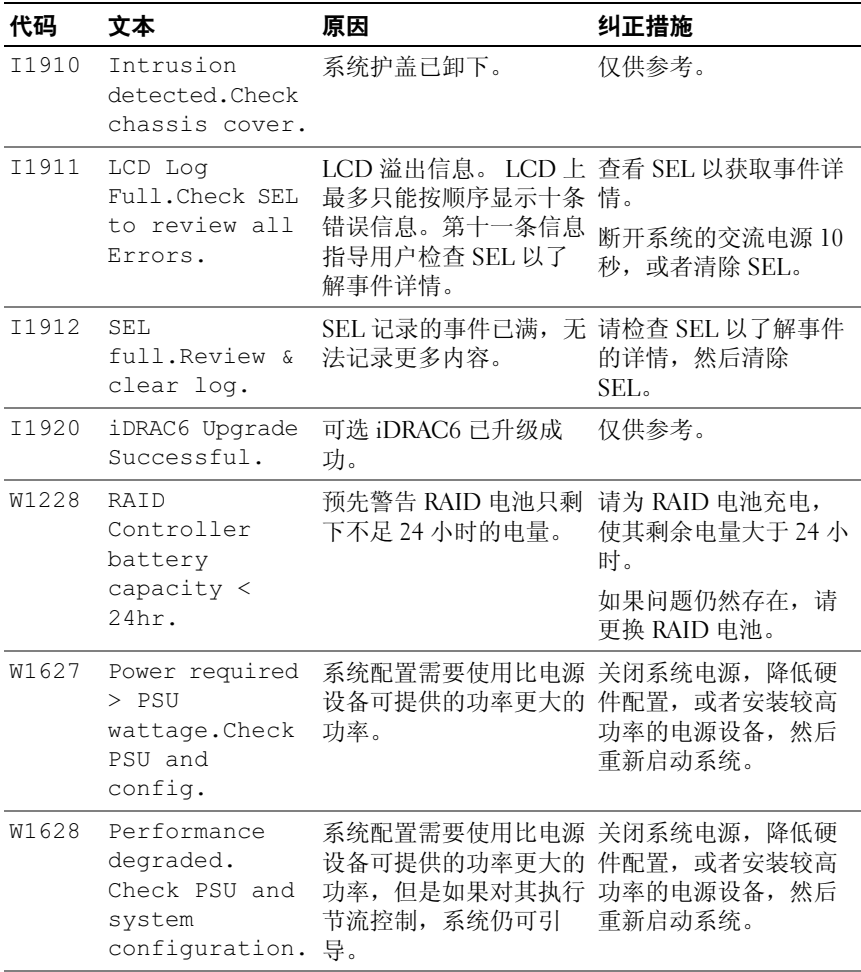

注 : 有关本表中所用缩写和缩写词的全称,请参阅 support.dell.com/manuals 上的 *Glossary* (词汇表)。

#### 解决 LCD 状态信息描述的问题

LCD 中的代码和文本通常可以精确指明故障情况, 因此纠正起来十分方 便。例如,如果显示代码 E1418 CPU 1 Presence, 您即可知道插槽 1 中没有安装微处理器。

相比之下,如果发生多个相关错误,您也许能够确定问题所在。例如,如 果收到一系列信息,指示多种电压故障,您可以判断问题是否属于电源设 备故障。

#### 删除 LCD 状态信息

对于与传感器有关的故障 (例如温度、电压、风扇等),当传感器恢复至 正常状态时, LCD 信息将自动删除。例如,如果某组件的温度超出范 围, LCD 将显示该故障: 温度恢复至可接受范围后, 该信息将从 LCD 中 删除。对于其它故障,必须进行操作才能将信息从显示屏上删除 ·

- 清除 SEL 您可以远程执行该任务,但是系统的事件历史记录将丢 失。
- 关闭电源再打开 关闭系统电源并断开其与电源插座的连接;等待大 约十秒钟,重新连接电源电缆,然后重新启动系统。

任一措施都将删除故障信息,并使状态指示灯和 LCD 颜色恢复至正常状 态。在以下情况下,将重新显示信息 :

- 传感器恢复至正常状态后再次发生故障,从而生成了新的 SEL 条目。
- 系统重设并检测到新的错误事件。
- 记录了与同一显示条目对应的另外一种故障。

### <span id="page-29-0"></span>系统信息

系统信息显示在屏幕上,通知您系统可能存在的问题。

2<br>注:如果收到的系统信息未在表中列出,请参阅信息出现时所运行的应用程序 的说明文件或操作系统的说明文件,以了解对信息的说明和建议采取的措施。

#### 表 1-2. 系统信息

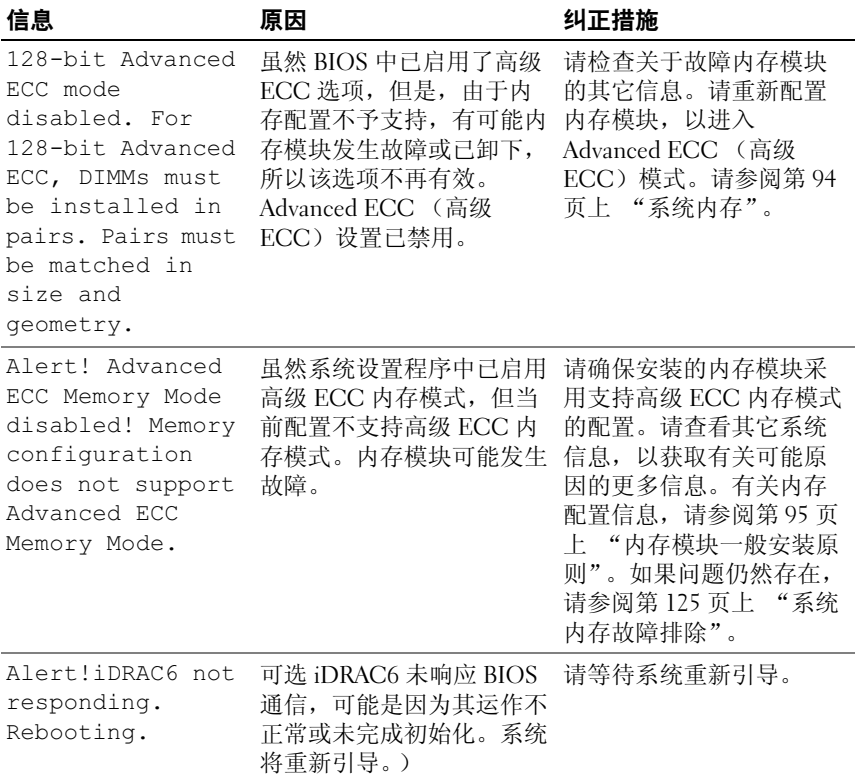

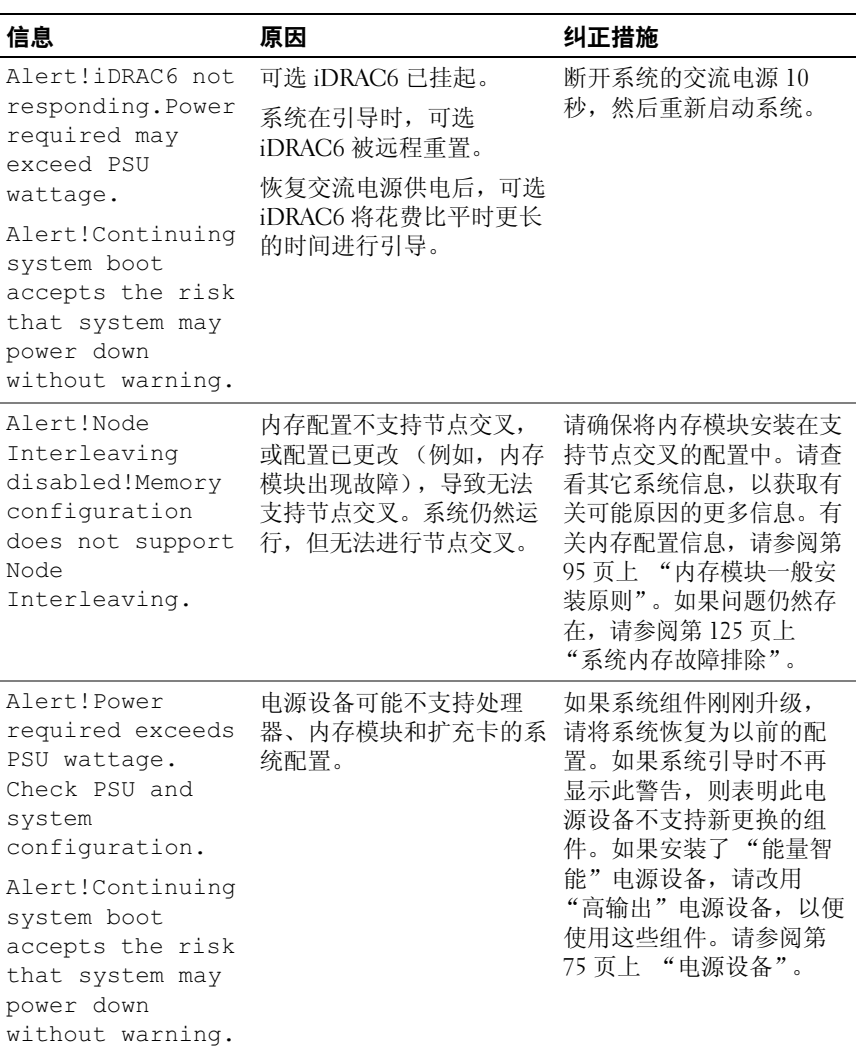

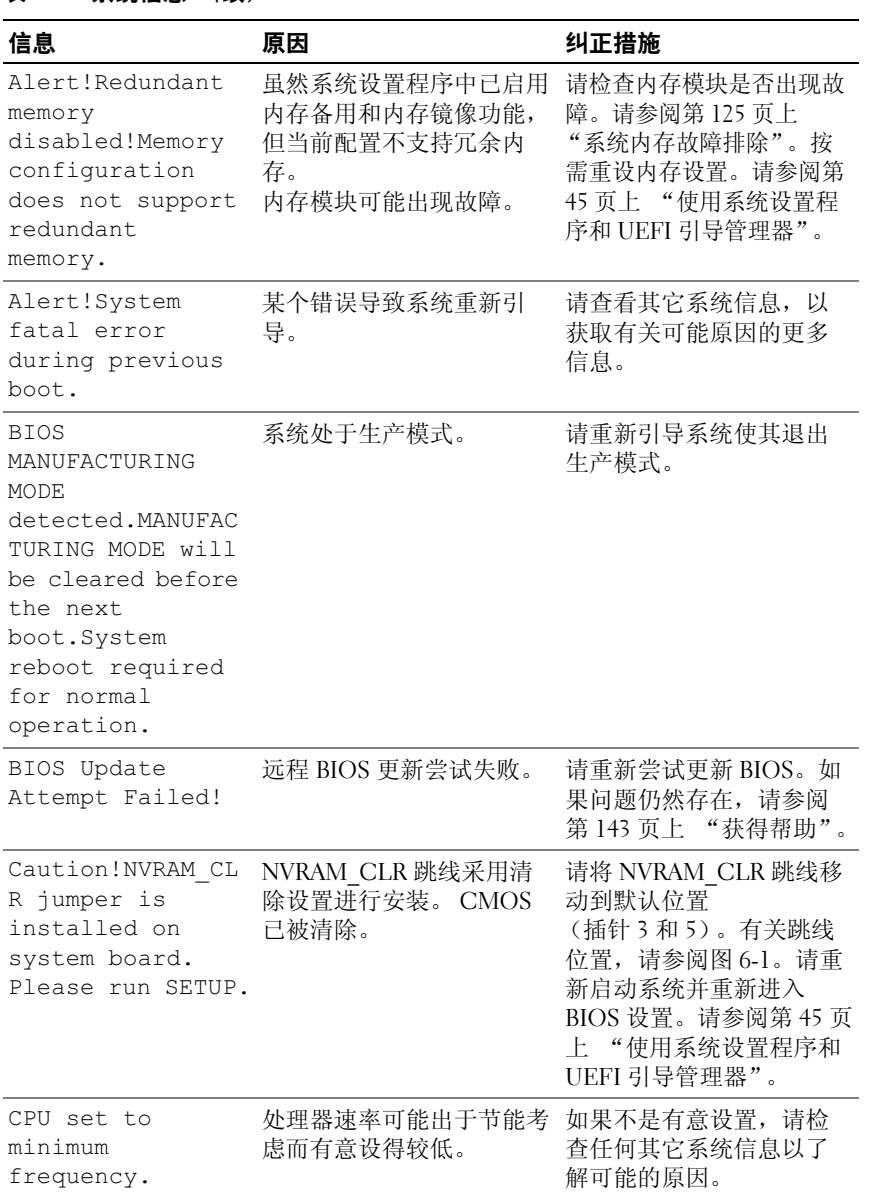

#### 32 | 关于系统

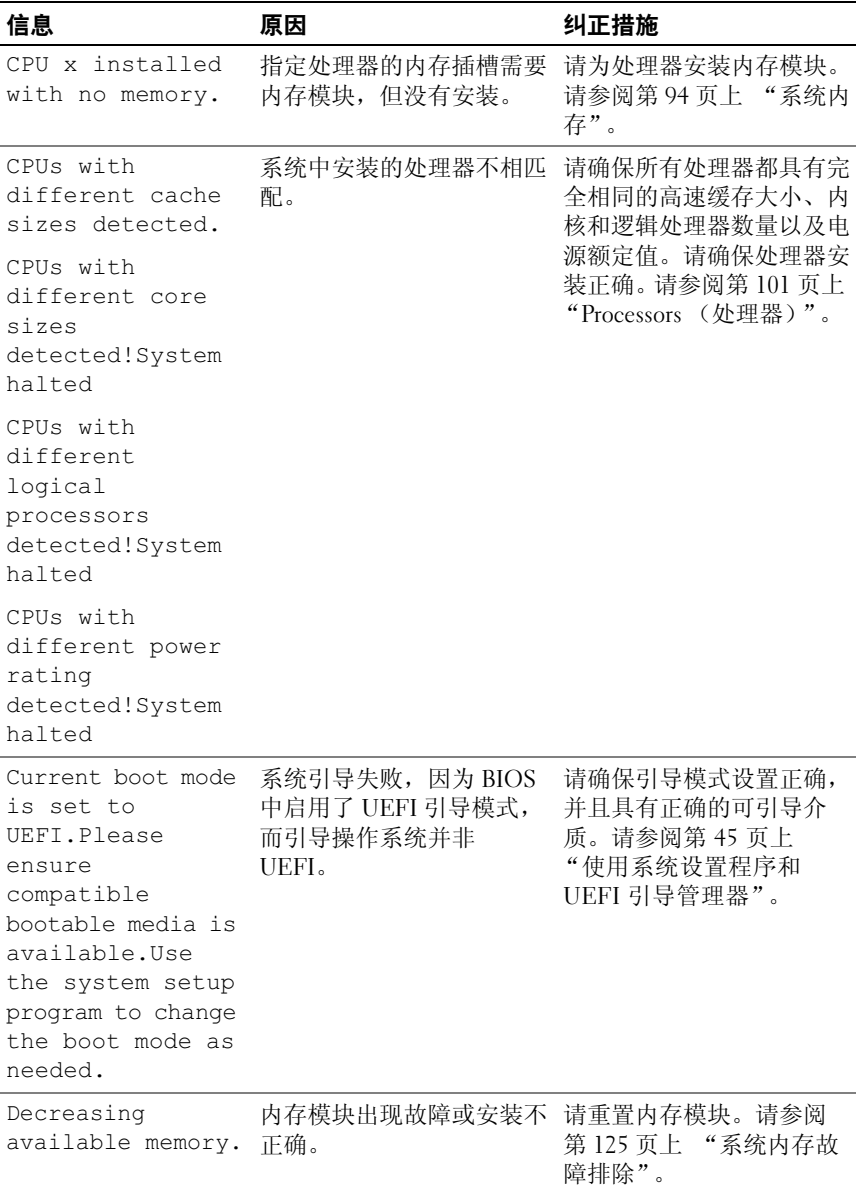

#### 关于系统 | 33

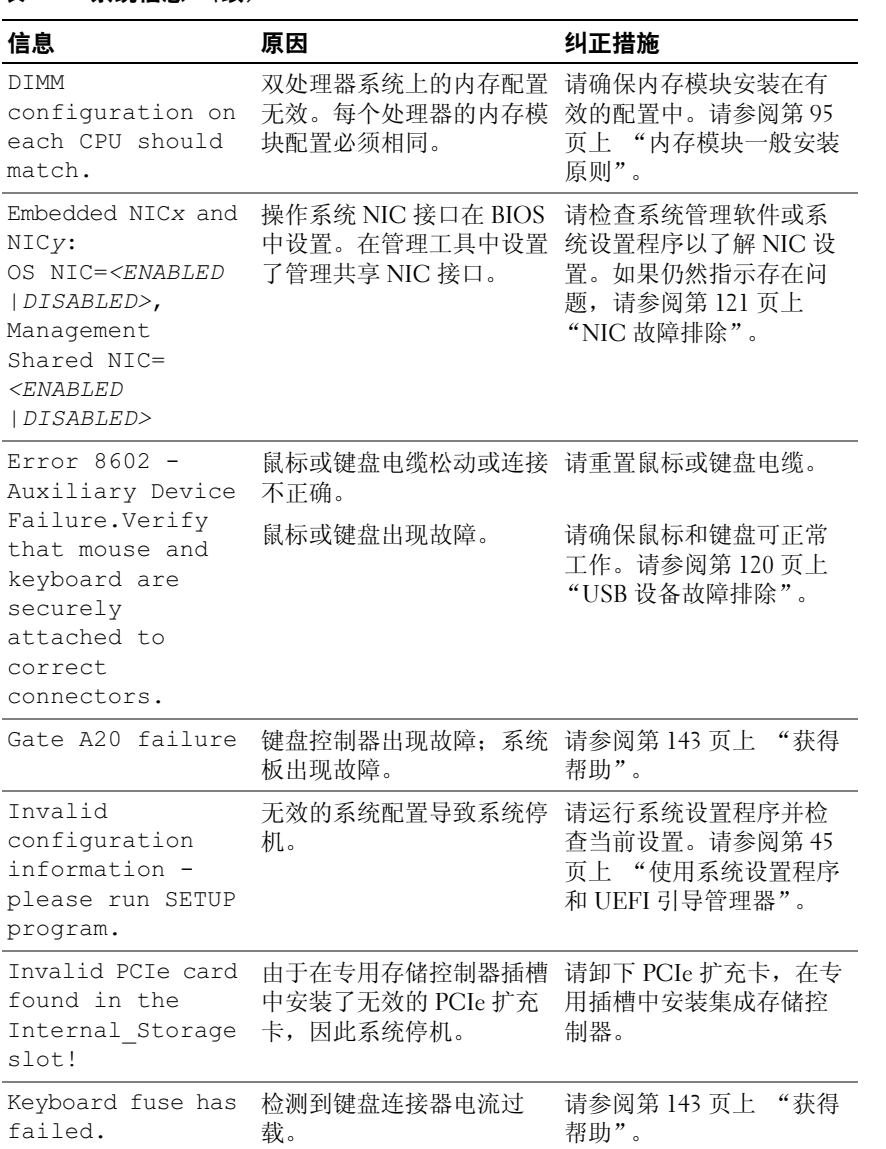

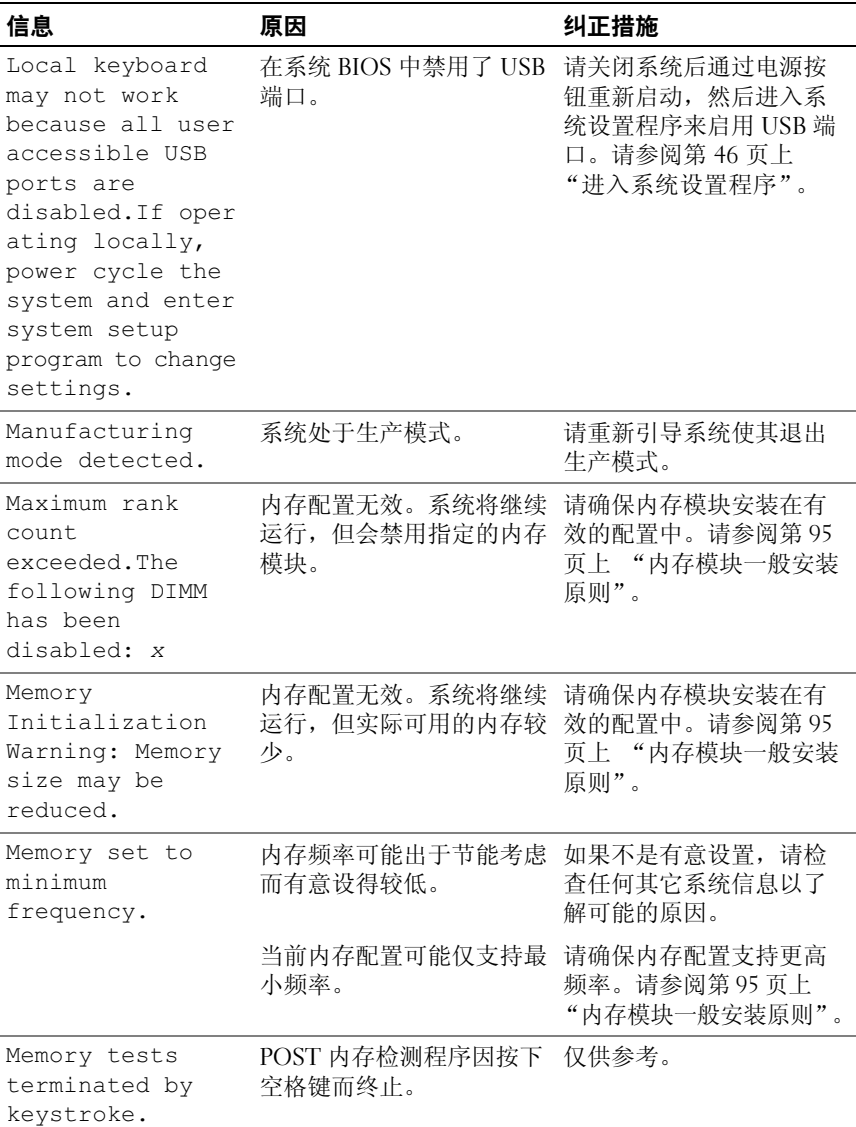

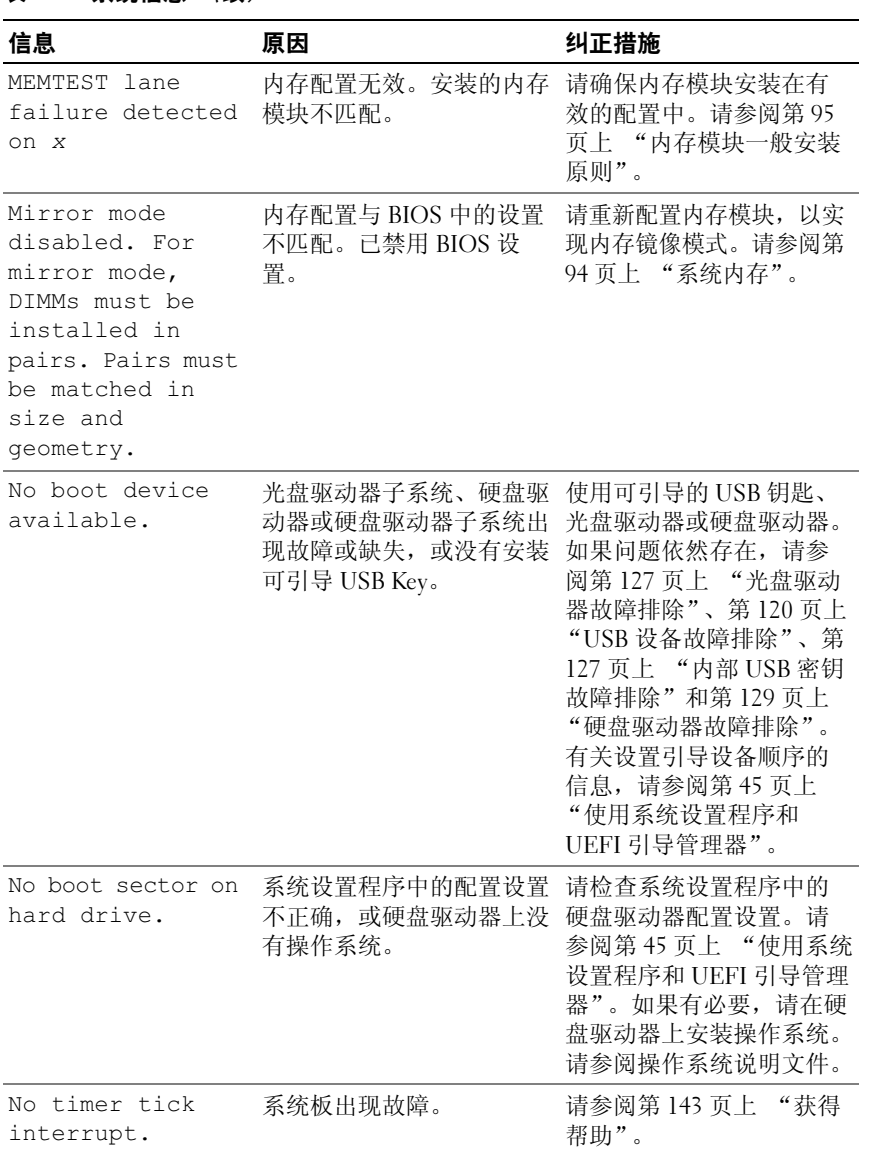
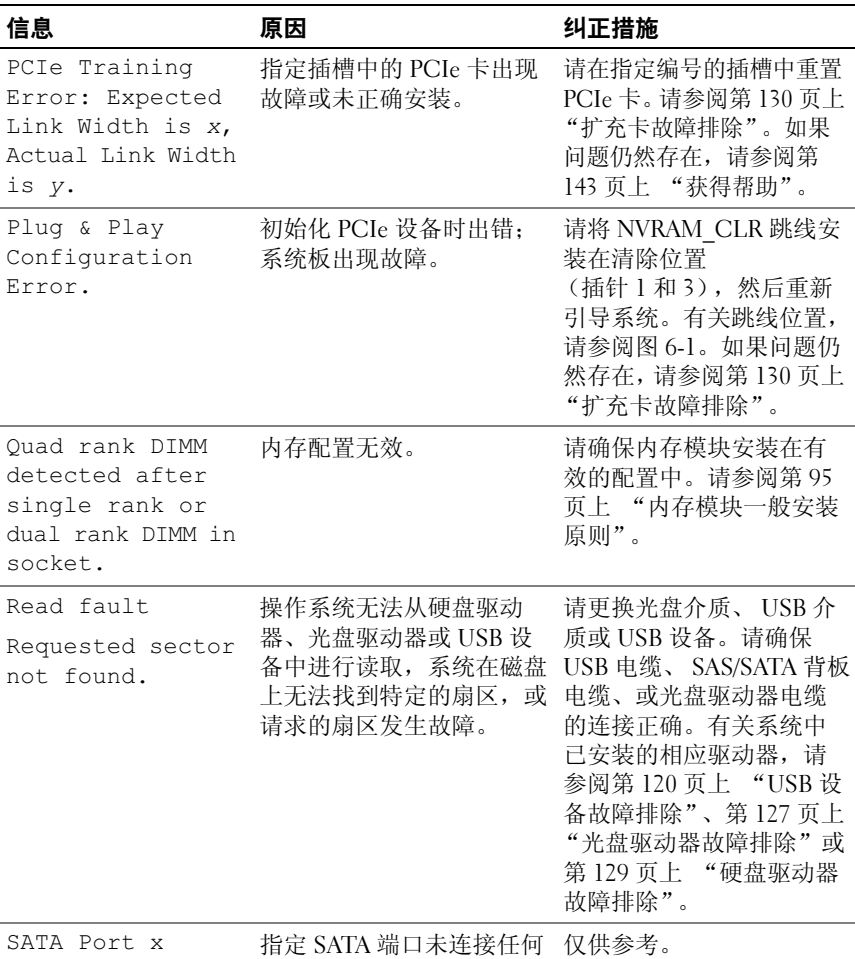

device not found. 设备。

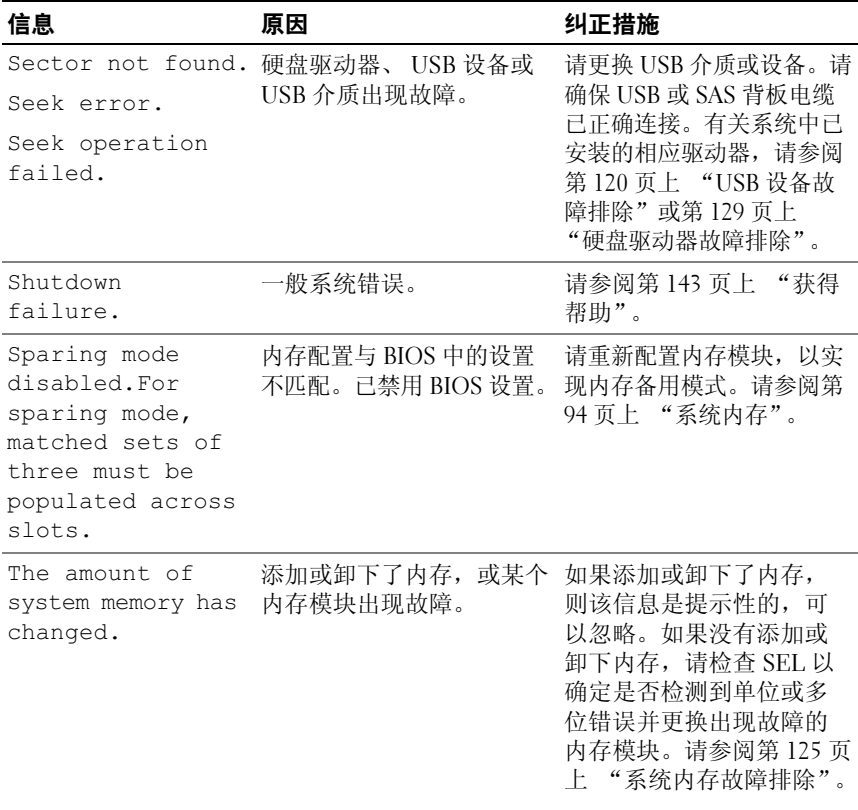

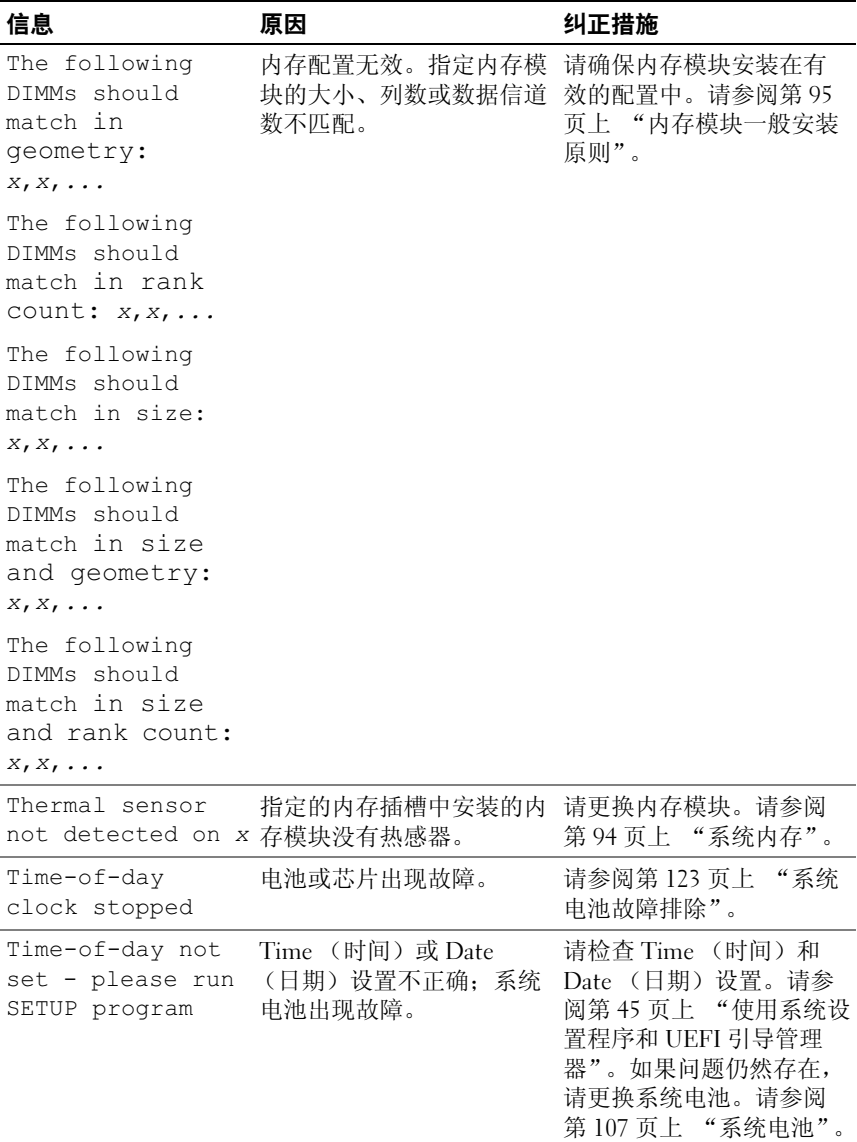

### 关于系统 | 39

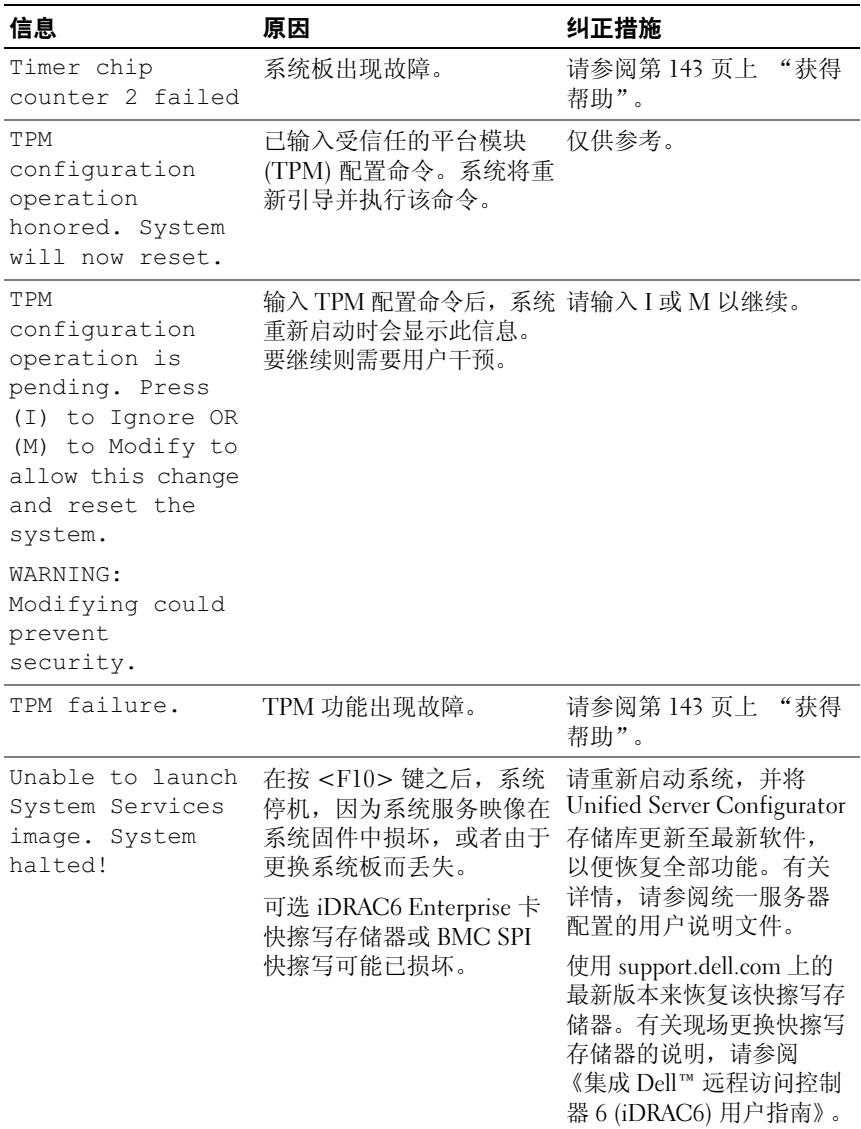

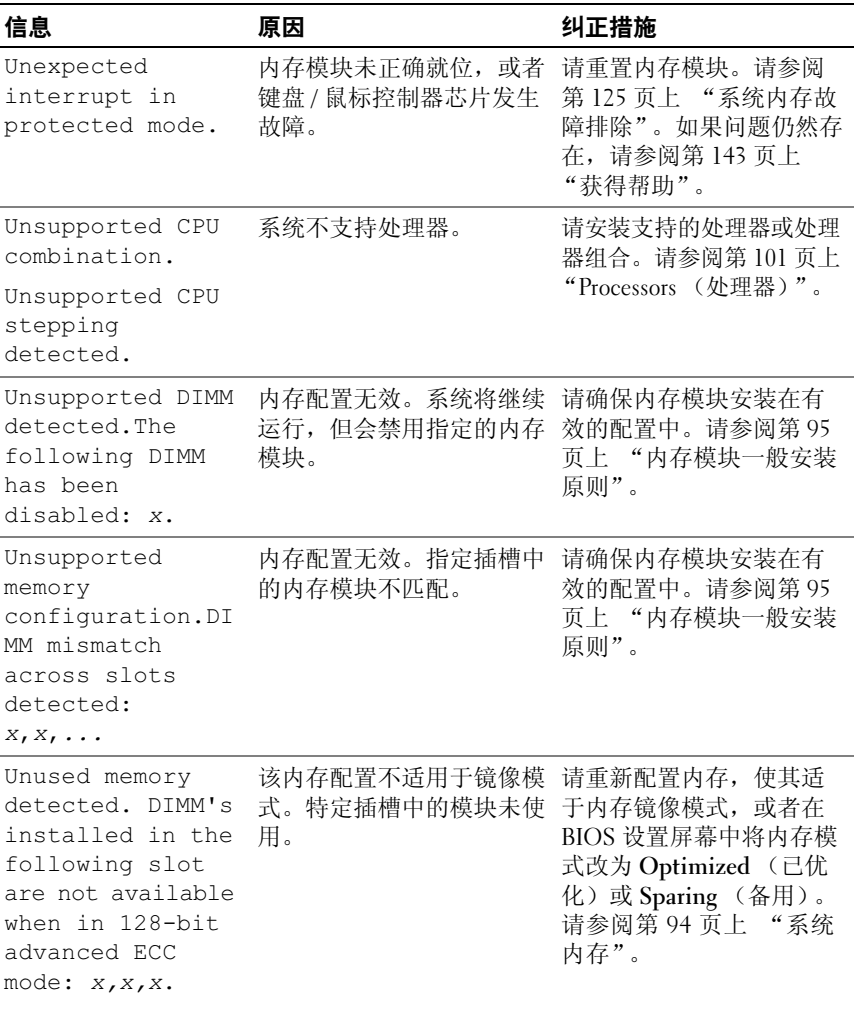

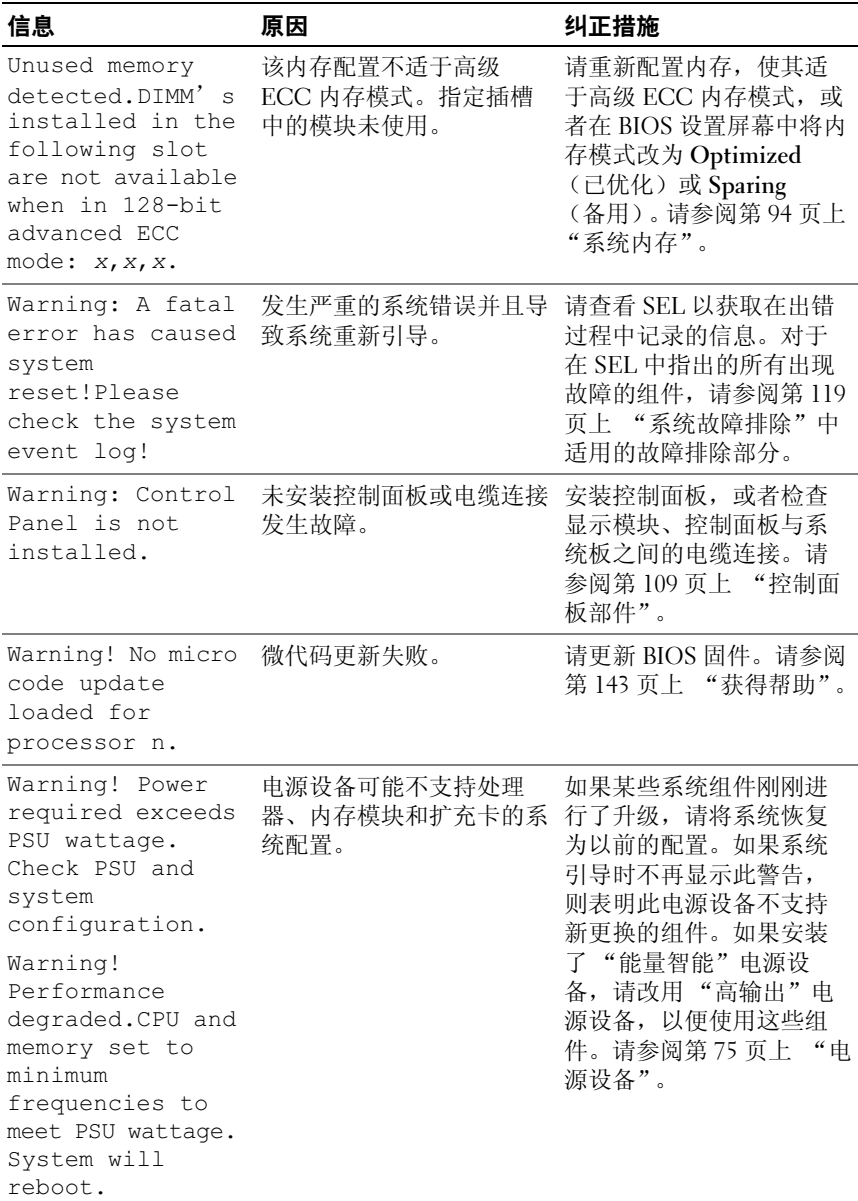

#### 42 | 关于系统

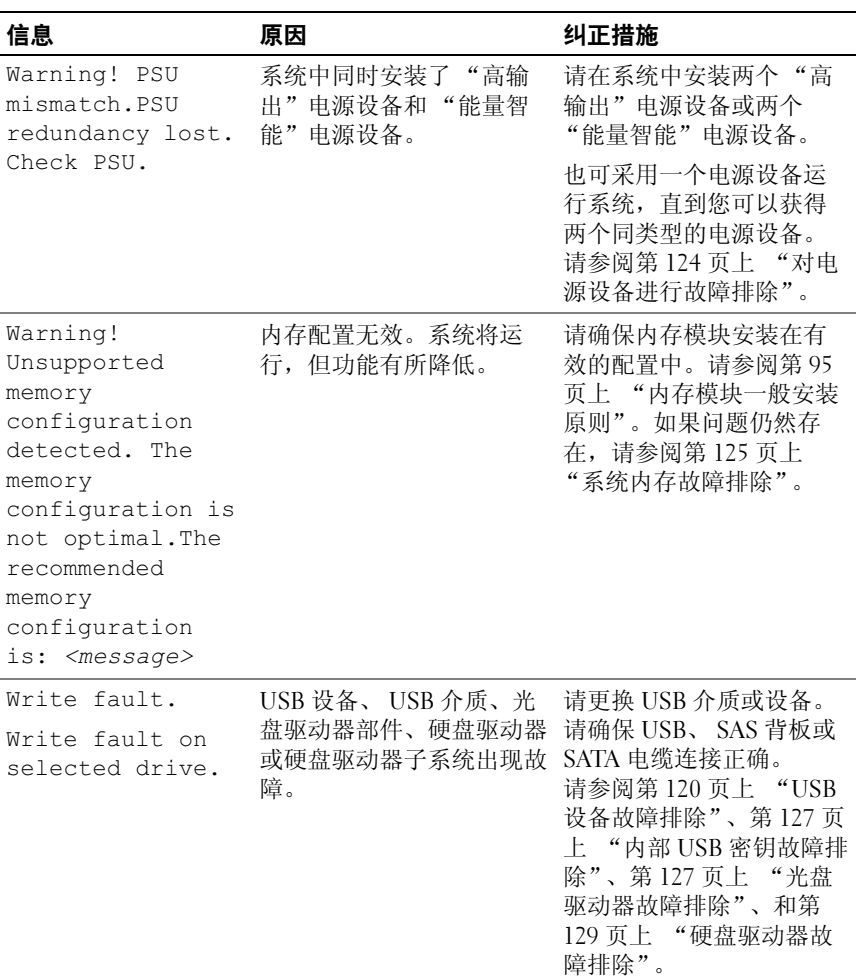

注 : 有关本表中所用缩写和缩写词的全称,请参阅 support.dell.com/manuals 上的 *Glossary* (词汇表)。

## 警告信息

警告信息提醒您可能出现的问题,并提示您在系统继续执行任务之前做出 响应。例如,格式化软盘之前,系统将发出一条信息,警告您软盘上的数 据可能会全部丢失。警告信息通常会中断任务,并且要求您键入 y (是) 或 n (否)以做出响应。

■ 注:警告信息由应用程序或操作系统生成。有关详情,请参阅操作系统或应 用程序附带的说明文件。

## 诊断程序信息

如果在系统上运行诊断检测程序,则系统诊断公用程序可能会发出相关信 息。有关系统诊断程序的详情,请参阅第 134 页上 ["运行嵌入式系统诊](#page-133-0) [断程序"](#page-133-0)。

## 警报信息

系统管理软件可以为系统生成警报信息。警报信息包括针对驱动器、温 度、风扇和电源状况的信息、状态、警告和故障信息。有关详情,请参阅 系统管理软件说明文件。

## 可能需要的其它信息

警告:请参阅系统随附的安全与管制信息。保修信息可能包括在该说明文 件中,也可能作为单独的说明文件提供。

- 机架解决方案附带的机架说明文件介绍了如何将系统安装到机架中。
- 《使用入门指南》概述了系统功能、系统设置以及技术规格。
- Dell 系统管理应用程序说明文件位于 support.dell.com/manuals,提供 关于安装和使用系统管理软件的信息。
- 系统随附的任何介质,它提供了用于配置和管理系统的说明文件和工 具,包括与操作系统、系统管理软件、系统更新软件以及随系统购买 的系统组件相关的文件和工具。
	- 注: 请经常访问 support.dell.com/manuals 以获得更新, 并首先阅读这些 更新,因为这些更新通常会取代其它说明文件中的信息。

# <span id="page-44-0"></span>使用系统设置程序和 UEFI 引导管 理器

系统设置程序是一种 BIOS 程序, 使您可以管理系统硬件和指定 BIOS 级 的选项。通过系统设置程序, 您可以 ·

- 在添加或删除硬件后更改 NVRAM 设置
- 查看系统硬件配置
- 启用或禁用集成设备
- 设置性能和电源管理阈值
- 管理系统安全

## 选择系统引导模式

系统设置程序也能供您指定引导模式,以便干安装操作系统 ·

- BIOS 引导模式 (默认)是标准的 BIOS 级引导接口。
- 统一可扩展固件接口 (UEFI) 引导模式是增强的 64 位引导接口,基于 覆盖系统 BIOS 的 UEFI 规范。有关此接口的详情,请参阅第 59 [页上](#page-58-0) "进入 UEFI [引导管理器"](#page-58-0)。

在系统设置程序 Boot Settings (引导设置)屏幕的 Boot Mode (引导模 式)字段中选择引导模式。请参阅第 51 页上 "Boot Settings [\(引导设](#page-50-0) [置\)屏幕"](#page-50-0)。指定引导模式后,系统将以该模式引导,然后即可通过该模 式继续安装操作系统。此后,您必须将系统引导至相同引导模式 (BIOS <sup>或</sup> UEFI)才能访问安装的操作系统。试图从其它引导模式引导操作系统 将导致系统在启动时立即停机。

■ 注:操作系统必须是兼容 UEFI 的版本(例如,Microsoft Windows Server 2008 x64 版本),才能从 UEFI 引导模式进行安装。 DOS 和 32 位操作系统不支持 UEFI,只能通过 BIOS 引导模式进行安装。

## 进入系统设置程序

- 1 打开或重新启动系统。
- 2 系统显示以下信息时按 <F2> 键 :

<F2> = System Setup (<F2> = 系统设置程序)

■ 注: 系统会在激活 USB 键盘后才响应。

如果按 <F2> 键之前已开始载入操作系统,请让系统完成引导过程, 然后重新启动系统并再试一次。

#### 响应错误信息

如果引导系统时出现错误信息,请记录该信息。有关此信息的说明和纠正 错误的建议,请参阅第 30 [页上 "系统信息"。](#page-29-0)

■ 注: 安装内存升级后, 系统会在首次启动时显示一条消息, 提示系统内存大 小已更改,这属于正常情况。

### 使用系统设置程序导航键

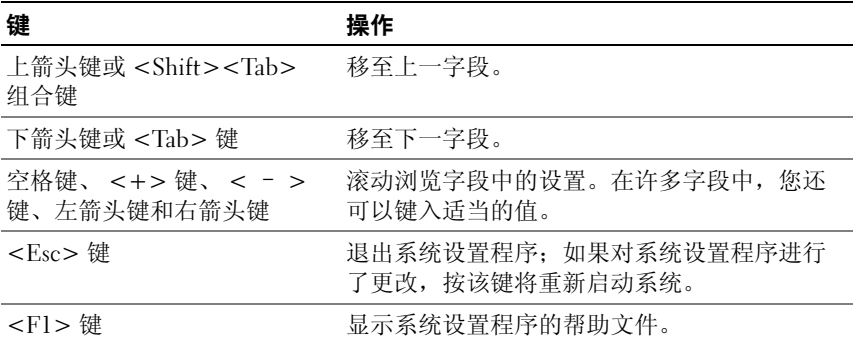

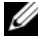

△ 注: 对于大多数选项, 您所做的任何更改都将被记录下来, 但要等到重新启 动系统后才能生效。

## 系统设置程序选项

#### 主屏幕

#### 图 2-1. 系统设置程序主屏幕

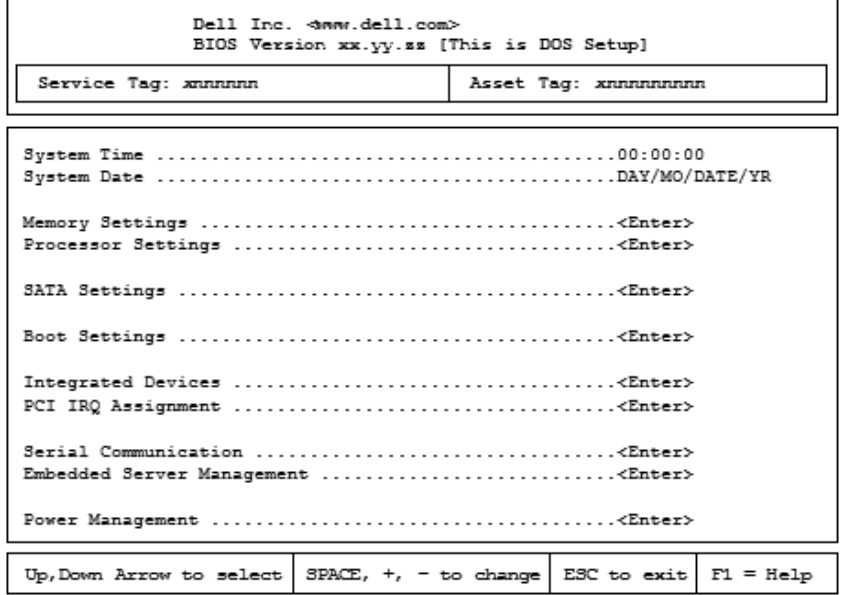

△ 注:系统设置程序的选项会基于系统配置发生变化。

△ 注: 在以下几节中, 系统设置程序的默认设置将在各自选项下列出 (如果适用)。

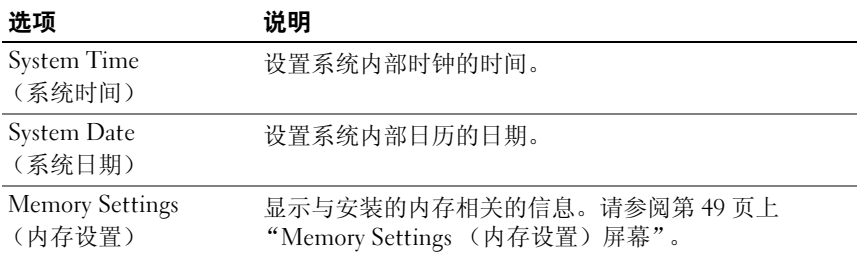

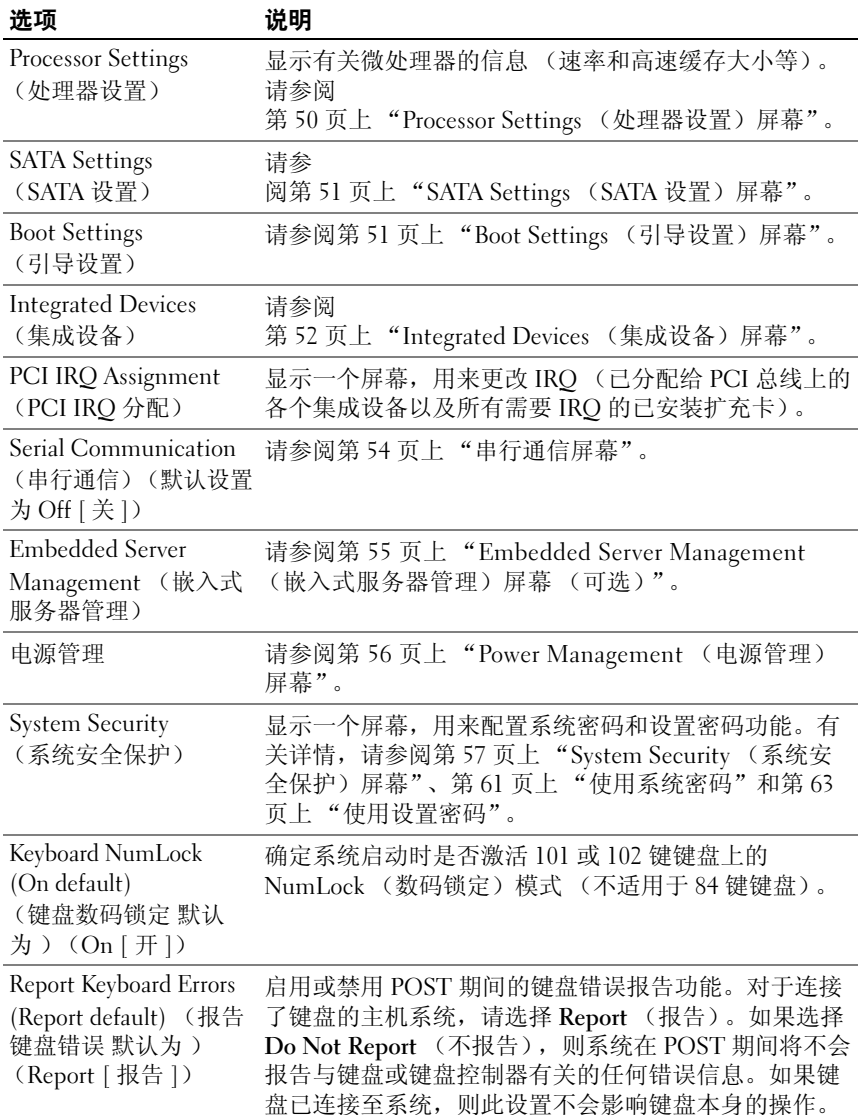

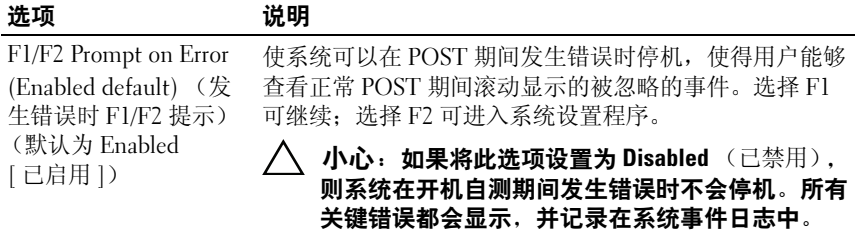

### <span id="page-48-0"></span>Memory Settings (内存设置)屏幕

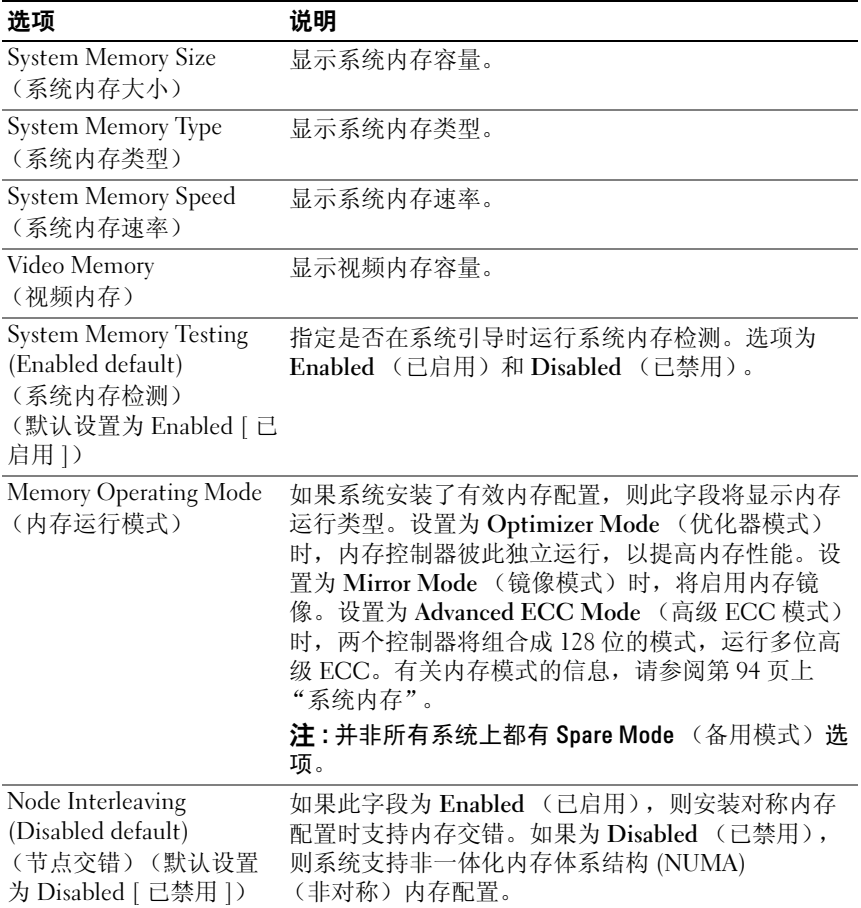

### <span id="page-49-0"></span>Processor Settings (处理器设置)屏幕

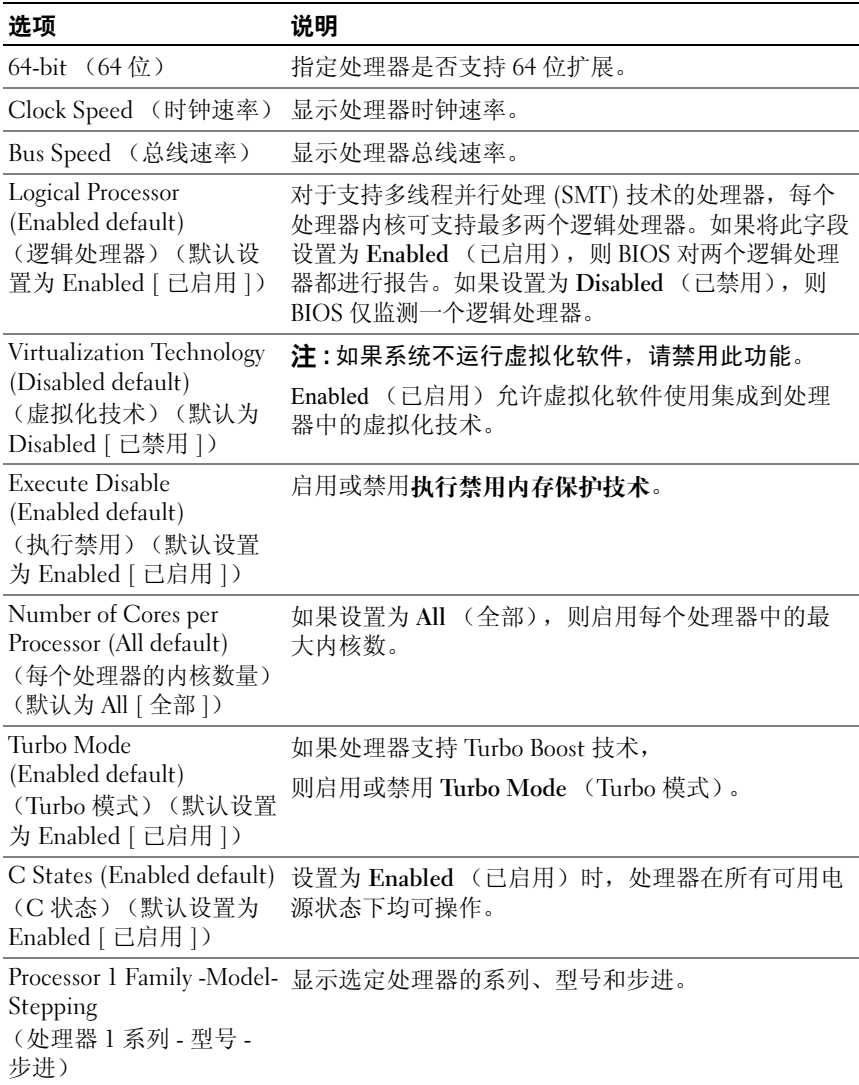

### <span id="page-50-1"></span>SATA Settings (SATA 设置)屏幕

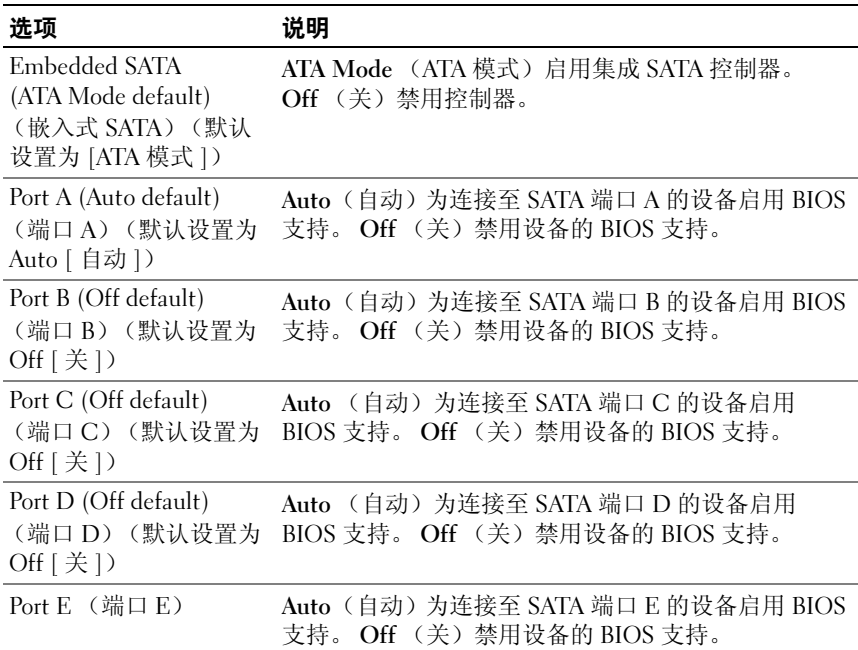

### <span id="page-50-0"></span>Boot Settings (引导设置)屏幕

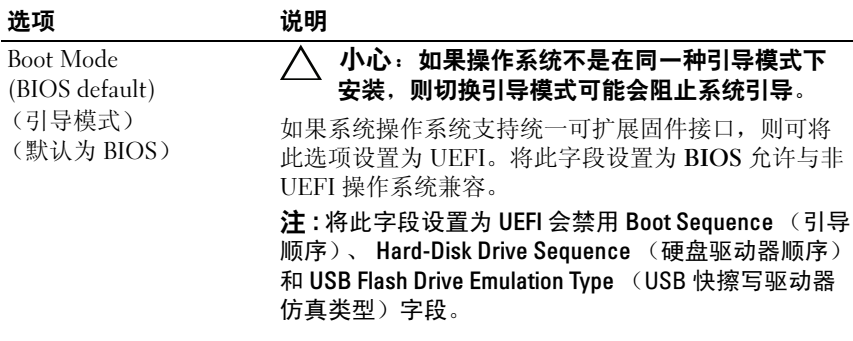

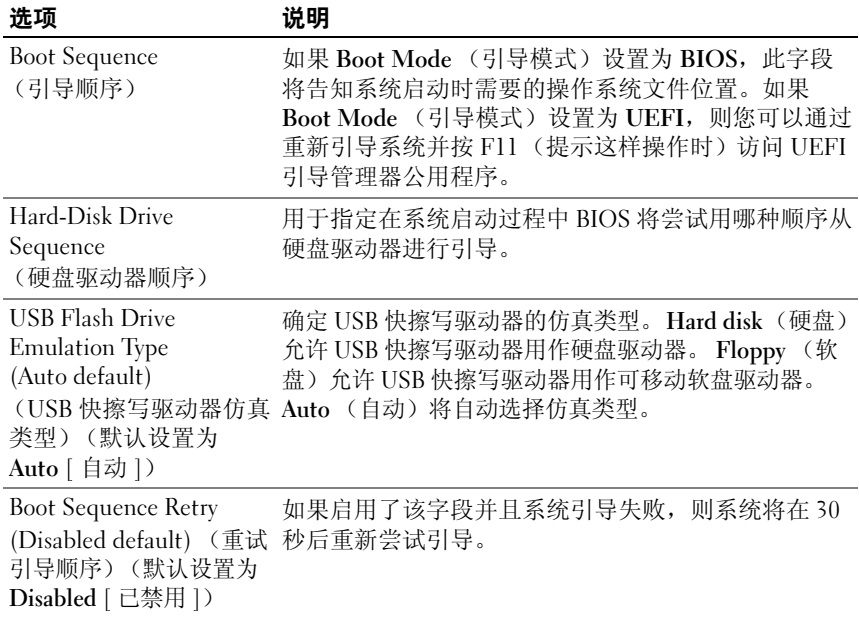

### <span id="page-51-0"></span>Integrated Devices (集成设备)屏幕

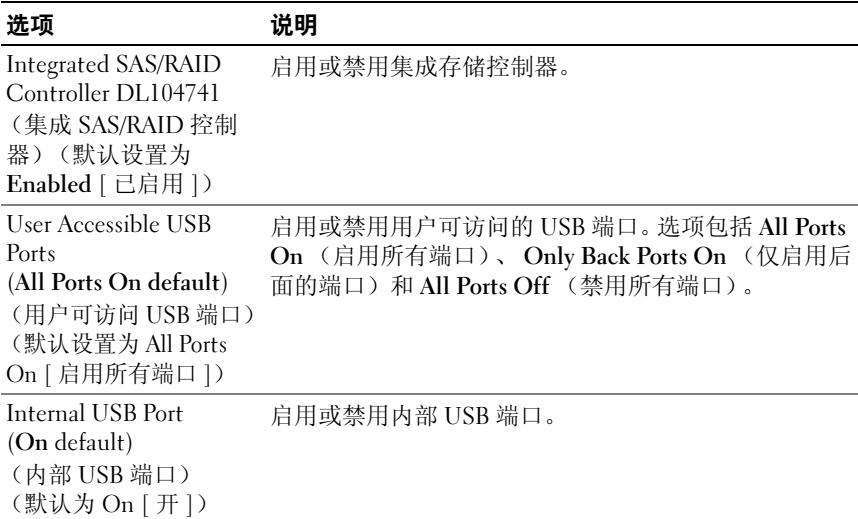

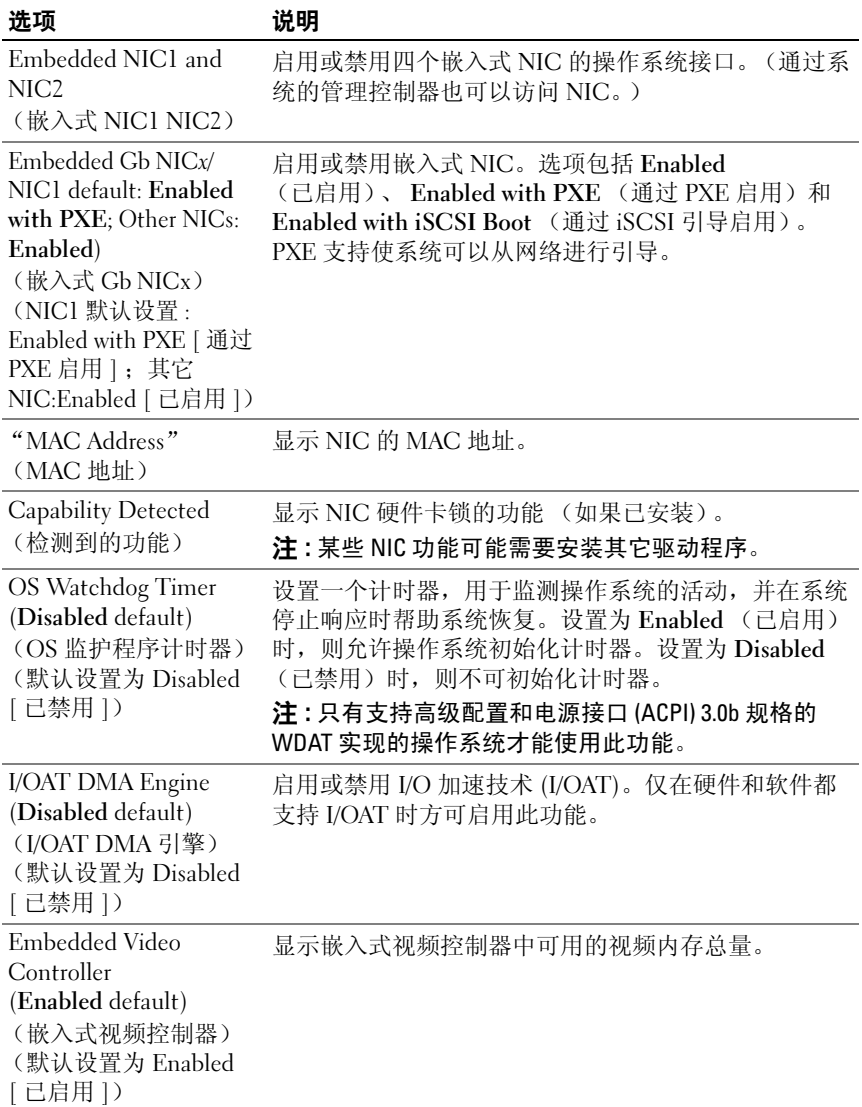

### PCI IRQ Assignments (PCI IRQ 分配)屏幕

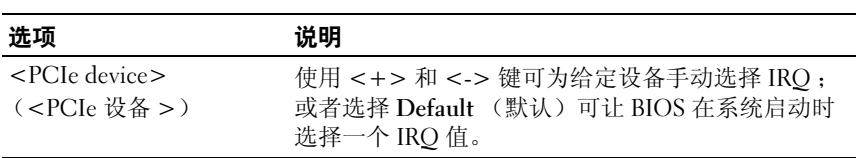

### <span id="page-53-0"></span>串行通信屏幕

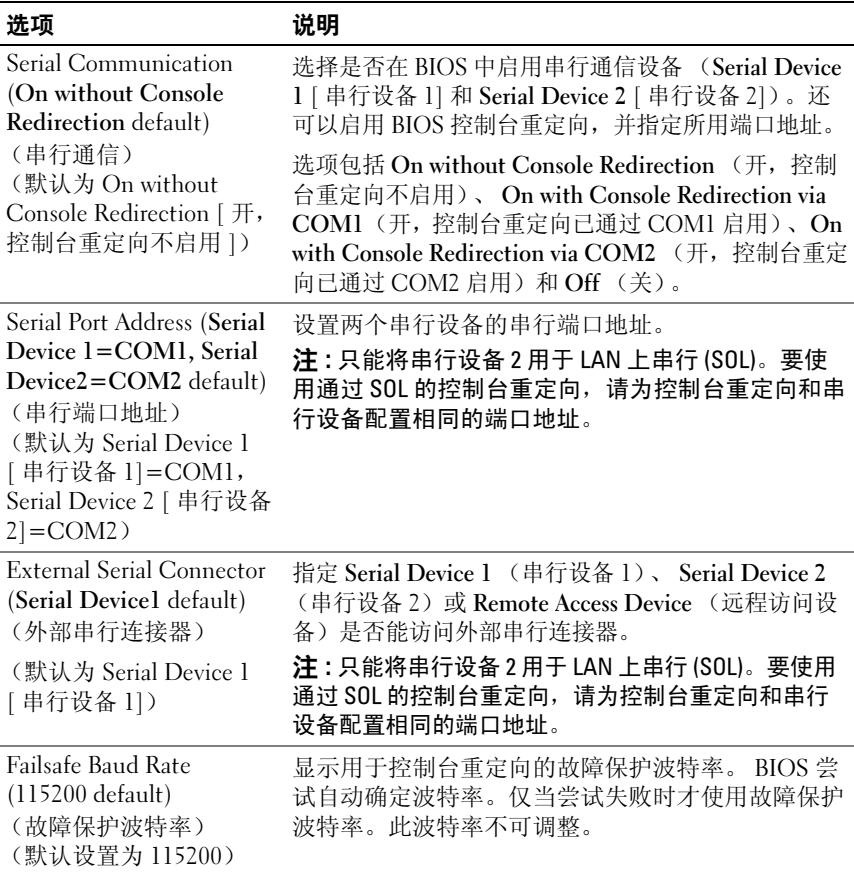

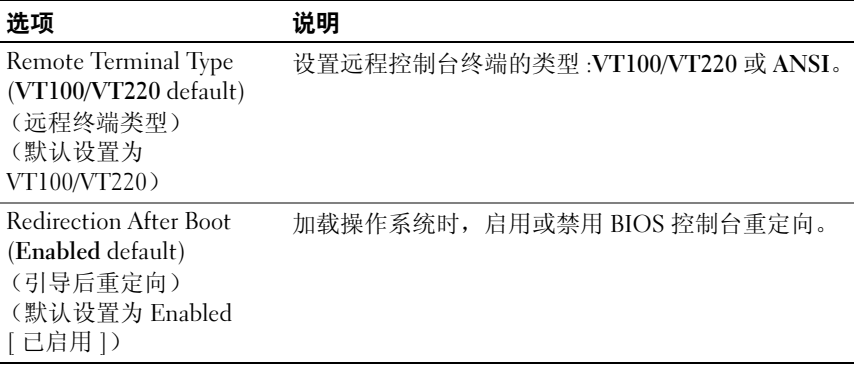

### <span id="page-54-0"></span>Embedded Server Management (嵌入式服务器管理)屏幕 (可选)

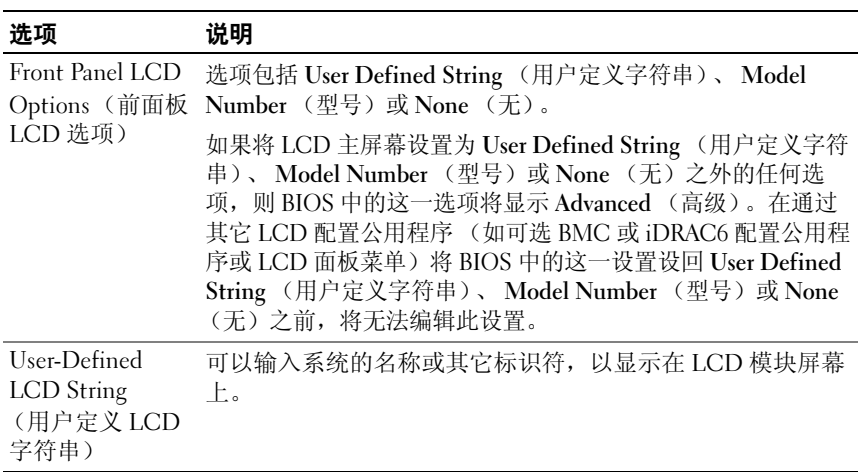

### <span id="page-55-0"></span>Power Management (电源管理)屏幕

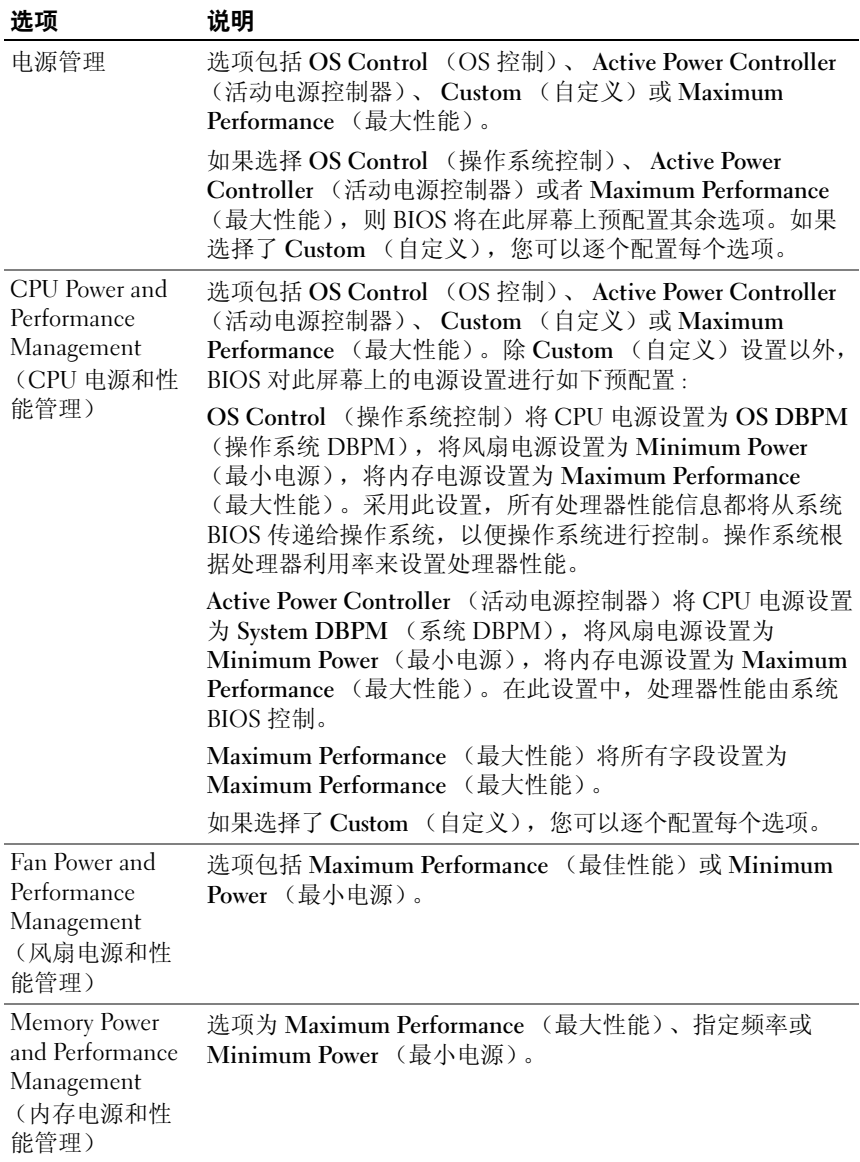

## <span id="page-56-0"></span>System Security (系统安全保护)屏幕

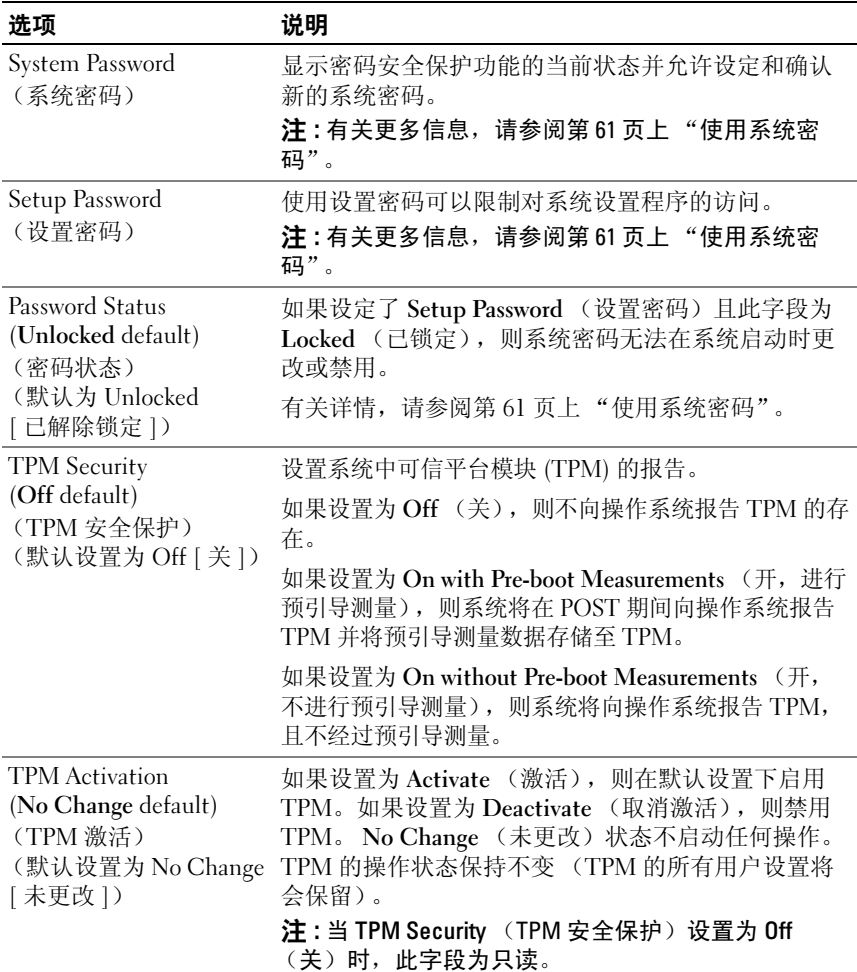

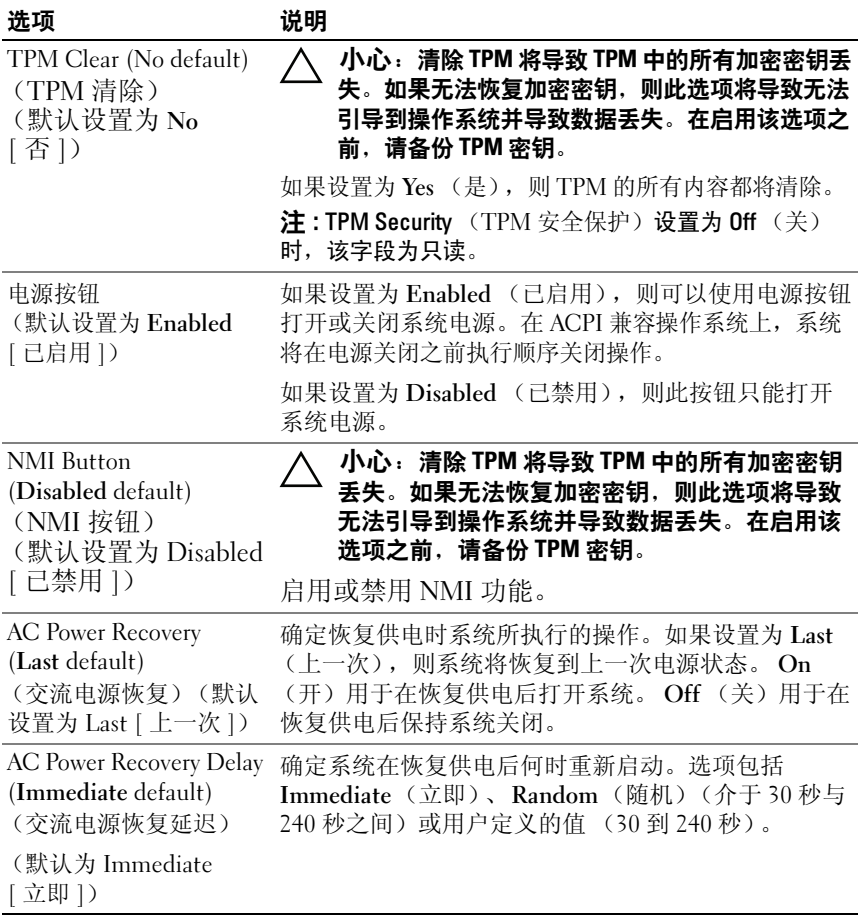

### Exit (退出)屏幕

按 <Esc> 键可退出系统设置程序;显示 Exit (退出)屏幕 :

- Save Changes and Exit (保存更改并退出)
- Discard Changes and Exit (放弃更改并退出)
- Return to Setup (返回设置程序)

## <span id="page-58-0"></span>进入 UEFI 引导管理器

 $\mathscr{L}$  注: 操作系统必须是 64 位兼容 UEFI 的版本 (例如, Microsoft Windows) Server 2008 x64 版本),才能从 UEFI 引导模式进行安装。 DOS 和 32 位操作系 统只能从 BIOS 引导模式进行安装。

■ 注:必须在系统设置程序中将 Boot Mode (引导模式)设置为 UEFI 才能访问 UEFI 引导管理器。

使用 UEFI 引导管理器, 您可以:

- 添加、删除和排列引导选项
- 无须重新引导便可访问系统设置程序和 BIOS 级别的引导选项
- 1 打开或重新启动系统。
- 2 看到以下信息后按 <F11> 键 :

<F11> = UEFI Boot Manager (<F11> = UEFI 引导管理器)

■ 注: 系统会在激活 USB 键盘后才响应。

如果按 <F11> 键之前已开始载入操作系统,请让系统完成引导过程, 然后重新启动系统并再试一次。

#### 使用 UEFI 引导管理器导航键

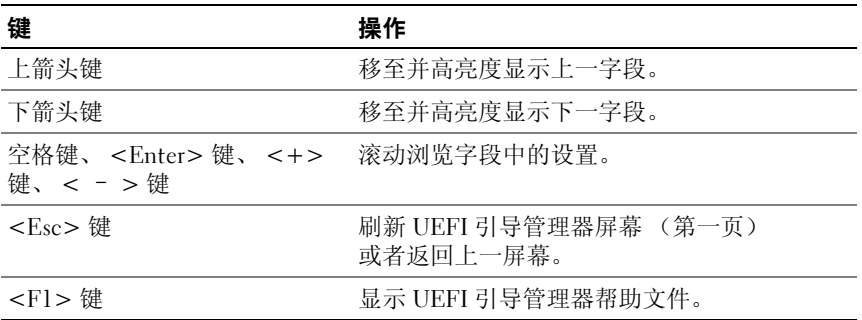

### UEFI Boot Manager (UEFI 引导管理器)屏幕

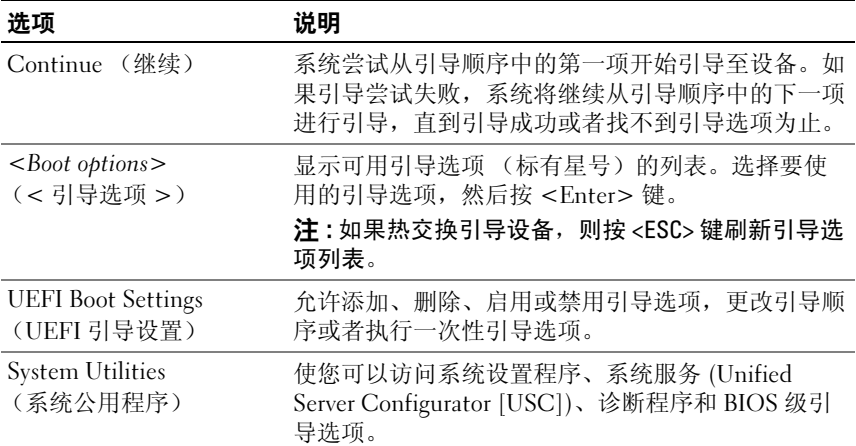

### UEFI Boot Settings (UEFI 引导设置)屏幕

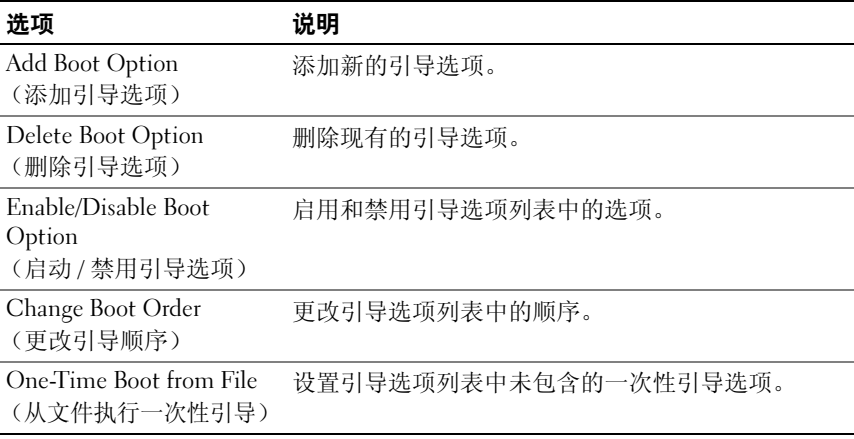

#### System Utilities (系统公用程序) 屏幕

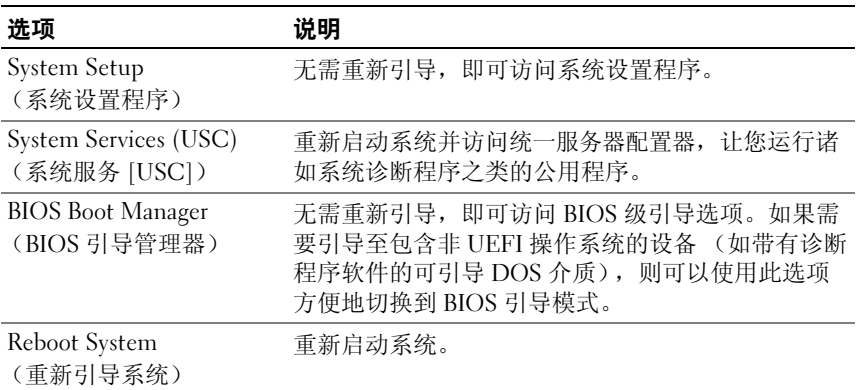

## 系统密码和设置密码功能

■ 注: 如果忘记了密码, 请参阅第140 [页上 "禁用已](#page-139-0)忘记的密码"。

系统出厂时没有在 BIOS 中启用系统密码功能。密码功能为系统中的数据提 供了基本的安全保护。

小心:只要系统在运行且无人看管,任何人均可访问系统上存储的数据。

#### <span id="page-60-0"></span>使用系统密码

如果设定了系统密码,系统启动后会提示输入系统密码,只有正确地输入 密码才能完全使用系统。

#### 设定系统密码

在设定系统密码之前,请进入系统设置程序,并选中 System Password (系统密码)选项。

如果已设定系统密码, 则 Svstem Password (系统密码) 将显示为 Enabled (已启用)。如果 Password Status (密码状态)为 Unlocked (已解除锁定),则可以更改系统密码。如果为 Locked (已锁定),则不 能更改系统密码。禁用系统板上的密码跳线会将 System Password (系统 密码)设置为 Disabled (已禁用),这就无法更改或输入新的系统密码。

如果未设定系统密码,且系统板上的密码跳线处于启用位置,则 System Password (系统密码)将设置为 Not Enabled (未启用), Password Status (密码状态)将设置为 Unlocked (已解除锁定)。要设定系统密码,请:

- 1 验证 Password Status (密码状态)是否为 Unlocked (已解除锁定)。
- 2 高亮度显示 System Password (系统密码) 选项, 并按 <Enter> 键。
- 3 键入新的系统密码。

您的密码最多可以包含 32 个字符。

当您键入时,字段中将显示占位符。

密码设定不区分大小写。要擦除字符,请按 <Backspace> 键或左箭 头键。

#### $\mathscr{L}$  注: 要退出字段而不设定系统密码, 请按 <Enter> 键移至另一字段, 或 在完成[步骤](#page-61-0) 5 之前按 <Esc> 键。

- $4$  按 < Enter > 键。
- <span id="page-61-0"></span>5 要确认密码, 请再次键入密码并按 <Enter> 键。

System Password (系统密码)将更改为 Enabled (已启用)。退出系 统设置程序并开始使用系统。

6 可以立刻重新引导系统使密码保护生效,也可以继续操作。

4 注: 重新引导系统之后, 密码保护才能生效。

#### 使用系统密码保护系统安全

**么 注**: 如果已设定设置密码 (请参阅第63[页上 "使用设置](#page-62-0)密码"), 则系统 会将您的设置密码用作备用系统密码。

如果 Password Status (密码状态)为 Unlocked (已解除锁定), 则您可 以选择启用密码安全保护或禁用密码安全保护。

要启用密码安全保护,请 ·

- 1 按 <Ctrl><Alt><Delete> 组合键打开或重新引导系统。
- 2 键入密码并按 <Enter> 键。

要禁用密码安全保护,请 :

- 1 按 <Ctrl><Alt><Delete> 组合键打开或重新引导系统。
- 2 键入密码并按 <Ctrl><Enter> 组合键。

如果 Password Status (密码状态) 为 Locked (已锁定), 您必须在重新引 导时根据提示键入密码并按 <Enter> 键。

如果输入的系统密码不正确,则系统将显示信息并提示您重新输入密码。您 有三次输入正确密码的机会。第三次尝试失败后,系统将显示一条错误消 息,表示系统已停机,必须使用电源按钮手动关闭系统。

即使您关闭并重新启动系统,如果输入的密码不正确,则系统会继续显示该 错误信息。

**《注:您可以将 Password Status (密码状态)选项与 System Password (系统** 密码)和 Setup Password (设置密码)选项搭配使用,以防止他人擅自更改 系统。

#### 禁用系统密码

如果已设置系统密码,可以通过在 POST 期间键入密码并按 <Ctrl><Enter> 组合键,或者进入系统设置并在系统密码菜单中时按 <Enter> 键两次,以此禁用密码。

#### 更改现有的系统密码

- 1 在 POST 期间,按 <F2> 键进入系统设置程序。
- 2 选择 System Security (系统安全保护)屏幕。
- 3 验证 Password Status (密码状态)是否为 Unlocked (已解除锁定)。
- 4 在两个密码字段中键入新的系统密码。

如果删除了密码, System Password (系统密码)字段将更改为 Not Enabled (未启用)。

#### <span id="page-62-0"></span>使用设置密码

#### <span id="page-62-1"></span>设定设置密码

仅在 Setup Password (设置密码)设置为 Not Enabled (未启用)时, 您才 可以设定设置密码。要设定设置密码,请高亮度显示 Setup Password (设置 密码)选项,然后按 <+> 键或 <-> 键。系统将提示您输入并确认密码。

■ 注: 设置密码可以与系统密码相同。如果这两个密码不同, 则设置密码可以 用作备用系统密码。但系统密码无法代替设置密码。

您的密码最多可以包含 32 个字符。

当您键入时,字段中将显示占位符。

密码设定不区分大小写。要擦除字符,请按 <Backspace> 键或左箭头键。 确认密码后, Setup Password (设置密码) 将更改为 Enabled (已启用)。下次进入系统设置程序时,系统将提示您输入设置密码。 对 Setup Password (设置密码)选项所做的更改将立即生效 (无需重新启动系统)。

#### 在已启用设置密码的情况下进行操作

如果 Setup Password (设置密码)为 Enabled (已启用), 则必须输入正确 的设置密码才能修改大部分的系统设置选项。

如果三次尝试均没有输入正确的密码,则系统将允许您查看系统设置屏幕, 但不允许进行修改。以下情况除外: 如果 System Password (系统密码)不 是 Enabled (已启用), 并且未通过 Password Status (密码状态) 选项加以 锁定,则您可以设定系统密码。您不能禁用或更改现有的系统密码。

**■ 注:您可以将 Password Status (密码状态) 选项与 Setup Password** (设置密码)选项配合使用,以防止他人擅自更改系统密码。

#### 删除或更改现有设置密码

- 1 进入系统设置程序,并选择 System Security (系统安全保护)。
- 2 高亮度显示 Setup Password (设置密码),按 <Enter> 键进入设置密 码窗口。按两次 <Enter> 键以清除现有设置密码。 该设置将更改为 Not Enabled (未启用)。
- 3 如果要设定新的设置密码,请执行第 63 页上"设定设置密码"中的步 骤。

## 嵌入式系统管理

统一服务器配置器 (USC) 是一种嵌入式公用程序,它允许在服务器的整 个生命周期中,从嵌入式环境执行系统和存储管理任务。

USC 可以在引导顺序期间启动,并且可以不依赖操作系统而独立运行。

 $\mathbb Z$  注:某些平台配置可能不支持 USC 提供的整套功能。

带有底板管理控制器 (BMC) 的系统支持 USC 提供的以下功能 :

- 安装操作系统
- 运行诊断程序来验证内存、 I/O 设备、处理器、物理磁盘和其它外围设 备

如果安装了可选的 iDRAC6 Express 卡, 则 USC 将提供以下额外功能 :

- 下载并应用固件更新
- 配置硬件和固件

有关设置 USC、配置硬件和固件以及部署操作系统的更多信息,请参阅 以下 站点上的 《Dell Unified Server Configurator 用户指南》 : support.dell.com/manuals 。

### 底板管理控制器配置

 $\mathbb{Z}$  注 : 如果系统上安装了 iDRAC6 Express 卡, 则 BMC 公用程序将替换为 iDRAC6 公用程序。

底板管理控制器 (BMC) 使您可以远程配置、监测和恢复系统。BMC 提供 以下功能 :

- 使用系统的集成 NIC
- 启用故障记录和 SNMP 警报
- 提供对系统事件日志和传感器状态的访问
- 允许控制系统功能 (包括打开和关闭电源)
- 独立于系统的电源状态或操作系统的功能
- 提供用于系统设置程序、基于文本的公用程序和操作系统控制台的文 本控制台重定向

■ 注:要通过集成 NIC 远程访问 BMC, 必须将网络连接连接至集成 NIC1。 有关使用 BMC 的其它信息,请参阅 BMC 和系统管理应用程序的说明文 件。

### 进入 BMC 设置模块

- 1 打开或重新启动系统。
- 2 系统完成 POST 后提示您时,请按 <Ctrl><E> 组合键。 如果按 <Ctrl><E> 组合键之前已开始载入操作系统,请让系统完成 引导过程,然后重新启动系统并再试一次。

## iDRAC 配置公用程序

iDRAC 配置公用程序是一个引导前配置环境,允许您查看并设置可选 iDRAC6 和管理型服务器的参数。使用 iDRAC 配置公用程序, 您可以 :

- 通过专用 iDRAC6 企业卡端口或嵌入式 NIC 配置、启用或禁用 iDRAC6 局域网 (LAN)。
- 启用或禁用 LAN 上 IPMI。
- 启用 LAN 平台事件陷阱 (PET) 目标。
- 连接或断开虚拟介质设备。
- 更改管理员用户名和密码,并管理用户权限。
- 查看系统事件日志 (SEL) 信息或从日志清除信息。

有关使用 iDRAC6 的其它信息,请参阅 iDRAC6 和系统管理应用程序的说 明文件。

### 进入 iDRAC 配置公用程序

- 1 打开或重新启动系统。
- 2 在 POST 期间出现提示时,请按 <Ctrl><E> 组合键。 如果按 <Ctrl><E> 之前已开始载入操作系统,请等待系统完成引导 过程,然后重新启动系统并再试一次。

# 安装系统组件

/ 警告:移动或转移系统时,建议您使用系统附带的包装材料和 / 或小心避免 由于受到撞击或振动引起的任何损坏。

## 建议使用的工具

- 系统钥匙锁的钥匙
- 1 号和 2 号梅花槽螺丝刀
- 接地腕带

## 系统内部组件

警告:如需抬高系统时,请让别人帮您。为避免受伤,请勿尝试独自提起 系统。

小心:多数维修只能由经认证的维修技术人员进行。您只能根据产品说明 文件中的授权,或者在联机或电话服务和支持小组的指导下,进行故障排除 和简单的维修。未经 Dell 授权的维修所造成的损坏不在保修范围之内。请阅 读并遵循产品附带的安全说明。

<span id="page-67-0"></span>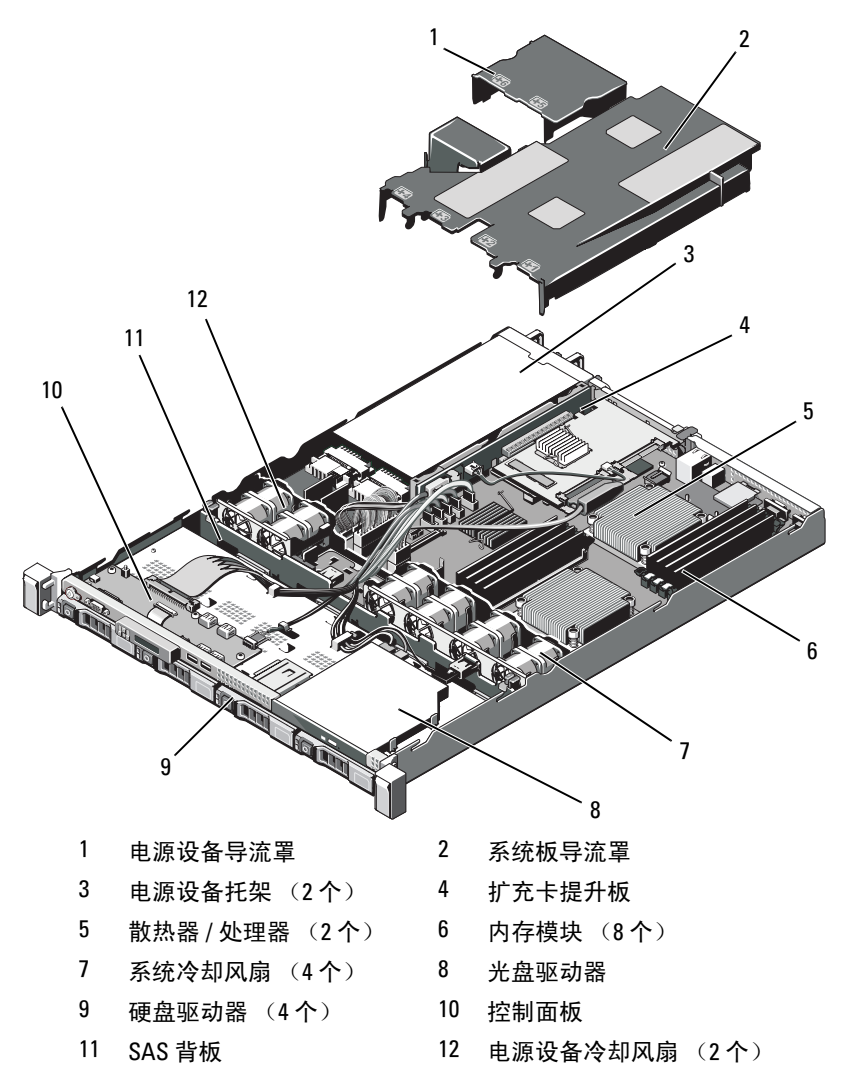

## 前挡板 (可选)

#### <span id="page-68-1"></span>卸下前挡板

- 打开挡板左端的钥匙锁。
- 向上提起钥匙锁旁的释放闩锁。
- 旋转挡板的左端,使其脱离前面板。
- 将挡板右端从挂钩上卸下,从而将挡板拉离系统。

#### <span id="page-68-0"></span>图 3-2. 卸下和安装前挡板

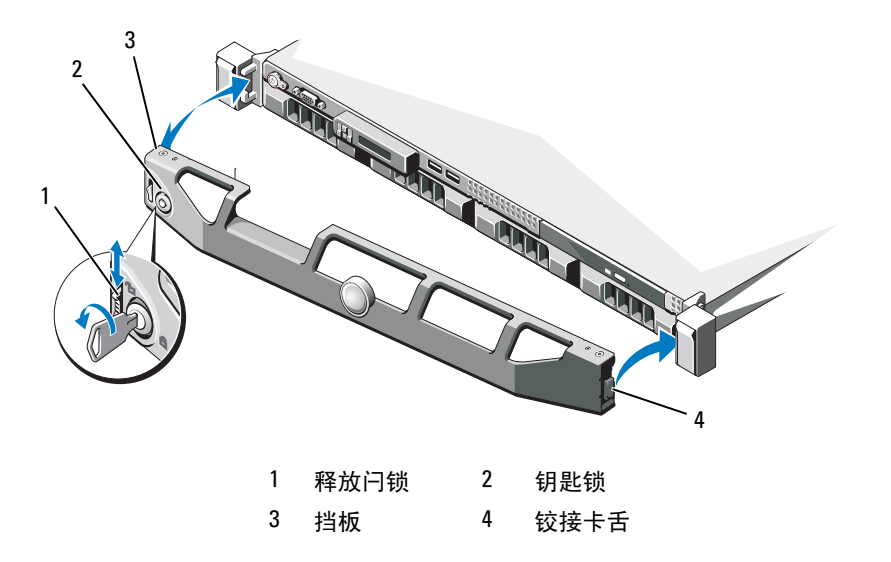

#### 安装前挡板

- 用挂钩将挡板右端和机箱连在一起。
- 2 将挡板的未固定一端安装到机箱上。
- 使用钥匙锁固定挡板。请参阅图 [3-2](#page-68-0)。

## 打开与合上系统护盖

- $\sqrt{\underline{\hat{\bf \Lambda}}}$ 、警告:如需抬高系统时,请让别人帮您。为避免受伤,请勿尝试独自提起 系统。
- 小心:多数维修只能由经认证的维修技术人员进行。您只能根据产品说明 文件中的授权,或者在联机或电话服务和支持小组的指导下,进行故障排除 和简单的维修。未经 Dell 授权的维修所造成的损坏不在保修范围之内。请阅 读并遵循产品附带的安全说明。

#### 打开系统护盖

- 1 关闭系统和已连接的外围设备,并断开系统与电源插座和外围设备的 连接。
- 2 将闩锁释放锁逆时针转至解除锁定位置。请参阅图 [3-3](#page-69-0)。
- 3 抓住主机盖两侧, 拇指按住释放闩锁和凹陷处, 小心地将主机盖向后 滑动,并从机箱上提起。请参阅图 [3-3](#page-69-0)。

#### <span id="page-69-0"></span>图 3-3. 打开和合上系统护盖

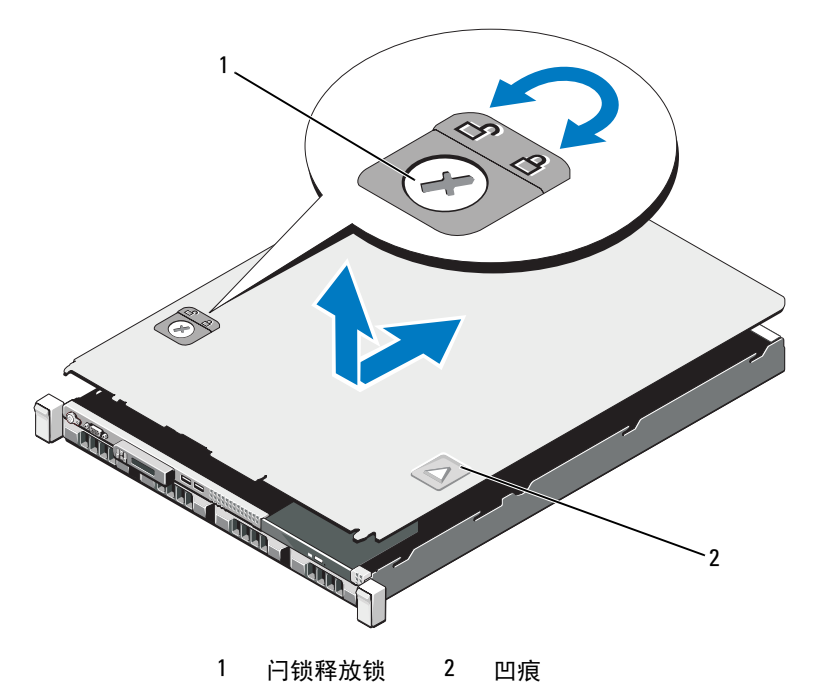

#### 合上系统护盖

- 1 将主机盖放在机箱上,稍稍向系统背面偏移,使主机盖背面边缘上的 两个挂钩插入机箱背面边缘上的相应插槽。请参阅图 [3-3](#page-69-0)。
- 2 向机箱前部滑动主机盖,直至其卡入到位。
- 3 将闩锁释放锁顺时针旋转,固定主机盖。

### 硬盘驱动器

系统支持至多四个在 3.5 英寸热交换硬盘驱动器托盘中的

3.5 英寸 (SAS 或 SATA) 硬盘驱动器。硬盘驱动器安装在系统的前面 (请参阅 图 [3-1](#page-67-0))。

硬盘驱动器通过硬盘驱动器托盘连接至 SAS 背板,并可配置为可热交换。

#### 卸下硬盘驱动器挡片

- 小心:为了维持正常的系统冷却,所有闲置的硬盘驱动器托架必须安装驱 动器挡片。
	- 1 请卸下前挡板 (如果适用)。请参阅第 69 [页的](#page-68-1) "卸下前挡板"。
	- 2 抓住硬盘驱动器挡片前端, 按住右侧的释放拉杆, 向外滑动挡片, 直至其脱离驱动器托架。请参阅图 [3-4](#page-70-0)。

#### <span id="page-70-0"></span>图 3-4. 卸下和安装硬盘驱动器挡片

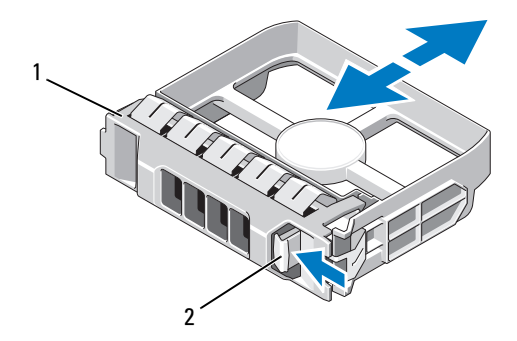

1 硬盘驱动器挡片 2 释放拉杆

#### <span id="page-71-1"></span>安装硬盘驱动器挡片

将硬盘驱动器挡片与驱动器托架对齐,将挡片插入驱动器托架,直至释放 拉杆卡入到位。请参阅图 [3-4](#page-70-0)。

#### 卸下硬盘驱动器

#### 小心:确保操作系统支持热交换驱动器的安装。请参阅操作系统附带的说 明文件。

- 1 请卸下前挡板 (如果适用)。请参阅第 69 [页的](#page-68-1) "卸下前挡板"。
- 2 使用 RAID 管理软件准备要卸下的驱动器。等待片刻, 直至驱动器托 盘上的硬盘驱动器指示灯指示可以安全卸下驱动器。有关卸下热交换 驱动器的信息,请参阅存储控制器的说明文件。

如果驱动器处于联机状态,则驱动器的绿色活动 / 故障指示灯将在驱 动器断电时闪烁。驱动器指示灯熄灭时,才能卸下驱动器。

- 3 按下释放按钮,打开驱动器托盘释放手柄,以松开驱动器。 请参阅图 [3-5](#page-71-0)。
- 4 将硬盘驱动器滑出硬盘托架。
- 5 将驱动器挡片插入空驱动器托架中。 请参阅第 72 页的 ["安装硬盘](#page-71-1)驱动器挡片"。

#### 小心:为了维持正常的系统冷却,所有闲置的硬盘驱动器托架必须安装驱 动器挡片。

<span id="page-71-0"></span>图 3-5. 卸下和安装硬盘驱动器

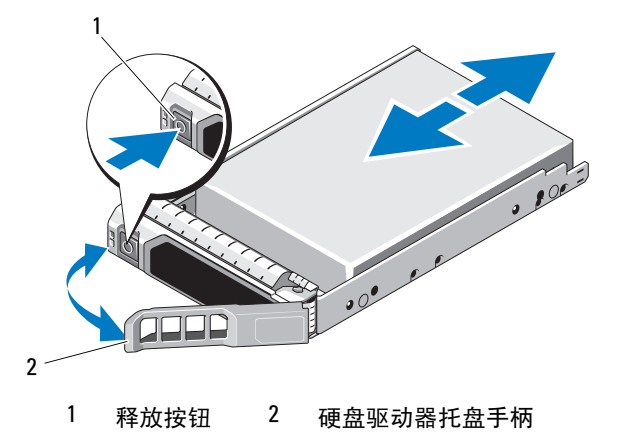
#### 安装硬盘驱动器

 $\bigwedge$  小心:只能使用经检测和认证可用于 SAS/SATA 背板的硬盘驱动器。

小心:安装硬盘驱动器时,请确保相邻驱动器均已完全安装到位。如果相 邻的托盘未安装到位,则插入硬盘驱动器托盘且尝试锁定其旁边的手柄可能 会损坏未安装到位托盘的保护弹簧,使其无法使用。

小心:确保操作系统支持热交换驱动器的安装。请参阅操作系统附带的说 明文件。

 $\bigwedge$  小心:不支持在同一个系统配置中结合使用 SATA 和 SAS 硬盘驱动器。

- 1 请卸下前挡板 (如果适用)。请参阅第 69 [页的](#page-68-0) "卸下前挡板"。
- 2 如果托架中安装有驱动器挡片,请将其卸下。 请参阅第 71 页的 "卸[下硬盘](#page-70-0)驱动器挡片"。
- 3 按下驱动器托盘正面的按钮。
- 4 将硬盘驱动器托盘插入驱动器托架,直至托盘触及背板。
- 5 合上手柄以将驱动器锁定到位。在硬盘驱动器托盘上的手柄打开时, 将硬盘驱动器滑入到驱动器托架中,直到托盘与背板接触 (请参阅图 [3-5](#page-71-0))。
- 6 请安装前挡板 (如果适用)。请参阅第 69 页的 ["安装前](#page-68-1)挡板"。

## 从硬盘驱动器托盘中卸下硬盘驱动器

卸下硬盘驱动器托盘滑轨上的螺钉,使硬盘驱动器与托盘分离。请参阅 图 [3-6](#page-73-0)。

#### <span id="page-73-0"></span>图 3-6. 在驱动器托盘中卸下和安装硬盘驱动器

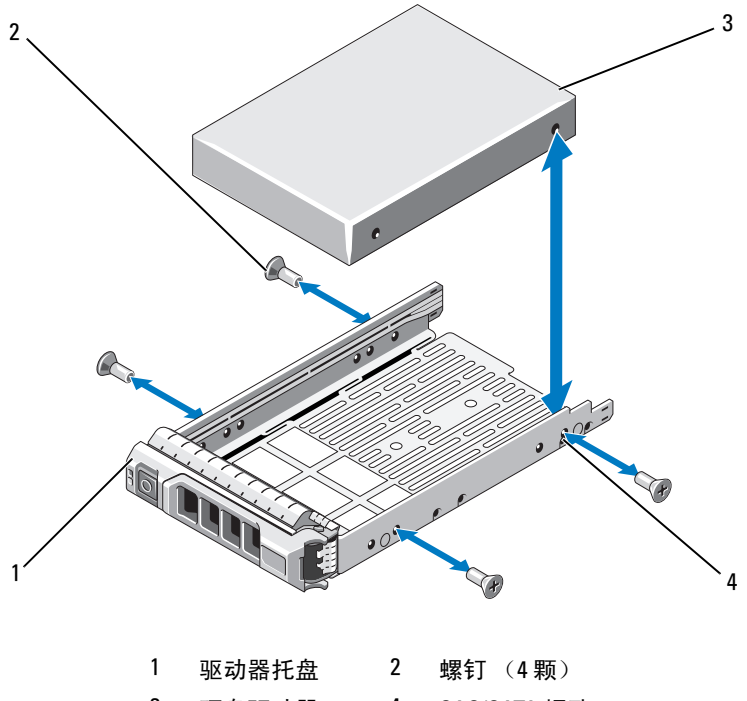

3 硬盘驱动器 4 SAS/SATA 螺孔

# 将硬盘驱动器车盘中

- 1 在将硬盘驱动器的连接器端朝后的情况下,将硬盘驱动器插入硬盘驱 动器托盘。请参阅图 [3-6](#page-73-0)。
- 2 将硬盘驱动器孔与硬盘驱动器托盘背面的孔对准。 正确对准后,硬盘驱动器的背面将与硬盘驱动器托盘的背面齐平。
- 3 装上四颗螺钉以将硬盘驱动器固定到硬盘驱动器托盘中。

# 电源设备

您的系统支持 500 W 电源设备模块。

如果安装有两个电源设备,则第二个电源设备将提供热交换电源冗余。在 冗余模式下,系统会在两个电源设备之间分配电源负载,使效率最大化。 如果在系统开机的情况下卸下电源设备,所有的电源负载均由剩下的电源 设备承担。

## <span id="page-74-1"></span>卸下电源设备

### $\bigwedge$  小心:系统正常运行需要一个电源设备。系统开机时,在电源冗余系统中, 请每次仅卸下和装回一个电源设备。

- 1 断开电源电缆与电源的连接。
- 2 断开电源电缆与电源设备的连接,卸下捆绑和固定系统电缆的 Velcro 紧固带。

#### ■ 注: 如果可选的电缆固定臂影响电源设备的卸下, 则必须解除其锁定 并将其提起。有关电缆固定臂的信息,请参阅系统的机架说明文件。

3 将电源设备向后笔直地拔出,将其从配电板上取下并从机箱中取出。

#### <span id="page-74-0"></span>图 3-7. 卸下和安装电源设备

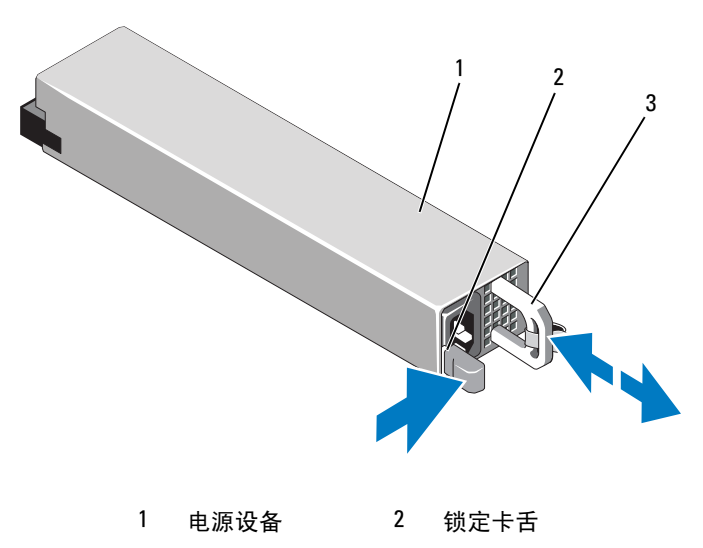

3 电源设备手柄

# 安装电源设备

1 验证两个电源设备是否属于同一种类型且是否拥有最大输出功率。

■ 注: 最大输出功率 (以瓦特为单位) 在电源设备标签上标示。

2 将新电源设备滑入机箱,直至电源设备完全就位且释放闩锁卡入到位。 请参阅图 [3-7](#page-74-0)。

么 注: 如果您在先前过程的[步骤](#page-74-1) 中解除了电缆固定臂的锁定, 请重新将 其锁定。有关电缆固定臂的信息,请参阅系统的机架说明文件。

3 将电源电缆连接至电源设备并将电缆插入电源插座。

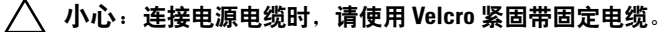

■ 注: 在使用两个电源设备的系统中安装、热交换或热添加新电源设备后, 请 等待几秒钟,让系统识别电源设备并确定其状态。电源设备状态指示灯呈绿 色亮起表示电源设备运行正常 (请参阅图 [1-6](#page-16-0))。

## 卸下电源设备挡片

如果要安装第二个电源设备,请通过向外拉动挡片来卸下托架 PS2 中的 电源设备挡片。

#### 小心:在非冗余配置中,为确保正常的系统冷却,必须将电源设备挡片安装 到电源设备托架 PS2 中。如果要安装第二个电源设备,请卸下电源设备挡片。

## 安装电源设备挡片

■ 注: 仅在电源设备托架 PS2 上安装电源设备挡片。

要安装电源设备挡片,请将挡片与电源设备托架对齐,插入机箱,直至其 卡入到位。

# 扩充卡

# 扩充卡安装原则

### $\bigwedge$  小心:扩充卡仅能安装在扩充卡提升板上的插槽中。请勿尝试将扩充卡直 接安装到系统板上的提升板连接器中。

扩充卡插槽 :

- 支持全高、半长的卡。
- 非热交换。
- 支持 PCI Express 第一代和第二代卡。

### $\bigwedge$  小心:为了确保正常冷却,两个扩充卡中只能有一个扩展卡的功耗可以高 干 15W (最高为 25W), 不包括集成存储控制器。

• 表 [3-1](#page-76-0) 提供了安装扩充卡的指南,以确保正常冷却和安装。最高优先级 的扩充卡应根据列出的插槽优先级首先安装。其它所有扩充卡都应按 照插卡优先级和插槽优先级的顺序安装。

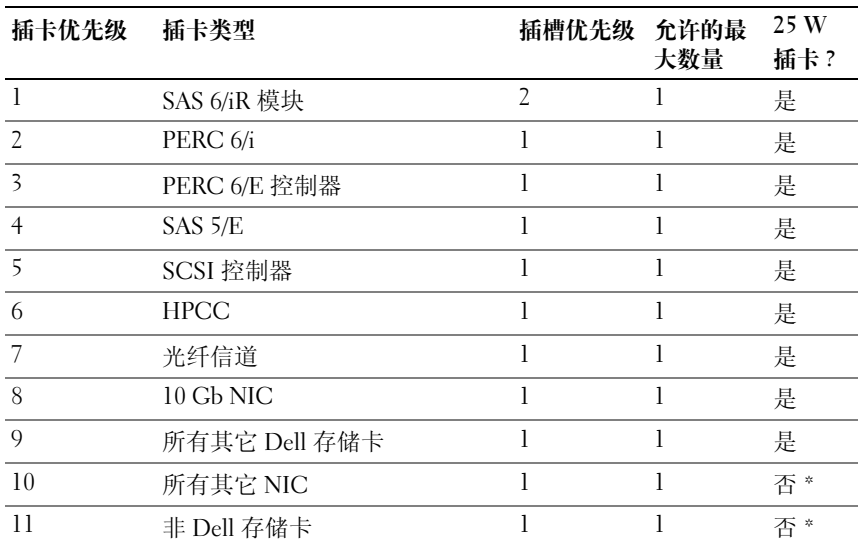

#### <span id="page-76-0"></span>表 3-1. 扩充卡安装顺序

\* 请参阅此扩充卡的说明文件,以确定最大功率是否超过 15W。 所有超过 15W 的插卡都会受一个 25W 插卡限制的影响。

## <span id="page-77-1"></span>安装扩充卡

小心:多数维修只能由经认证的维修技术人员进行。您只能根据产品说明 文件中的授权,或者在联机或电话服务和支持小组的指导下,进行故障排除 和简单的维修。未经 Dell 授权的维修所造成的损坏不在保修范围之内。请阅 读并遵循产品附带的安全说明。

- 1 打开扩充卡的包装并准备安装。 有关说明,请参阅扩充卡附带的说明文件。
- 2 关闭系统和所有连接的外围设备,并断开系统与电源插座的连接。
- 3 打开系统护盖。请参阅第 70 页的 ["打开系统护](#page-69-0)盖"。
- 4 打开扩充卡闩锁,卸下填充挡片。请参阅图 [3-8](#page-77-0)。
- 5 握住卡的边缘,调整卡的位置,使卡式边缘连接器与扩充卡提升板上 的扩充卡连接器对齐。
- 6 将卡式边缘连接器稳固地插入扩充卡连接器,直至插卡完全就位。
- 7 关上扩充卡闩锁。请参阅图 [3-8](#page-77-0)。

#### <span id="page-77-0"></span>图 3-8. 卸下和安装扩充卡

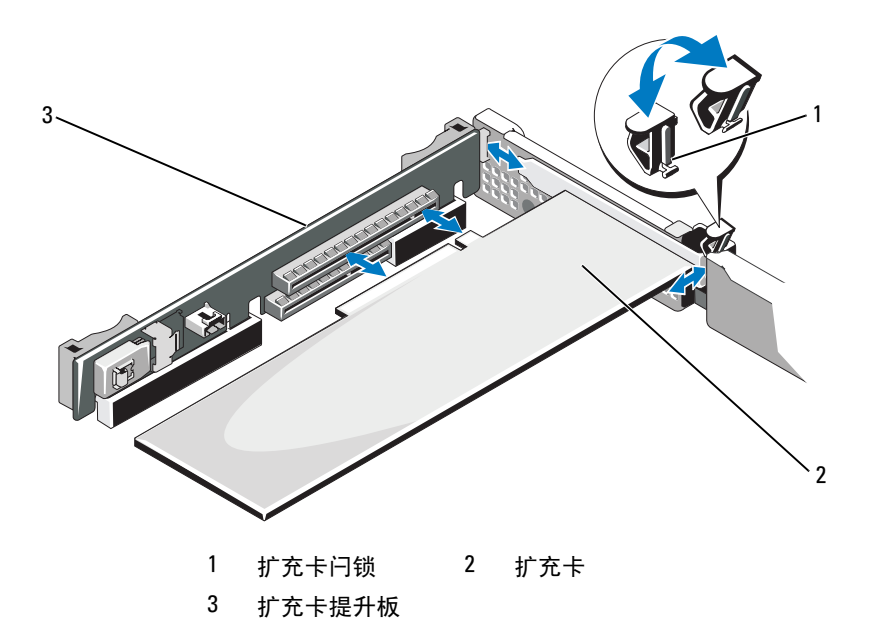

- 8 将所有电缆连接至扩充卡。
- 9 合上系统护盖。请参阅第 71 页的 ["合上系统护](#page-70-1)盖"。
- 10 将系统重新连接至电源插座,并打开系统和所有连接的外围设备。

## <span id="page-78-0"></span>卸下扩充卡

- 小心:多数维修只能由经认证的维修技术人员进行。您只能根据产品说明 文件中的授权,或者在联机或电话服务和支持小组的指导下,进行故障排除 和简单的维修。未经 Dell 授权的维修所造成的损坏不在保修范围之内。请阅 读并遵循产品附带的安全说明。
	- 1 关闭系统和所有连接的外围设备,并断开系统与电源插座的连接。
	- 2 打开系统护盖。请参阅第 70 页的 ["打开系统护](#page-69-0)盖"。
	- 3 断开所有电缆与插卡的连接。
	- 4 打开扩充卡闩锁。请参阅图 [3-8](#page-77-0)。
	- 5 抓住扩充卡的边缘, 小心地将其从扩充卡连接器中卸下。
	- 6 如果卸下扩充卡后不打算再装回,请在闲置的扩充槽开口处安装金属 填充挡片, 然后关上扩充卡闩锁。
		- 注: 您必须在闲置的扩充槽中安装填充挡片, 以维护美国联邦通信委 员会 (FCC) 对本系统的认证。挡片还可以防止灰尘进入系统,并有助于 系统内部的正常冷却和通风。
	- 7 合上系统护盖。请参阅第 71 页的 ["合上系统护](#page-70-1)盖"。

# 集成存储控制器卡

系统在提升板上有一个用于集成 SAS 控制器卡的专用扩充卡插槽,为系 统的内置硬盘驱动器提供集成存储子系统。该控制器支持 SAS 和 SATA 硬 盘驱动器,同时还允许您在 RAID 配置中设置硬盘驱动器,就如同系统附 带的存储控制器版本支持。

### <span id="page-78-1"></span>卸下集成存储控制器卡

- /\ 小心:多数维修只能由经认证的维修技术人员进行。您只能根据产品说明 文件中的授权,或者在联机或电话服务和支持小组的指导下,进行故障排除 和简单的维修。未经 Dell 授权的维修所造成的损坏不在保修范围之内。请阅 读并遵循产品附带的安全说明。
	- 1 关闭系统和所有连接的外围设备,并断开系统与电源插座的连接。
	- 2 打开系统护盖。请参阅第 70 页的 ["打开系统护](#page-69-0)盖"。

#### 安装系统组件 | 79

- 3 如果已安装[扩充卡](#page-78-0),请将其卸下。请参阅第79页的 "卸下扩充卡"。
- 4 要卸下存储控制器卡,请拉动蓝色释放拉杆将插卡从扩充卡提升板上 的连接器中松开。
- 5 从系统中提起插卡。

#### <span id="page-79-0"></span>图 3-9. 卸下和安装集成存储控制器卡

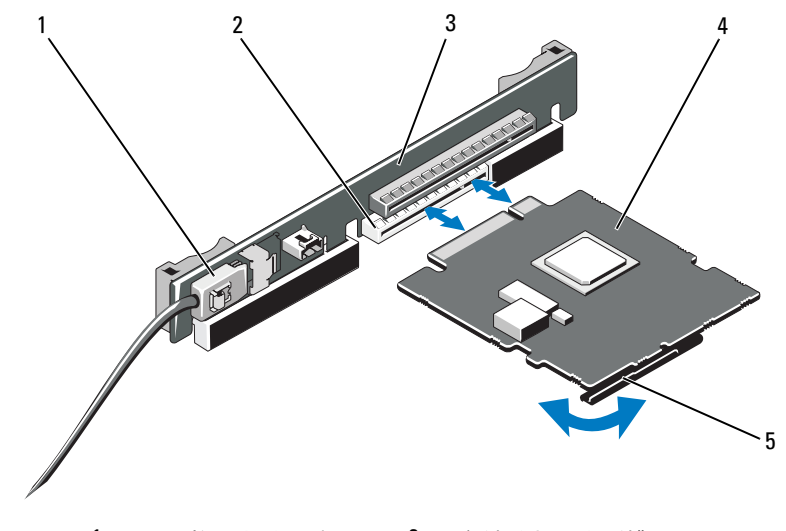

- 1 SAS 数据电缆连接器 2 存储控制器卡插槽
- 
- 
- 3 扩充卡提升板 4 集成存储控制器卡
- 5 释放拉杆 (蓝色)

# <span id="page-79-1"></span>安装集成存储控制器卡

- $\bigwedge$  小心:多数维修只能由经认证的维修技术人员进行。您只能根据产品说明 文件中的授权,或者在联机或电话服务和支持小组的指导下,进行故障排除 和简单的维修。未经 Dell 授权的维修所造成的损坏不在保修范围之内。请阅 读并遵循产品附带的安全说明。
	- 1 关闭系统和所有连接的外围设备,并断开系统与电源插座的连接。
	- 2 打开系统护盖。请参阅第 70 页的 ["打开系统护](#page-69-0)盖"。
	- 3 如果已安装[扩充卡](#page-78-0),请将其卸下。请参阅第79页的"卸下扩充卡"。
	- 4 拿住插卡的边缘。
	- 5 将卡式边缘连接器信团地插入扩充卡连接器, 直至插卡完全就位, 塑 料插卡导向器固定在卡边缘上。
- 80 | 安装系统组件

6 将 SAS 数据电缆连接器与集成存储控制器卡相连。请参阅图 [3-9](#page-79-0)。

#### 4 注: 请确保按照电缆上的连接器标签连接电缆。接反的电缆将不能正 常工作。

- 7 将 SAS 数据电缆穿过机箱内侧的通道。
- 8 将标有 "SAS A"的连接器连接至背板上的连接器 SAS A, 将标有 "SAS B"的连接器连接至背板上的连接器 SAS B。请参阅图 [3-9](#page-79-0)。
- 9 合上系统护盖。请参阅第 71 页的 ["合上系统护](#page-70-1)盖"。
- 10 将系统重新连接至电源插座,并打开系统和所有连接的外围设备。

# 扩充卡提升板

系统的扩充卡提升板支持 x16 链路第一代或第二代 PCIe 扩充卡。 (提升板上需要保留一个附加插槽,供集成存储控制器卡使用)。

### 卸下扩充卡提升板

- 小心:多数维修只能由经认证的维修技术人员进行。您只能根据产品说明 文件中的授权,或者在联机或电话服务和支持小组的指导下,进行故障排除 和简单的维修。未经 Dell 授权的维修所造成的损坏不在保修范围之内。请阅 读并遵循产品附带的安全说明。
	- 1 关闭系统和所有连接的外围设备,并断开系统与电源插座的连接。
	- 2 打开系统护盖。请参阅第 70 页的 ["打开系统护](#page-69-0)盖"。
	- 3 如果已安装扩充卡,请立即将其从扩充槽中卸下。请参阅第 79 [页的](#page-78-0) "卸下[扩充卡](#page-78-0)"。
	- 4 如果已安装集成存储控制器卡,请将其卸下。 请参阅第 79 页的 "卸[下集成存](#page-78-1)储控制器卡"。
	- 5 若要卸下扩充卡提升板,请抓住提升板导向器,将扩充卡提升板从机 箱中提出。请参阅图 [3-10](#page-81-0)。

### <span id="page-81-0"></span>图 3-10. 卸下和安装扩充卡提升板

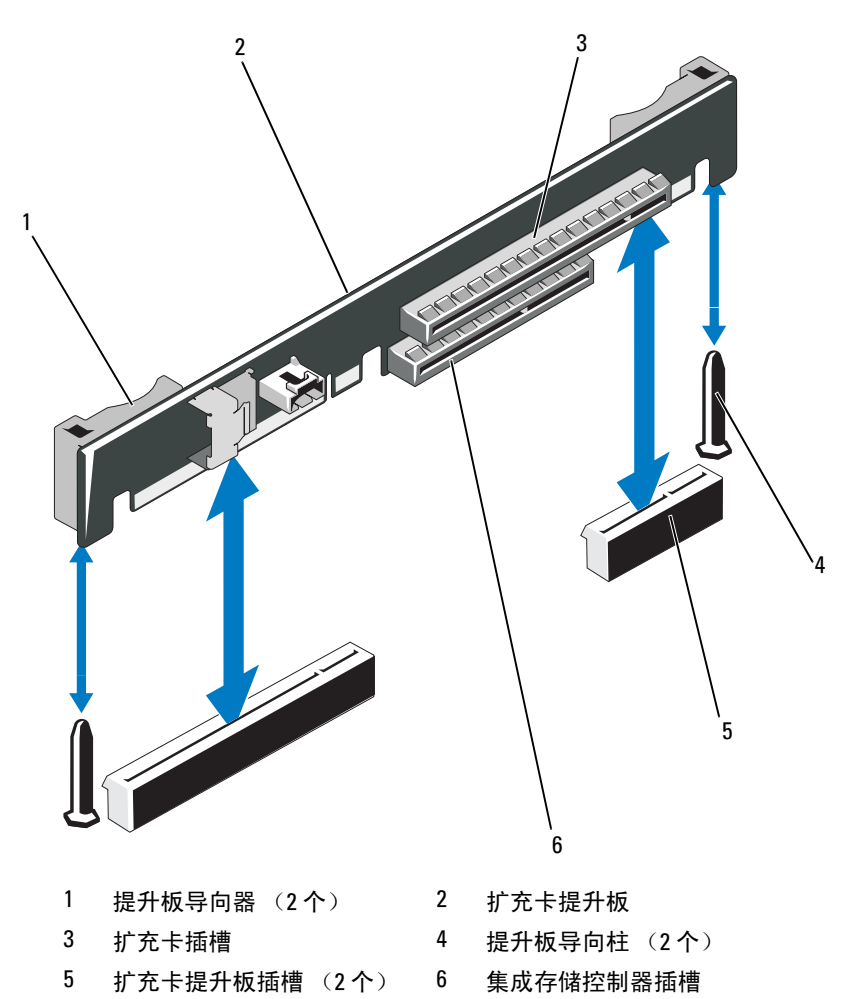

### 安装扩充卡提升板

小心:多数维修只能由经认证的维修技术人员进行。您只能根据产品说明 文件中的授权,或者在联机或电话服务和支持小组的指导下,进行故障排除 和简单的维修。未经 Dell 授权的维修所造成的损坏不在保修范围之内。请阅 读并遵循产品附带的安全说明。

- 1 若要安装扩充卡提升板,请将提升板导向柱与系统板上的提升板导向 柱对齐。请参阅图 [3-10](#page-81-0)。
- 2 放下扩充卡提升充卡提升板连接器完全就位。
- 3 请重新安装集成存储控制器卡 (如果适用)。 请参阅第 80 页的 ["安装集成存](#page-79-1)储控制器卡"。
- 4 重新安装扩充卡 (如果适用)。请参阅第 78 页的 "安装[扩充卡](#page-77-1)"。
- 5 合上系统护盖。请参阅第 71 页的 ["合上系统护](#page-70-1)盖"。
- 6 将系统和外围设备重新连接至各自电源。

# 内部 USB 存储钥匙

USB 存储钥匙可用作引导设备、加密盘或大容量存储设备。要使用内部 USB 连接器,必须启用系统设置程序的 Integrated Devices (集成设备)屏 幕中的 Internal USB Port (内部 USB 端口) 洗项。

要从 USB 存储钥匙引导, 必须为 USB 存储钥匙配置一个引导映像, 然后 在系统设置程序的引导顺序中指定 USB 存储钥匙。请参阅第 [51](#page-50-0) 页的 "Boot Settings [\(引导设置\)屏幕](#page-50-0)"。有关在 USB 存储钥匙上创建可引导 文件的信息,请参阅 USB 存储钥匙随附的用户说明文件。

小心:多数维修只能由经认证的维修技术人员进行。您只能根据产品说明 文件中的授权,或者在联机或电话服务和支持小组的指导下,进行故障排除 和简单的维修。未经 Dell 授权的维修所造成的损坏不在保修范围之内。请阅 读并遵循产品附带的安全说明。

■ 注: 为了避免干扰其它组件, USB 钥匙允许的最大大小为宽 24 毫米 (0.94 英寸)、长 79 毫米 (3.11 英寸)、高 8.6 毫米 (0.33 英寸)。

- 1 关闭系统和所有连接的外围设备,并断开系统与电源插座的连接。
- 2 打开系统护盖。请参阅第 70 页的 ["打开系统护](#page-69-0)盖"。
- 3 在控制面板上找到 USB 连接器。请参阅图 [3-11](#page-83-0)。
- 4 将 USB 存储钥匙插入到 USB 连接器中。
- 5 合上系统护盖。请参阅第 71 页的 ["合上系统护](#page-70-1)盖"。
- 6 将系统重新连接至电源,然后重新启动系统。

#### 安装系统组件 | 83

#### <span id="page-83-0"></span>图 3-11. 卸下和安装 USB 存储钥匙

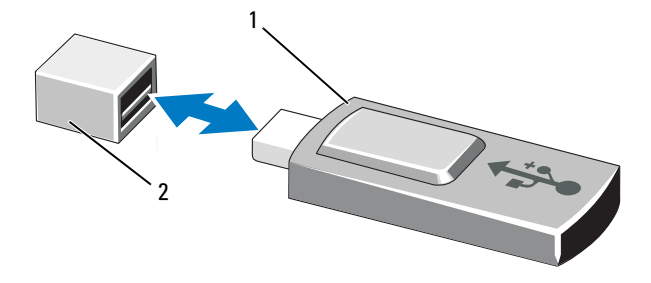

#### 1 USB 存储钥匙 2 USB 存储钥匙连接器

# 系统板导流罩

系统板导流罩覆盖了处理器、散热器、内存模块和系统电池,并可为这些 组件提供通风环境。通风通过冷却风扇模块实现,该模块位于系统板导流 罩正后方。

## <span id="page-83-1"></span>卸下系统板导流罩

- 小心:多数维修只能由经认证的维修技术人员进行。您只能根据产品说明 文件中的授权,或者在联机或电话服务和支持小组的指导下,进行故障排除 和简单的维修。未经 Dell 授权的维修所造成的损坏不在保修范围之内。请阅 读并遵循产品附带的安全说明。
	- 1 打开系统护盖。请参阅第 70 页的 "打开与[合上系统护](#page-69-1)盖"。
	- 2 通过风扇组件之间的蓝点确定两个导流罩卡舌的位置。请参阅图 [3-12](#page-84-0)。
	- 3 抓住卡舌, 轻轻地向上直接将导流罩从系统板上提出。请参阅图 [3-12](#page-84-0)。
	- 4 卸下系统板导流罩。

#### <span id="page-84-0"></span>图 3-12. 卸下和安装系统板导流罩

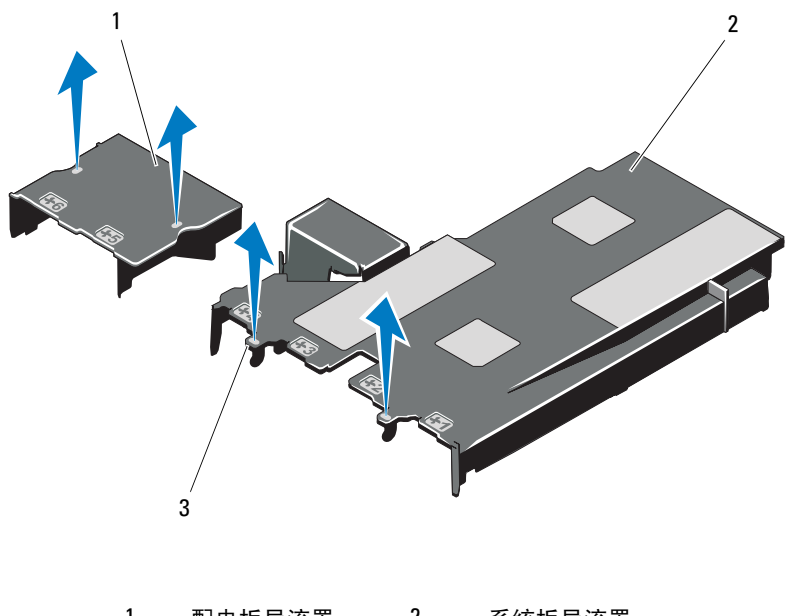

1 配电板导流罩 2 系统板导流罩

3 卡舌 (2 个)

# <span id="page-84-1"></span>安装系统板导流罩

- 小心:多数维修只能由经认证的维修技术人员进行。您只能根据产品说明 文件中的授权,或者在联机或电话服务和支持小组的指导下,进行故障排除 和简单的维修。未经 Dell 授权的维修所造成的损坏不在保修范围之内。请阅 读并遵循产品附带的安全说明。
	- 1 利用带编号的风扇托架的中央作为参照,对齐导流罩,确定编号为 3 的风扇模块左侧卡舌突起的位置。请参阅图 [3-12](#page-84-0)。
	- 2 将系统板导流罩向下推, 直至其边缘在插槽中完全就位, 从而将导流 罩固定到系统板上。
	- 3 合上系统护盖。请参阅第 70 页的 "打开与[合上系统护](#page-69-1)盖"。

# <span id="page-85-1"></span>集成的 Dell Remote Access Controller 6 (iDRAC6) Express 卡 (选件)

# 安装 iDRAC6 Express 卡

小心:多数维修只能由经认证的维修技术人员进行。您只能根据产品说明 文件中的授权,或者在联机或电话服务和支持小组的指导下,进行故障排除 和简单的维修。未经 Dell 授权的维修所造成的损坏不在保修范围之内。请阅 读并遵循产品附带的安全说明。

- 1 关闭系统和所有连接的外围设备,并断开系统与电源插座的连接。
- 2 打开系统护盖。请参阅第 70 页的 ["打开系统护](#page-69-0)盖"。
- 3 将集成 Dell 远程访问控制器 6 (iDRAC6) Express 卡上的槽口插入到系 统板上的固定夹中。
- 4 将卡的前边缘对准系统板上的连接器。请参阅图 [6-1](#page-137-0) 以了解连接器的 位置。
- 5 将卡往下按,直到它完全就位。请参阅图 [3-13](#page-85-0)。
- 6 插卡前部完全就位后,塑料定位器卡舌会卡住托架的边缘。

#### <span id="page-85-0"></span>图 3-13. 卸下和安装 iDRAC6 Express 卡

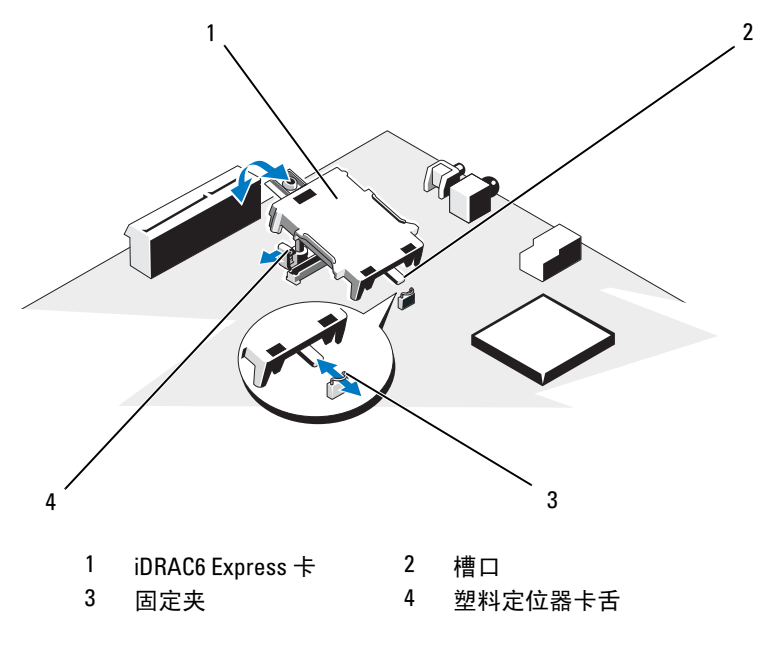

- 7 合上系统护盖。请参阅第 71 页的 ["合上系统护](#page-70-1)盖"。
- 8 将系统和外围设备重新连接至各自的电源,并打开它们。

# 卸下 iDRAC6 Express 卡 (可选)

小心:多数维修只能由经认证的维修技术人员进行。您只能根据产品说明 文件中的授权,或者在联机或电话服务和支持小组的指导下,进行故障排除 和简单的维修。未经 Dell 授权的维修所造成的损坏不在保修范围之内。请阅 读并遵循产品附带的安全说明。

- 1 关闭系统和所有连接的外围设备,并断开系统与电源插座的连接。
- 2 打开系统护盖。请参阅第 70 页的 ["打开系统护](#page-69-0)盖"。
- 3 将插卡前边缘处的固定定位器卡舌轻微地向后拉,并轻轻地将插卡从 固定定位器中提出。请参阅图 [3-20](#page-104-0)。
- 4 当支架从定位器释放出来后,插卡下方的连接器将与系统板连接器 脱离。
- 5 调整插卡的角度,以便卡的槽口可以滑入系统板的固定夹。
- 6 合上系统护盖。请参阅第 71 页的 ["合上系统护](#page-70-1)盖"。
- 7 将系统和外围设备重新连接至各自的电源,并打开它们。

# 集成的 Dell Remote Access Controller 6 (iDRAC6) Enterprise 卡 (选件)

## 安装 iDRAC6 Enterprise 卡

小心:多数维修只能由经认证的维修技术人员进行。您只能根据产品说明 文件中的授权,或者在联机或电话服务和支持小组的指导下,进行故障排除 和简单的维修。未经 Dell 授权的维修所造成的损坏不在保修范围之内。请阅 读并遵循产品附带的安全说明。

- 1 关闭系统和所有连接的外围设备,并断开系统与电源插座的连接。
- 2 打开系统护盖。请参阅第 70 页的 ["打开系统护](#page-69-0)盖"。
- 3 卸下系统板导流罩。请参阅第 84 页的 "卸[下系统板导](#page-83-1)流罩"。
- 4 将系统背面板上 iDRAC6 Enterprise 端口的塑料填充塞拔下。
- 5 调整插卡的角度,使 RJ-45 连接器能够插入背面板开口。 请参阅图 [3-14](#page-87-0)。
- 6 将插卡的前端与系统板上 iDRAC6 连接器旁边的两个前塑料固定定位 器对齐,放下插卡,使其就位。请参阅图 [3-14](#page-87-0)。 插卡前端完全就位后,塑料定位器会卡住插卡边缘。

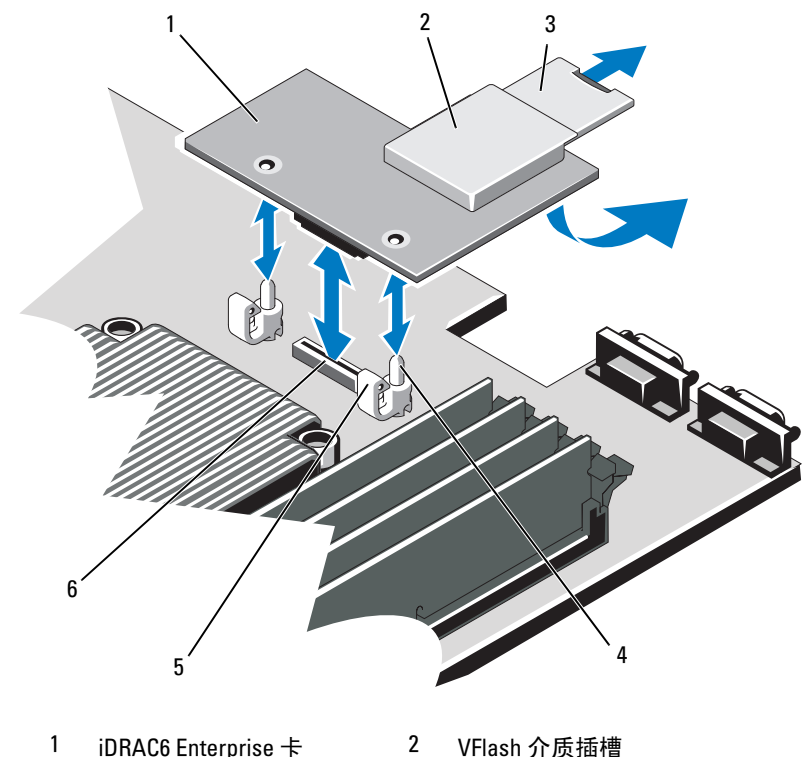

<span id="page-87-0"></span>图 3-14. 卸下和安装 iDRAC6 Enterprise 卡 (可选)

3 VFlash SD 卡 1 4 固定定位器杆 (2个) 固定定位器卡舌 (2 个) 6 iDRAC6 Enterprise 卡连接器

合上系统护盖。请参阅第 71 页的 ["合上系统护](#page-70-1)盖"。

将系统和外围设备重新连接至各自的电源,并打开它们。

# 卸下 iDRAC6 Enterprise 卡

小心:多数维修只能由经认证的维修技术人员进行。您只能根据产品说明 文件中的授权,或者在联机或电话服务和支持小组的指导下,进行故障排除 和简单的维修。未经 Dell 授权的维修所造成的损坏不在保修范围之内。请阅 读并遵循产品附带的安全说明。

- 1 关闭系统和所有连接的外围设备,并断开系统与电源插座的连接。
- 2 从系统背面板上的 iDRAC6 Enterprise 卡连接器中断开以太网电缆 (如果有)。请参阅图 [1-4](#page-13-0)。
- 3 打开系统护盖。请参阅第 70 页的 ["打开系统护](#page-69-0)盖"。
- 4 卸下系统板导流罩。请参阅第 84 页的 "卸[下系统板导](#page-83-1)流罩"。
- 5 从 iDRAC6 Enterprise 卡上卸下 VFlash 介质卡 (如果已安装)。 请参阅第 86 页的 "集成的 [Dell Remote Access Controller 6 \(iDRAC6\)](#page-85-1)  Express 卡 [\(选件\)"](#page-85-1)。
- 6 轻轻向后拉动插卡前端上的两个卡舌,然后轻轻提起插卡的前端, 使其脱离固定定位器。
- 7 当插卡从定位器脱离时,插卡下的连接器将与系统板连接器分离。
- 8 将卡从系统背面滑出,直至 RJ-45 连接器与背面板错开,然后将该卡 提出系统。
- 9 将塑料填充塞装回系统背面板的端口处。 请参阅第 14 页的 "背面[板部件和](#page-13-1)指示灯"了解端口位置。
- 10 装回系统板导流罩。请参阅第 85 页的 ["安装系统板导](#page-84-1)流罩"。
- 11 合上系统护盖。请参阅第 71 页的 ["合上系统护](#page-70-1)盖"。
- 12 将系统和外围设备重新连接至各自的电源,并打开它们。

# VFlash 介质 (可选)

VFlash 介质卡是一种安全数字 (SD) 卡,可插入系统背面边角的可选 iDRAC6 Enterprise 卡中。

# 安装 VFlash 介质卡

- 1 找到位于系统背面边角的 VFlash 介质插槽。
- 2 带标签的一面朝上, 将 SD 卡的触针一端插入模块上的卡插槽中。

## 4 注: 为确保卡的正确插入, 插槽设置了键锁。

3 向内按压卡,使其完全进入插槽并锁定。

# 卸下 VFlash 介质卡

若要卸下 VFlash 介质卡,向内推动卡使其松脱,然后从卡插槽中取出卡。

# 冷却风扇

您的系统配备有四台双马达风扇 (用于冷却处理器和内存模块)以及两 台双马达风扇 (用于冷却冗余电源设备)。

■ 注: 不支持以热插拔的方式卸下或安装风扇。

■ 注: 当某个风扇出现问题时, 系统的管理软件可提供该风扇的编号。您可以 通过查看风扇部件上的风扇编号轻松找到并更换相应风扇。

## 卸下冷却风扇

警告:在关闭系统电源之后,冷却风扇会继续旋转一段时间。请等到风扇 停止旋转再将其从系统卸下。

警告:请勿尝试在无冷却风扇的情况下运行系统。

小心:多数维修只能由经认证的维修技术人员进行。您只能根据产品说明 文件中的授权,或者在联机或电话服务和 支持小组的指导下,进行故障排 除和简单的维修。未经 Dell 授权的维修所造成的损坏不在保修范围之内。请 阅读并遵循产品附带的安全说明。

■ 注:卸下每台风扇模块的步骤相同。

- 1 关闭系统和所有已连接的外围设备,并断开系统与电源插座的连接。
- 2 打开系统护盖。请参阅第 70 页的 ["打开系统护](#page-69-0)盖"。
- 3 卸[下系统板导](#page-83-1)流罩。请参阅第84页的 "卸下系统板导流罩"。
- 4 从系统板上断开风扇电源电缆的连接。请参阅图 [3-15](#page-90-0)。
- 5 抓住风扇,将其从风扇组件中滑出,可卸下出现故障的风扇。请参阅 图 [3-15](#page-90-0)。
- 90 | 安装系统组件

<span id="page-90-0"></span>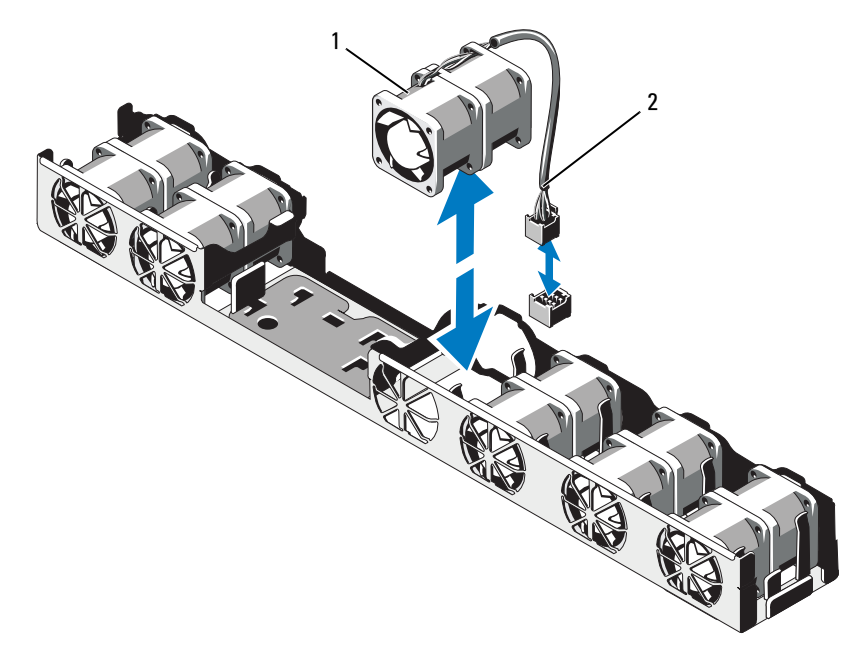

#### 1 风扇 2 电源电缆

## 安装冷却风扇

- 小心:多数维修只能由经认证的维修技术人员进行。您只能根据产品说明 文件中的授权,或者在联机或电话服务和支持小组的指导下,进行故障排除 和简单的维修。未经 Dell 授权的维修所造成的损坏不在保修范围之内。请阅 读并遵循产品附带的安全说明。
	- 1 确保风扇的方向正确。 放置风扇模块,使带有电源电缆的一侧朝向系统背面。
	- 2 将风扇模块滑入风扇部件,直至风扇完全就位。请参阅图 [3-15](#page-90-0)。
	- 3 将风扇电源电缆连接到主机板上的电源连接器。
	- 4 装回系统板导流罩。请参阅第 85 页的 ["安装系统板导](#page-84-1)流罩"。
	- 5 合上系统护盖。请参阅第 71 页的 ["合上系统护](#page-70-1)盖"。
	- 6 将系统重新连接至电源插座,并打开系统和所有连接的外围设备。

#### 安装系统组件 | 91

# 光盘驱动器

将细长型 DVD 或 DVD-RW 光盘驱动器滑入前面板并连接至系统板上的 SATA 控制器。

 $\mathscr{C}$  注 : DVD 设备仅用于数据。

## 卸下光盘驱动器

- 小心:多数维修只能由经认证的维修技术人员进行。您只能根据产品说明 文件中的授权,或者在联机或电话服务和支持小组的指导下,进行故障排除 和简单的维修。未经 Dell 授权的维修所造成的损坏不在保修范围之内。请阅 读并遵循产品附带的安全说明。
	- 1 如果已安装前挡板,请将其卸下。请参阅第 69 [页的](#page-68-0) "卸下前挡板"。
	- 2 关闭系统和所有已连接的外围设备,并断开系统与电源插座的连接。
	- 3 打开系统护盖。请参阅第 70 页的 ["打开系统护](#page-69-0)盖"。
	- 4 从驱动器的背面断开电源电缆和数据电缆的连接。 在从系统板和驱动器上拔下电源和数据电缆时,请注意系统机架的卡 舌下方这些电缆的布线。装回这些电缆时,您必须正确地布线,以避 免压住或卷曲电缆。
	- 5 若要卸下驱动器,请拉动释放闩锁并提起和调整驱动器角度,将其从 金属定位器的槽口上取下。从机箱中提出驱动器。请参阅图 [3-16](#page-92-0)。
	- 6 合上系统护盖。请参阅第 71 页的 ["合上系统护](#page-70-1)盖"。
	- 7 请装回前挡板选件 (如果适用)。请参阅第 69 页的 ["安装前](#page-68-1)挡板"。

<span id="page-92-0"></span>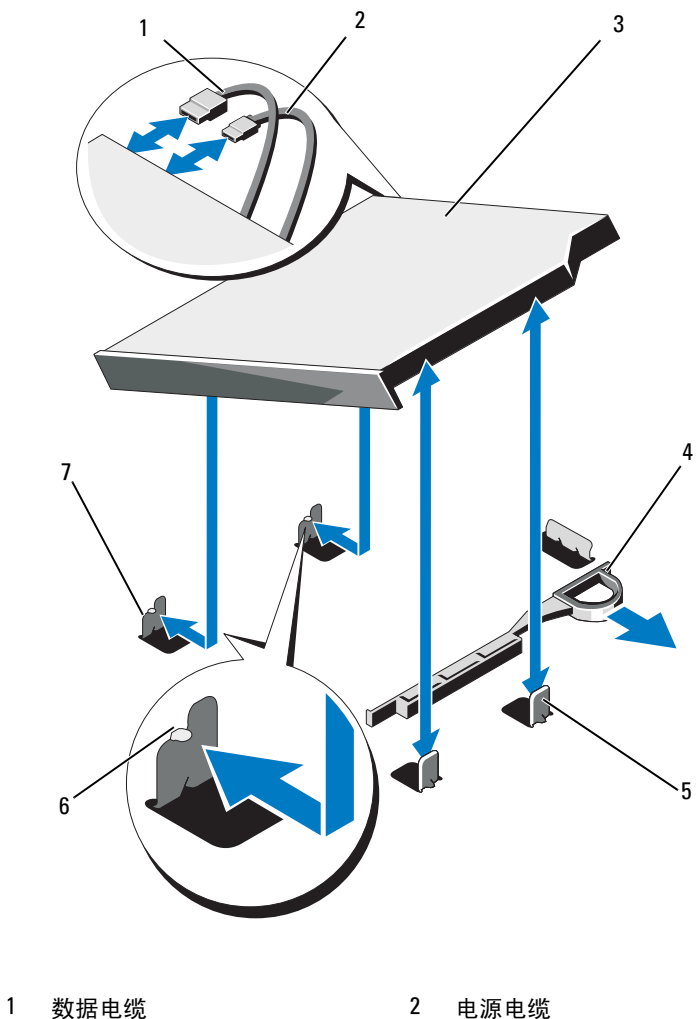

- 
- 3 光盘驱动器 1 4 释放闩锁
- 金属定位器 (2 个) 6 槽口 (2 个)
- 带有槽口的金属定位器 (2 个)
- 
- 
- 

# 安装光盘驱动器

小心:多数维修只能由经认证的维修技术人员进行。您只能根据产品说明 文件中的授权,或者在联机或电话服务和支持小组的指导下,进行故障排除 和简单的维修。未经 Dell 授权的维修所造成的损坏不在保修范围之内。请阅 读并遵循产品附带的安全说明。

- 1 如果已安装前挡板,请将其卸下。请参阅第69[页的](#page-68-0) "卸下前挡板"。
- 2 关闭系统和所有已连接的外围设备,并断开系统与电源插座的连接。
- 3 打开系统护盖。请参阅第 70 页的 ["打开系统护](#page-69-0)盖"。
- 4 将机箱上金属定位器的两个槽口与驱动器中的孔对准。请参阅图 [3-16](#page-92-0)。
- 5 拉动释放闩锁,将光盘驱动器放置到位,然后松开释放闩锁。
- 6 将电源电缆和数据电缆连接到驱动器的背面。 您必须将这些电缆正确地布线在系统机箱的卡舌下方,以防止其被夹 紧或出现卷曲。请参阅图 [3-1](#page-67-0)。
- 7 如果尚未连接,请将电源电缆连接至 DVD\_PWR,接口电缆连接至系 统板上的 SATA E。请参阅图 [6-1](#page-137-0)。
- 8 请装回前挡板选件 (如果适用)。请参阅第 69 页的 ["安装前](#page-68-1)挡板"。
- 9 将系统和外围设备重新连接至其各自的电源插座。

# 系统内存

系统支持 DDR3 已注册的 DIMM (RDIMM) 或无缓冲 ECC DIMM (UDIMM)。单列和双列 DIMM 可以是 1067 MHz 或 1333 MHz,而四列 DIMM 可以是 1067 MHz。

系统包含 8 个内存插槽,分为两组 (每组四个),每个处理器一组。每组 的四个插槽分入三个通道。通道 0 使用两个 DIMM, 通道 1 和 2 各使用 一个 DIMM。每个通道的第一个插槽上都标有白色释放拉杆。

系统支持的最大内存取决于所用的内存模块类型和大小:

- 对于大小为 2 GB、 4 GB 和 8 GB 的单列和双列 RDIMM,支持的最 大总容量为 64 GB。
- 对于四列 RDIMM,支持的最大总容量为 64 GB 内存。
- 对于 1 GB 和 2 GB 的 UDIMM, 支持的最大总容量为 16 GB。

# 内存模块一般安装原则

为确保获得最佳系统性能,请在配置系统内存时遵守以下一般原则。

- 注: 不遵循这些原则的内存配置可能会导致系统无法启动且无法产生视频 输出。
- 不能混合安装 RDIMM 和 UDIMM。
- 除了未使用的内存通道之外,所有被占用的内存通道的配置必须相同。
- 在双处理器配置中,每个处理器的内存配置必须相同。
- 可以在 A1 到 A4 或 B1 到 B4 中混合使用不同大小的内存模块 (例如:2 GB 和 4 GB),但所有占用的通道必须有相同配置。
- 对于优化器模式,内存模块按照插槽的数字顺序安装,以 A1 或 B1 开 始。
- 针对内存镜像或高级 ECC 模式,不使用离处理器最远的两个插槽,同 时内存模块使用从插槽 A1 或 B1 开始, 然后从插槽 A2 或 B2 继续的安 装方式。
- 高级 ECC 模式所需的内存模块使用的是 x4 或 x8 DRAM 设备宽度。
- 每个通道的内存速度取决于内存配置:
	- 对于单列或双列内存模块:
		- 每个通道一个内存模块时最多支持 1333 MHz。
		- 每个通道两个内存模块时最多支持 1067 MHz。
	- 对于四列内存模块:
		- 每个通道一个内存模块时最多支持 1067 MHz。
		- 每个通道两个内存模块时最多支持 800 MHz,不管内存模块的 速率如何。
- 如果四列内存模块与单列或双列模块混用,则四列模块必须安装在带 有白色释放拉杆的插槽中。
- 如果安装了速率不同的内存模块,则它们将以最慢已安装内存模块的 速率运行。

## 模式特定原则

每个处理器均分配有三个内存通道。所选的内存模式将决定使用的通道数 和允许的配置。

### 高级 ECC (Lockstep) 模式支持

在此配置中,距离处理器最近的两个通道组合在一起,形成一个 128 位的 通道。此模式支持基于 x4 和 x8 内存模块的单设备数据校正 (SDDC)。 但内存模块的大小、速度和技术必须与相应插槽相同。

#### 内存镜像支持

在最靠近处理器的两个通道中安装了相同的内存模块 (不应当在最远的 通道中安装内存)时,可以进行内存镜像操作。必须在系统设置程序中启 用镜像。在镜像配置中,可用的总系统内存为总安装内存的一半。

#### 优化器 (独立通道)模式

在此模式中,所有三个通道装有完全相同的内存模块。此模式允许较大的 总内存容量,但不支持带有基于 x8 内存模块的 SDDC。

除此之外,此模式还支持每个处理器一个 1 GB 内存模块的最小单通道配 置。

表 [3-2](#page-96-0) 和表 [3-3](#page-97-0) 显示了遵循本节所述相应内存原则的示例内存配置。示例 显示了相同内存模块配置及其物理和可用总内存。这些表未显示混合或四 列内存模块配置,也不涉及任何配置的内存速度考虑。

|                     | 内存模<br>块大小          | 内存插槽 |   |                |   | 单处理器                                       |                | 双处理器           |                   |
|---------------------|---------------------|------|---|----------------|---|--------------------------------------------|----------------|----------------|-------------------|
| 内存模式                |                     | 4    | 1 | $\overline{2}$ | 3 | 物理内存<br>(GB)                               | 可用内存<br>(GB)   | (GB)           | 物理内存 可用内存<br>(GB) |
| 优化器                 | $1$ GB              |      | x |                |   | 1                                          | 全部             | $\overline{2}$ | 全部                |
|                     |                     |      | Χ | χ              |   |                                            |                | $\overline{4}$ |                   |
|                     |                     |      | Χ | X              | X | $\begin{array}{c} 2 \\ 3 \\ 2 \end{array}$ |                | 6              |                   |
|                     |                     | х    | χ |                |   |                                            |                | $\overline{4}$ |                   |
|                     |                     | X    | x | x              | X | $\overline{4}$                             |                | 8              |                   |
|                     | $2$ GB              |      | χ |                |   | $\overline{2}$                             | 全部             | $\overline{4}$ | 全部                |
|                     |                     |      | Χ | χ              |   | $\overline{4}$                             |                | $8\,$          |                   |
|                     |                     |      | X | X              | X | 6                                          |                | 12             |                   |
|                     |                     | x    | χ |                |   | $\overline{4}$                             |                | $8\,$          |                   |
|                     |                     | X    | X | X              | X | 8                                          |                | 16             |                   |
|                     | 4 GB                |      | X |                |   | $\overline{4}$                             | 全部             | 8              | 全部                |
|                     |                     |      | Χ | X              |   | 8                                          |                | 16             |                   |
|                     |                     |      | X | X              | χ | 12                                         |                | 24             |                   |
|                     |                     | χ    | X |                |   | 8                                          |                | 16             |                   |
|                     |                     | X    | x | x              | X | 16                                         |                | 32             |                   |
|                     | $8 \overline{GB}^T$ |      | x |                |   | 8                                          | 全部             | 16             | 全部                |
|                     |                     |      | Χ | X              |   | 16                                         |                | 32             |                   |
|                     |                     |      | X | X              | X | 24                                         |                | 48             |                   |
|                     |                     | χ    | χ |                |   | 16                                         |                | 32             |                   |
|                     |                     | X    | X | x              | X | 32                                         |                | 64             |                   |
| 高级 ECC <sup>2</sup> | 2 GB                |      | X | X              |   | $\overline{4}$                             | 全部             | 8              | 全部                |
|                     | $4$ GB              |      | x | X              |   | 8                                          | 全部             | 16             | 全部                |
|                     | $8$ GB <sup>I</sup> |      | X | X              |   | 16                                         | 全部             | 32             | 全部                |
| 镜像                  | $2$ GB              |      | X | X              |   | $\overline{4}$                             | $\overline{2}$ | 8              | $\overline{4}$    |
|                     | $4$ GB              |      | x | x              |   | 8                                          | $\overline{4}$ | 16             | 8                 |
|                     | $8\text{ GB}^1$     |      | X | X              |   | 16                                         | 8              | 32             | 16                |

<span id="page-96-0"></span>表 3-2. 示例 RDIMM 单列和双列内存配置 (每个处理器)

1. 可用时。

2. 必须是基于 x4 或 x8 的内存模块。

| 内存模式                | 内存模<br>块大小 | 内存插槽 |   |              |   | 单处理器                    |                | 双处理器           |                |
|---------------------|------------|------|---|--------------|---|-------------------------|----------------|----------------|----------------|
|                     |            | 4    | 1 | $\mathbf{2}$ | 3 | 物理内<br>存(GB)            | 可用内存<br>(GB)   | 物理内<br>存(GB)   | 可用内存<br>(GB)   |
| 优化器                 | 1 GB       |      | X |              |   | T                       | 全部             | 2              | 全部             |
|                     |            |      | x | x            |   | $\overline{c}$          |                | $\overline{4}$ |                |
|                     |            |      | X | X            | X | $\overline{\mathbf{3}}$ |                | 6              |                |
|                     |            | X    | X | X            | X | $\overline{4}$          |                | 8              |                |
|                     | $2$ GB     |      | X |              |   | $\overline{2}$          | 全部             | $\overline{4}$ | 全部             |
|                     |            |      | X | X            |   | $\overline{4}$          |                | 8              |                |
|                     |            |      | X | x            | x | 6                       |                | 12             |                |
|                     |            | X    | X | X            | X | 8                       |                | 16             |                |
| 高级 ECC <sup>1</sup> | $1$ GB     |      | X | X            |   | $\overline{2}$          | 全部             | $\overline{4}$ | 全部             |
|                     | $2$ GB     |      | X | X            |   | $\overline{4}$          | 全部             | 8              | 全部             |
| 镜像                  | 1 GB       |      | X | x            |   | $\overline{2}$          | 1              | $\overline{4}$ | $\overline{2}$ |
|                     | 2 GB       |      | X | X            |   | $\overline{4}$          | $\overline{2}$ | 8              | $\overline{4}$ |

<span id="page-97-0"></span>表 3-3. 示例 UDIMM 内存配置 (每个处理器)

1. 必须是基于 x4 或 x8 的内存模块。

# 安装内存模块

警告:在关闭系统电源后的一段时间内,内存模块摸上去会很烫。在操作 内存模块之前,先等待一段时间以使其冷却。抓住内存模块卡的边缘,避免 碰触内存模块上的组件。

/ / 小心: 多数维修只能由经认证的维修技术人员进行。您只能根据产品说明 文件中的授权,或者在联机或电话服务和支持小组的指导下,进行故障排除 和简单的维修。未经 Dell 授权的维修所造成的损坏不在保修范围之内。请阅 读并遵循产品附带的安全说明。

小心:为确保正常的系统冷却,必须在任何未占用的内存插槽中安装内存 模块挡板。只有要在这些插槽中安装内存时,才可卸除内存模块挡板。

- 1 关闭系统和所有连接的外围设备,并断开系统与电源插座的连接。
- <span id="page-97-1"></span>2 打开系统护盖。请参阅第 70 页的 ["打开系统护](#page-69-0)盖"。
- 3 卸[下系统板导](#page-83-1)流罩。请参阅第 84 页的 "卸下系统板导流罩"。
- 4 找到内存模块插槽的位置。请参阅图 [6-1](#page-137-0)。
- <span id="page-98-1"></span>5 向下并向外按压内存模块插槽上的弹出卡舌 (如图 [3-17](#page-98-0) 所示),以便 将内存模块插入插槽。
- 6 仅抓住内存模块卡的两边,确保不要触碰内存模块中间。

#### <span id="page-98-0"></span>图 3-17. 卸下和安装内存模块

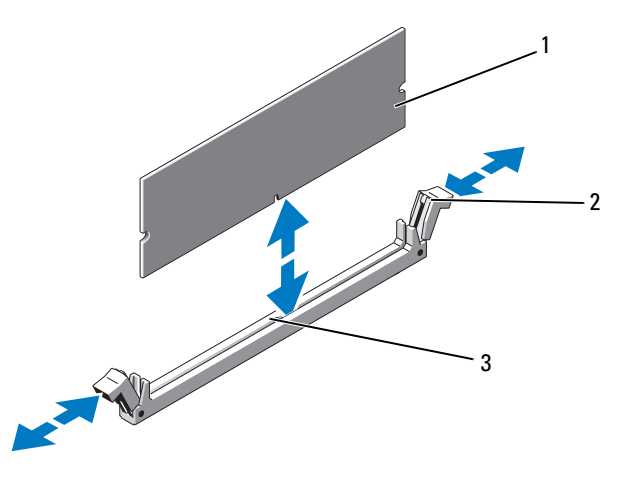

1 内存模块 2 内存模块插槽弹出卡舌 (2 个)

3 定位卡锁

7 将内存模块的边缘连接器与内存模块插槽的定位卡锁对准,并将内存 模块插入插槽。

 $\mathbb{Z}$  注: 内存模块插槽有定位卡锁, 使内存模块只能从一个方向安装到插 槽中。

- <span id="page-98-2"></span>8 用拇指按下内存模块以将内存模块锁定在插槽中。 如果内存模块已在插槽中正确就位,则内存模块插槽上的弹出卡舌应 与已安装内存模块的其它插槽上的弹出卡舌对准。
- 9 重复此过程的[步骤](#page-98-1) 5 至[步骤](#page-98-2) 8 以安装其余的内存模块。请参阅表 [3-3](#page-97-0)。
- 10 装回导流板。请参阅第 84 页的 "卸[下系统板导](#page-83-1)流罩"。
- 11 合上系统护盖。请参阅第 71 页的 ["合上系统护](#page-70-1)盖"。
- <span id="page-98-3"></span>12 启动系统,按 <F2> 键进入系统设置程序,检查 System Setup (系统设置)主屏幕上的 System Memory (系统内存)设置。 系统应该已经更改了该值,以反映新安装的内存。

#### 安装系统组件 | 99

- 13 如果该值不正确,则可能有一个或多个内存模块未正确安装。重复此 过程[的步骤](#page-97-1) 2 至[步骤](#page-98-3) 12, 检查以确保内存模块已在各自的插槽中稳固 就位。
- 14 运行系统诊断程序中的系统内存检测程序。 请参阅第 134 页的 "运行嵌入式[系统诊断程序"](#page-133-0)。

### 卸下内存模块

- 警告:在关闭系统电源后的一段时间内,内存模块摸上去会很烫。在操作 内存模块之前,先等待一段时间以使其冷却。抓住内存模块卡的边缘,避免 碰触内存模块上的组件。
- 小心:多数维修只能由经认证的维修技术人员进行。您只能根据产品说明 文件中的授权,或者在联机或电话服务和支持小组的指导下,进行故障排除 和简单的维修。未经 Dell 授权的维修所造成的损坏不在保修范围之内。请阅 读并遵循产品附带的安全说明。
- 小心:为确保正常的系统冷却,必须在任何未占用的内存插槽中安装内存 模块挡板。只有要在这些插槽中安装内存时,才可卸除内存模块挡板。
	- 1 关闭系统和所有连接的外围设备,并断开系统与电源插座的连接。
	- 2 打开系统护盖。请参阅第 70 页的 ["打开系统护](#page-69-0)盖"。
	- 3 卸[下系统板导](#page-83-1)流罩。请参阅第 84 页的 "卸下系统板导流罩"。
	- 4 找到内存模块插槽的位置。请参阅图 [6-1](#page-137-0)。
	- 5 向下并向外按压插槽两端的弹出卡舌,直至内存模块从插槽中弹出。 请参阅图 [3-17](#page-98-0)。

仅抓住内存模块卡的两边,确保不要触碰内存模块中间。

- 6 装回系统板导流罩。请参阅第 85 页的 ["安装系统板导](#page-84-1)流罩"。
- 7 合上系统护盖。请参阅第 71 页的 ["合上系统护](#page-70-1)盖"。
- 8 将系统和外围设备重新连接至各自的电源,并打开它们。

# Processors (处理器)

## <span id="page-100-0"></span>卸下处理器

- 小心:多数维修只能由经认证的维修技术人员进行。您只能根据产品说明 文件中的授权,或者在联机或电话服务和支持小组的指导下,进行故障排除 和简单的维修。未经 Dell 授权的维修所造成的损坏不在保修范围之内。请阅 读并遵循产品附带的安全说明。
	- 1 在升级系统之前,请先从 support.dell.com 下载最新的系统 BIOS 版 本,按照下载的压缩文件中的说明在系统上安装更新。
	- 2 关闭系统和所有连接的外围设备,并断开系统与电源插座的连接。与 交流电源断开连接时,请按住电源按钮三秒钟以便完全释放系统残留 的电量, 然后再卸下护盖。
- 注:拆装系统内部组件时,建议始终使用防静电垫和防静电腕带。
	- 3 打开系统护盖。请参阅第 70 页的 ["打开系统护](#page-69-0)盖"。
	- 4 卸下冷却导流罩。第 84 页的 "卸[下系统板导](#page-83-1)流罩"。
- 警告:在关闭系统电源后的一段时间内,散热器和处理器摸上去会很烫。 在处理散热器和处理器之前,先等待其冷却。

小心:切勿从处理器上卸下散热器,除非您要卸下处理器。必须配备散热 器才能维持适当的温度条件。

- 5 使用 2 号梅花槽螺丝刀拧松其中一个散热器固定螺钉。 请参阅图 [3-22](#page-105-0)。
- 6 等待 30 秒钟, 以使散热器与处理器分开。
- 7 拧松其它散热器固定螺钉。
- 8 轻轻将散热器提离处理器,并将其倒置放置在一边 (导热油脂面朝上)。

## <span id="page-101-0"></span>图 3-18. 卸下和安装散热器

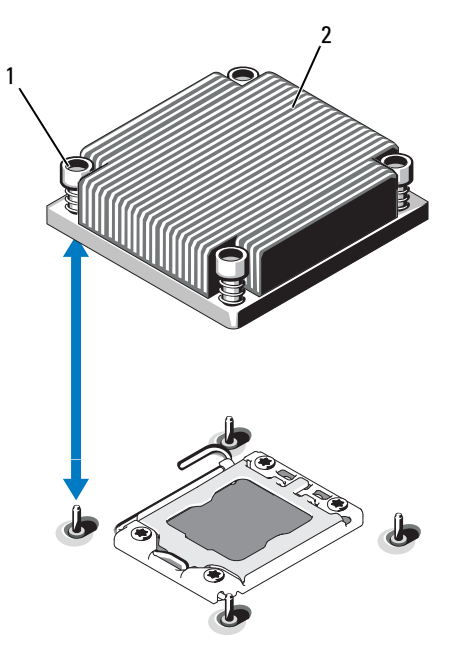

1 散热器固定螺钉 (4) 2 散热器

小心:留在插槽中的处理器承受着强大的压力。请注意,如果抓得不紧, 释放拉杆可能会突然弹起。

- 9 用拇指牢牢按住处理器插槽释放拉杆,然后通过在卡舌之下向下按压 并拉出,从锁定位置释放拉杆。将拉杆向上旋转 90 度, 直至处理器从 插槽中脱离。请参阅图 [3-19](#page-102-0)。
- 10 通过处理器护盖上的卡舌向上旋转护盖使其脱离。请参阅图 [3-19](#page-102-0)。

<span id="page-102-0"></span>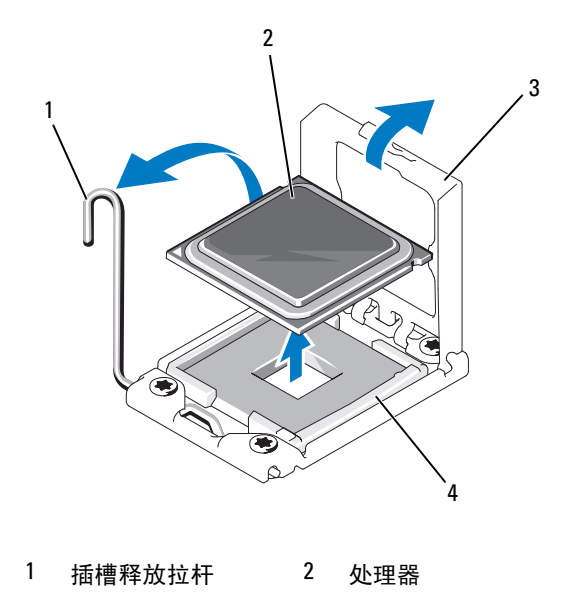

3 处理器护盖 4 ZIF 插槽

## $\bigwedge$  小心:卸下处理器时,请注意不要碰弯 ZIF 插槽上的任何插针。碰弯插针会 对系统板造成永久损坏。

11 小心地提起处理器, 将其从插槽中取出, 并使释放拉杆竖直向上, 以 便在插槽中安装新的处理器。

卸下处理器后,将其放在防静电的容器中以供重新使用、退回或临时 存放。请勿触摸处理器的底部。只能触摸处理器的侧边缘。

如果要永久卸除处理器,必须在 CPU2 插槽中安装处理器挡片和散热 器挡片,以确保系统正常冷却。添加挡片的方法与安装处理器类似。 请参阅第 104 [页上的 "安装处理器"。](#page-103-0)

### <span id="page-103-0"></span>安装处理器

小心:多数维修只能由经认证的维修技术人员进行。您只能根据产品说明 文件中的授权,或者在联机或电话服务和支持小组的指导下,进行故障排除 和简单的维修。未经 Dell 授权的维修所造成的损坏不在保修范围之内。请阅 读并遵循产品附带的安全说明。

**《注:在单处理器配置中, 必须使用 CPU1 插槽。** 

- 1 如果是首次添加第二个处理器,请从空处理器插槽卸下散热器挡片和 处理器挡片。卸下挡片的方法与卸下处理器相似。请参阅第 [101](#page-100-0) 页上 的"卸下外理器"。
- 2 只触摸处理器的边缘,从包装材料中取出处理器。请勿触摸处理器的 底部。小心地用手指握住处理器的侧边缘。将处理器移动到系统中时, 手放在处理器下面。
- 3 找到系统板插槽中的插针 1 标记。
- 4 找到处理器顶部的插针 1 标记。处理器顶部的插针 1 标记显示为三 角形。请参阅图 [3-21](#page-104-1)。
- $\bigwedge$  小心:处理器放置不正确会永久性地损坏系统板或处理器。请注意不要弯 曲插槽上的插针。
	- 5 将处理器放在插槽上,使两个插针 1 对准并保持水平。 请参阅图 [3-20](#page-104-0) 和图 [3-21](#page-104-1)。
- 小心:在插入处理器时,切勿用力过猛。如果处理器的位置正确,它会顺 利卡入插槽。
	- 6 将处理器的槽口与 ZIF 插槽中的插槽卡锁对准。请参阅图 [3-21](#page-104-1)。
	- 7 将处理器安装到插槽中。使处理器保持水平 (请参阅图 [3-20](#page-104-0))并将 其竖直向下插入到插槽中。允许处理器浮在插针上,以便处理器护盖 将其就位。

<span id="page-104-0"></span>图 3-20. 使处理器保持与插槽平行

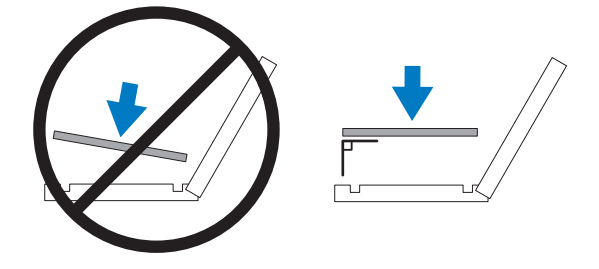

#### <span id="page-104-1"></span>图 3-21. 将处理器与插槽卡锁对准

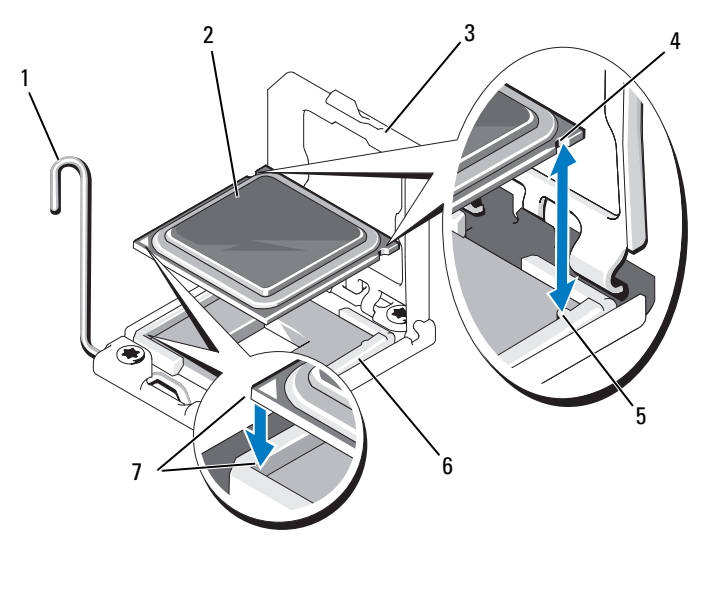

- 插槽释放拉杆 2 处理器
- 
- 插槽卡锁 (2 个) 6 ZIF 插槽
- 插针 1 标记 (2 个)
- 
- 处理器护盖 4 处理器中的槽口 (2 个)
	-
- 检查处理器是否已正确对准并就位。
- 合上处理器护盖。请参阅图 [3-22](#page-105-0)。
- 向下转动插槽释放拉杆,直至其卡入到位。请参阅图 [3-22](#page-105-0)。

#### <span id="page-105-0"></span>图 3-22. 安装处理器

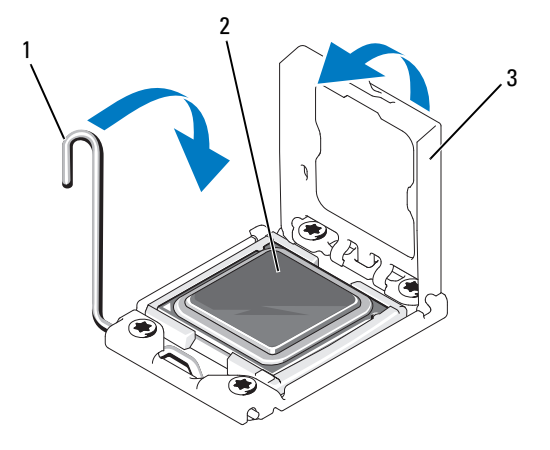

- 插槽释放拉杆 2 处理器
- 处理器护盖
- 注: 如果要安装消耗更多能量的处理器, 则套件中可能包含更换的散热器。 新的散热器看起来可能与原来的不同;但它提高了散热规格,因此必须使用 新散热器。
- 使用干净、不起毛的软布擦去散热器上的导热油脂。

 $\bigwedge$  小心:使用过多导热油脂会导致多余的油脂流溢,接触并污染处理器插槽。

- 12 打开随处理器套件附带的油脂涂抹器,将涂抹器中的所有导热油脂涂 到新处理器上面的中间。
- 将散热器放置在处理器上。请参阅图 [3-18](#page-101-0)。
- 使用 2 号梅花槽螺丝刀,拧紧散热器固定螺钉。请参阅图 [3-22](#page-105-0)。
- 装回冷却导流罩。请参阅第 85 [页上的 "安装系统板导](#page-84-1)流罩"。
- 合上系统护盖。请参阅第 71 [页上的 "合上系统护](#page-70-1)盖"。
- 17 将系统和外围设备重新连接至各自的电源插座,并打开系统。
- 18 按 <F2> 键进入系统设置程序,并检查处理器信息是否与新的系统 配置相匹配。请参阅第 45 页上的 "[使用系统设置程序和](#page-44-0) UEFI 引导 [管理器](#page-44-0)"。
- 19 运行系统诊断程序,验证新处理器是否可以正常运行。 请参阅第 133 [页上的 "运行系统诊断程序"。](#page-132-0)

# 系统电池

# 更换系统电池

- 警告:未正确安装的新电池可能有爆裂的危险。请仅使用制造商建议的相 同或相当类型的电池进行更换。有关其它信息,请参阅安全说明。
- 小心:多数维修只能由经认证的维修技术人员进行。您只能根据产品说明 文件中的授权,或者在联机或电话服务和支持小组的指导下,进行故障排除 和简单的维修。未经 Dell 授权的维修所造成的损坏不在保修范围之内。请阅 读并遵循产品附带的安全说明。
	- 1 关闭系统和所有连接的外围设备,并断开系统与电源插座的连接。
	- 2 打开系统护盖。请参阅第 70 页的 ["打开系统护](#page-69-0)盖"。
	- 3 卸[下系统板导](#page-83-1)流罩。请参阅第 84 页的 "卸下系统板导流罩"。

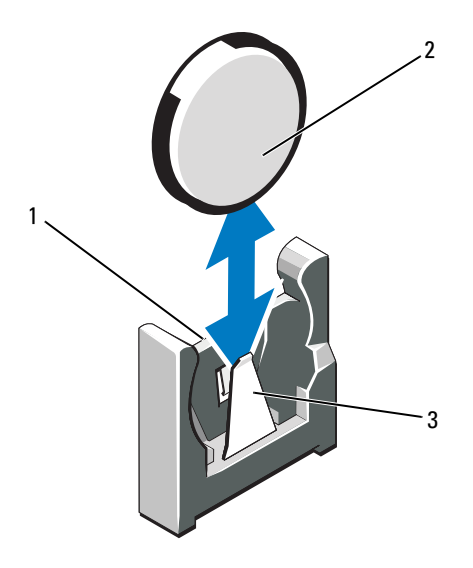

- 1 电池连接器的正极端 2 系统电池
- 3 电池连接器的负极端
- 4 找到电池槽。请参阅第 137 页的 ["跳线和](#page-136-0)连接器"。

 $\bigwedge$  小心:为避免损坏电池连接器,在安装或卸下电池时必须稳固支撑连接器。

- 5 要卸下电池,通过牢牢握住电池连接器的正极端来支撑连接器。
- 6 将电池按向连接器的负极端来的负极端将电池向上撬出 固定卡舌。
- 7 要安装电池,通过稳固地向下按电池连接器的正极端来支撑连接器。
- 8 以 "+"面朝向系统板上塑料连接器的方式按住电池, 然后将其滑动 到固定卡舌下。
- 9 竖直向下将电池按入连接器,直至其卡入到位。
- 10 装回系统板导流罩。请参阅第 85 页的 ["安装系统板导](#page-84-1)流罩"。
- 11 合上系统护盖。请参阅第 71 页的 ["合上系统护](#page-70-1)盖"。
- 12 将系统重新连接至电源插座,并打开系统和所有连接的外围设备。
- 13 进入系统设置程序,以确认电池是否可以正常运行。请参阅第 46 [页的](#page-45-0) ["进入系统设置程序"。](#page-45-0)
- 14 在系统设置程序的 Time (时间) 和 Date (日期) 字段中输入正确的 时间和日期。
- 15 退出系统设置程序。

#### 控制面板部件

**4 注:LCD** 控制面板部件由两个单独的模块组成 — 显示模块和控制面板电路 板。卸下和安装这两个模块时请遵循以下说明。

#### <span id="page-108-0"></span>卸下控制面板部件

- 小心:多数维修只能由经认证的维修技术人员进行。您只能根据产品说明 文件中的授权,或者在联机或电话服务和支持小组的指导下,进行故障排除 和简单的维修。未经 Dell 授权的维修所造成的损坏不在保修范围之内。请阅 读并遵循产品附带的安全说明。
	- 1 如果已安装前挡板,请将其卸下。请参阅第69页的 "卸[下前](#page-68-0)挡板"。
	- 2 关闭系统和已连接的外围设备,并断开系统与电源插座和外围设备的 连接。
	- 3 打开系统护盖。请参阅第 70 页的 ["打开系统护](#page-69-0)盖"。
	- 4 断开控制面板背部控制面板电缆的连接。请参阅图 [3-24](#page-109-0)。

◯ 小心: 请勿诵讨拽拉申缆来拔出连接器。这样做会损坏电缆。

- a 按住电缆连接器两端的金属卡舌。
- b 轻轻地使连接器脱离插槽。
- 5 断开显示模块电缆与控制面板的连接。请参阅图 [3-24](#page-109-0)。
- 6 卸下将控制面板固定到系统机箱的两颗螺钉,然后卸下面板。
- 7 要卸下显示模块,请使用小刀或小型平口螺丝刀,将刀片插入显示屏 的前面板下,沿底部滑动刀片向外撬起面板。请参阅图 [3-24](#page-109-0)。
- 8 将面板向上翘起,以卸下固定螺钉。
- 9 卸下将显示模块固定到系统机箱的两颗螺钉。
- 10 从机箱凹口中卸下显示模块。

<span id="page-109-0"></span>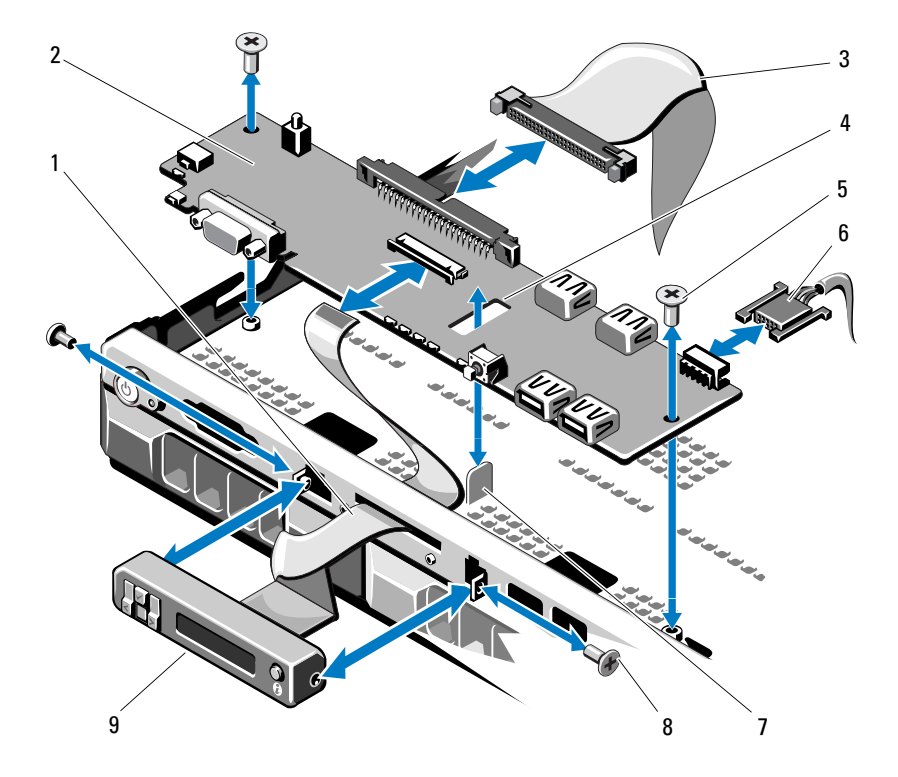

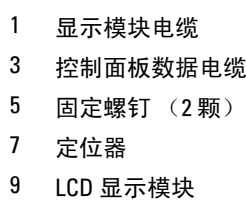

- 2 控制面板
- 4 插槽
- 6 电源电缆
- 8 前面板螺钉 (2 个 )

#### 安装控制面板部件

小心:多数维修只能由经认证的维修技术人员进行。您只能根据产品说明 文件中的授权,或者在联机或电话服务和支持小组的指导下,进行故障排除 和简单的维修。未经 Dell 授权的维修所造成的损坏不在保修范围之内。请阅 读并遵循产品附带的安全说明。

- 1 将显示模块插入机箱凹口,并用两颗螺钉将其固定。
- 2 将更换面板固定在显示模块正面。
- 3 将控制面板中的插槽与系统机箱上的定位器对齐,并用两个梅花槽螺 钉固定。请参阅图 [3-24](#page-109-0)。
- 4 将显示模块电缆连接至控制面板。
- 5 将控制面板电缆连接至控制面板。
- 6 合上系统护盖。请参阅第 71 页的 ["合上系统护](#page-70-0)盖"。
- 7 请装回前挡板选件 (如果适用)。请参阅第 69 页的 ["安装前](#page-68-1)挡板"。
- 8 将系统重新连接至电源,并打开系统和连接的外围设备。

### SAS 背板

#### <span id="page-110-0"></span>卸下 SAS 背板

- 小心:多数维修只能由经认证的维修技术人员进行。您只能根据产品说明 文件中的授权,或者在联机或电话服务和支持小组的指导下,进行故障排除 和简单的维修。未经 Dell 授权的维修所造成的损坏不在保修范围之内。请阅 读并遵循产品附带的安全说明。
	- 1 请卸下前挡板 (如果适用)。请参阅第 69 [页的](#page-68-0) "卸下前挡板"。
	- 2 关闭系统和连接的外围设备,并断开系统与电源插座的连接。
	- 3 打开系统护盖。请参阅第 70 页的 ["打开系统护](#page-69-0)盖"。

小心:为了防止损坏驱动器和背板,您必须先从系统中卸下硬盘驱动器, 然后再卸下背板。

- 小心:您必须记下每个硬盘驱动器的编号并在卸下它们之前为其贴上临时 标签,以便将其装回到原来的位置。
- 4 卸下所有硬盘驱动器。请参阅第 72 页的 "卸[下硬盘](#page-71-0)驱动器"。
- 5 断开电源电缆和 SAS 背板末端的连接。
- 6 断开 SAS 数据电缆与背板的连接。
- 7 要卸下 SAS 背板,将两个蓝色闩锁朝系统的前部拉动,将背板向上 滑动。请参阅图 [3-25](#page-111-0)。
- 8 背板无法再向上滑动时, 朝系统背面拉动背板, 将其从固定挂钩中 卸下。
- 9 从系统中提出背板,请小心操作以免损坏背板表面上的组件。

10 将 SAS 背板表面向下放置在工作台上。

#### <span id="page-111-0"></span>图 3-25. 卸下和安装 SAS 背板

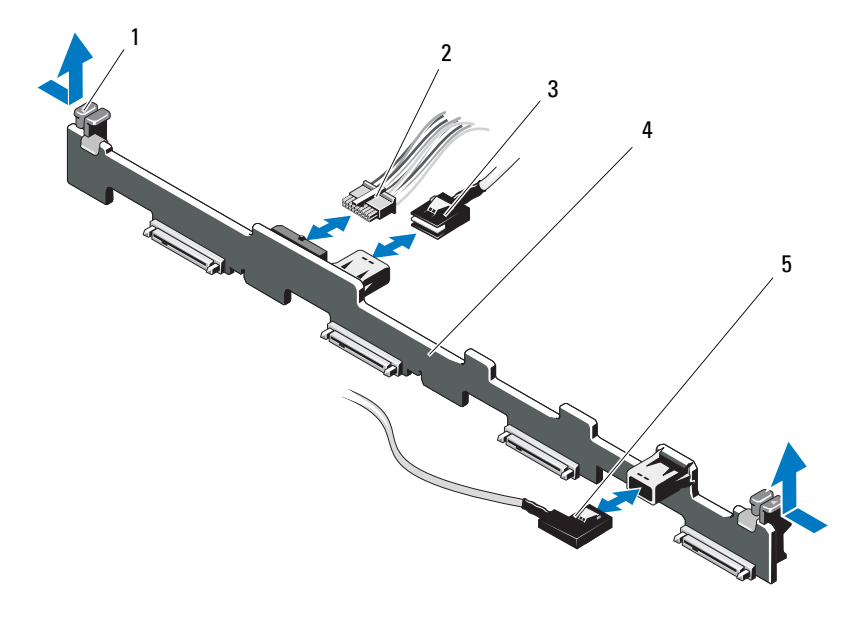

- 1 背板固定闩锁 (2 个) 2 SAS 背板电源电缆
- 3 SAS A 电缆 **4 SAS** 背板
- 5 SAS B 电缆
- 
- 

#### <span id="page-112-0"></span>安装 SAS 背板

小心:多数维修只能由经认证的维修技术人员进行。您只能根据产品说明 文件中的授权,或者在联机或电话服务和支持小组的指导下,进行故障排除 和简单的维修。未经 Dell 授权的维修所造成的损坏不在保修范围之内。请阅 读并遵循产品附带的安全说明。

- 1 要安装 SAS 背板, 将背板向下慢慢放入系统中, 请小心操作以免损坏 背板表面的组件。
- 2 将背板中的插槽与驱动器托架背面的固定挂钩对齐,然后向前移动背 板,直至固定挂钩卡入背板上的插槽。请参阅图 [3-25](#page-111-0)。
- 3 向下滑动背板直至两个蓝色固定闩锁卡入到位。
- 4 将 SAS 数据和电源电缆连接至 SAS 背板。
- 5 将硬盘驱动器安装在其原始位置。
- 6 合上系统护盖。请参阅第 71 页的 ["合上系统护](#page-70-0)盖"。
- 7 请安装前挡板 (如果适用)。请参阅第 69 页的 ["安装前](#page-68-1)挡板"。
- 8 将系统重新连接至电源插座,并打开系统和所有连接的外围设备。

#### 配电板

配电板位于系统电源设备风扇模块的正后方。这一特点因为可以借助配电 导流罩来疏导电源设备的空气流通,所以,它额外增加了对电源设备的冷 却效果。请参阅图 [3-26](#page-113-0)。

#### 卸下配电板

小心:多数维修只能由经认证的维修技术人员进行。您只能根据产品说明 文件中的授权,或者在联机或电话服务和支持小组的指导下,进行故障排除 和简单的维修。未经 Dell 授权的维修所造成的损坏不在保修范围之内。请阅 读并遵循产品附带的安全说明。

- 1 从系统中卸下电源设备。请参阅第 75 页的 "卸[下电源设备"](#page-74-0)。
- 2 找到配电板导流罩,然后将其提出。请参阅图 [3-1](#page-67-0)。
- 3 断开配电板与系统板之间的连接 (请参阅 第115 页的 ["系统板"](#page-114-0)), 然后断开风扇电缆连接器。请参阅图 [3-26](#page-113-0)。
- 4 卸下将配电板固定在机箱的两颗螺钉。请参阅图 [3-26](#page-113-0)。
- 5 将配电板从定位器滑出,然后将板提出。请参阅图 [3-26](#page-113-0)。

#### 安装系统组件 | 113

<span id="page-113-0"></span>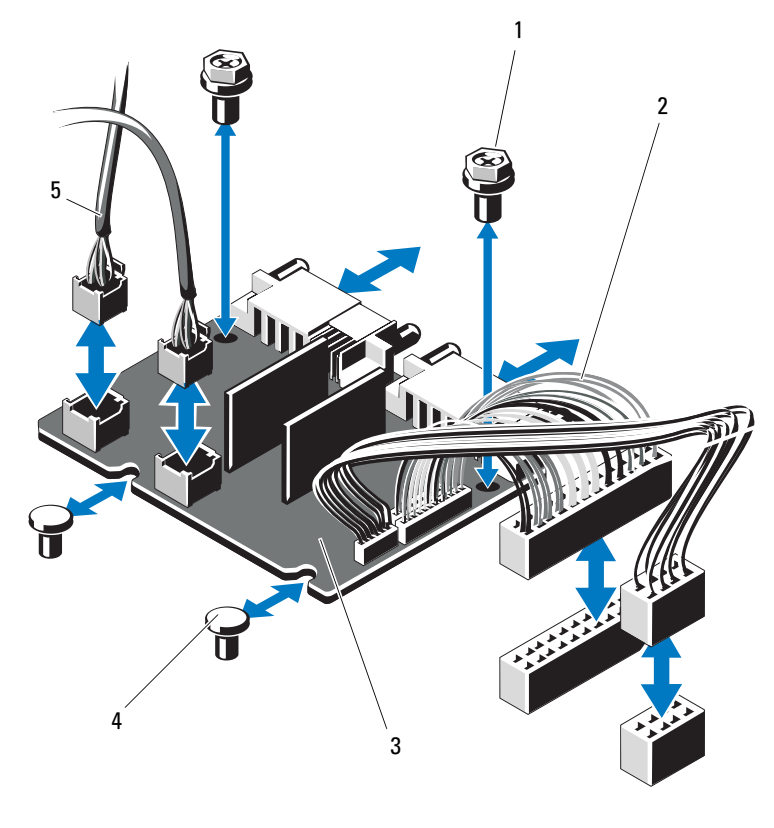

- 
- 
- 风扇模块电缆连接器 (2 个)
- 螺钉 (2 颗) 2 电源设备连接器 (2 个)
- 3 配电板 1 1 2 2 4 定位器 (2个)

#### 装回配电板

小心:多数维修只能由经认证的维修技术人员进行。您只能根据产品说明 文件中的授权,或者在联机或电话服务和支持小组的指导下,进行故障排除 和简单的维修。未经 Dell 授权的维修所造成的损坏不在保修范围之内。请阅 读并遵循产品附带的安全说明。

- 1 打开新配电板部件的包装。
- 2 将配电板与机箱上的定位器对齐,然后将其滑动固定到位。 请参阅图 [3-26](#page-113-0)。
- 3 安装将配电板固定到机箱上的两颗螺丝。请参阅图 [3-26](#page-113-0)。
- 4 将配电电缆连接到系统板 (请参阅第115 页的 ["系统板"\)](#page-114-0), 然后将 风扇电缆连接器连接到图 [3-26](#page-113-0) 中所示的配电板。
- 5 第 109 页上的 "[卸下控制面板部件](#page-108-0)"和第 111 页的 "卸下 [SAS](#page-110-0)  [背板](#page-110-0)"。
- 6 确定导流罩任意一侧上的铰接内部钩环的位置,然后对齐并固定配电 板护盖,将其向下旋转至导流罩上侧。请参阅图 [3-26](#page-113-0)。
- 7 在系统中安装电源设备。请参阅第 76 页的 ["安装电源设备"](#page-75-0)。
- 8 合上系统护盖。请参阅第 71 页的 ["合上系统护](#page-70-0)盖"。
- 9 将系统重新连接至电源插座,并打开系统和所有连接的外围设备。

### <span id="page-114-0"></span>系统板

卸下系统板

- 小心:多数维修只能由经认证的维修技术人员进行。您只能根据产品说明 文件中的授权,或者在联机或电话服务和支持小组的指导下,进行故障排除 和简单的维修。未经 Dell 授权的维修所造成的损坏不在保修范围之内。请阅 读并遵循产品附带的安全说明。
- 小心:如果使用带密钥的可信程序模块 (TPM),则会在程序或系统设置过程 中提示您创建恢复密钥。确保创建并安全存储此恢复密钥。如果更换此系统 板,则必须在重新启动系统或程序时提供此恢复密钥,然后才能访问硬盘驱 动器上的加密数据。
	- 1 关闭系统和连接的外围设备,并断开系统与电源插座的连接。
	- 2 打开系统护盖。请参阅第 70 页的 ["打开系统护](#page-69-0)盖"。
	- 3 卸[下系统板导](#page-83-0)流罩。请参阅第 84 页的 "卸下系统板导流罩"。

#### 安装系统组件 | 115

- 4 卸下所有扩充卡和集成存储控制器卡。请参阅第 79 页的 "[卸下](#page-78-0)扩 充[卡](#page-78-0)"和第 79 页的 "卸下集成[存储控制器卡](#page-78-1)"。
- 5 卸下扩充卡提升板。请参阅第 81 页的 "卸下[扩充卡](#page-80-0)提升板"。
- 6 卸下处理器散热器。请参阅第 101 页的 "卸[下处理器"。](#page-100-0)
- 7 如果已安装,请卸下 iDRAC6 Enterprise 卡选件。请参阅第 89 [页的](#page-88-0) "卸下 [iDRAC6 Enterprise](#page-88-0) 卡"。
- 8 卸下 iDRAC6 Express 卡选件 (如果已安装)。请参阅第 [87](#page-86-0) 页的 "卸下 [iDRAC6 Express](#page-86-0) 卡 (可选)"。
- 9 断开所有电缆与系统板的连接。
- 10 卸下将系统板固定到机箱的九颗螺钉, 然后将系统板部件向机箱前端 滑动。

#### 小心:请勿通过抓住内存模块、处理器或其它组件来拿出系统板部件。

11 抓住系统板边缘,将整个系统板部件从机箱中提出。请参阅图 [3-27](#page-115-0)。

#### <span id="page-115-0"></span>图 3-27. 卸下和安装系统板

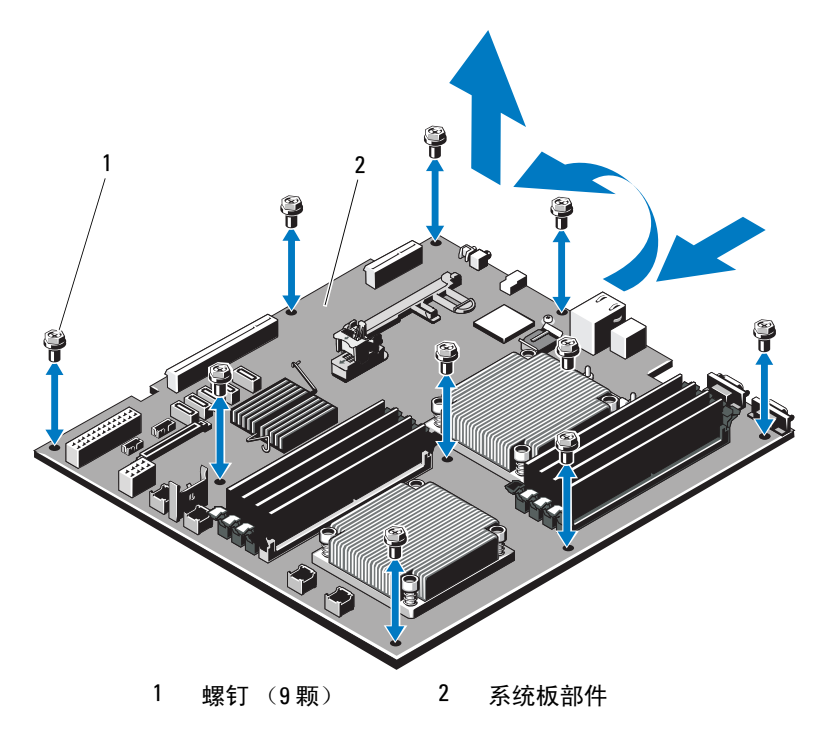

#### 安装系统板

小心:多数维修只能由经认证的维修技术人员进行。您只能根据产品说明 文件中的授权,或者在联机或电话服务和支持小组的指导下,进行故障排除 和简单的维修。未经 Dell 授权的维修所造成的损坏不在保修范围之内。请阅 读并遵循产品附带的安全说明。

- 1 打开新系统板的包装。
- 2 撕下处理器护盖上的标签并将其粘贴至系统正面的系统识别面板上。 请参阅图 [1-1](#page-7-0)。
- 3 将处理器转移至新的系统板。请参阅第 101 页的 "卸[下处理器"](#page-100-0)和[第](#page-103-0) 104 页的 ["安装处理器"](#page-103-0)。
- 4 卸下内存模块,然后将其转移至新板上的相同位置。请参阅第 [100](#page-99-0) 页 的 "卸[下内存](#page-99-0)模块"和第 98 页的 ["安装内存](#page-97-0)模块"。
- 5 拿住系统板的边缘,将系统板向下放入机箱中。

小心:请勿通过抓住内存模块、处理器或其它组件来拿出系统板部件。

- 6 轻轻地提起系统板的正面,并将系统板调整到机箱底部,直至其完全 平放在机箱底部。
- 7 将系统板推向机箱后侧,直至系统板固定到位。
- 8 拧紧九颗用于将系统板固定至机箱的螺钉。请参阅图 [3-27](#page-115-0)。
- 9 拧紧处理器散热器螺钉。请参阅第104页的 ["安装处理器"](#page-103-0)。
- 10 按照以下顺序连接电缆 (有关系统板上连接器的位置,请参阅 图 [6-1](#page-137-0)):
	- SATA 接口电缆 (如果适用)
	- 控制面板接口电缆连接器
	- 光盘驱动器电源电缆连接器
	- 控制面板 USB 接口电缆连接器
	- SAS 背板电源电缆连接器
	- 系统板电源电缆连接器
- 11 装回扩充卡提升板。请参阅第 69 页的 "卸[下前](#page-68-0)挡板"。
- 12 安装所有扩充卡。请参阅第 78 页的 "安装[扩充卡](#page-77-0)"。
- 13 重新安装集成存储控制器卡。请参阅第 80 页的 ["安装集成存](#page-79-0)储控制 器[卡](#page-79-0)"。

将 SAS 电缆连接至控制器后,确保将电缆置于提升板 1 末端的导向 器下。

- 请将 RAID 电池电缆重新连接至 PERC 控制器卡 (如果适用)。
- 请重新安装 iDRAC6 企业卡 (如果适用)。请参阅第 87 页的 ["安装](#page-86-1) [iDRAC6 Enterprise](#page-86-1) 卡"。
- 请重新安装 iDRAC6 Express 卡 (如果适用)。请参阅第 [86](#page-85-0) 页的 "安装 [iDRAC6 Express](#page-85-0) 卡"。
- 装回系统板导流罩。请参阅第 85 页的 ["安装系统板导](#page-84-0)流罩"。
- 合上系统护盖。请参阅第 71 页的 ["合上系统护](#page-70-0)盖"。
- 将系统重新连接至电源插座,并打开系统和所有连接的外围设备。
- 请装回前挡板 (如果适用)。请参阅第 69 页的 ["安装前](#page-68-1)挡板"。

# 系统故障排除

### 安全第一—为您和您的系统着想

小心:多数维修只能由经认证的维修技术人员进行。您只能根据产品说明 文件中的授权,或者在联机或电话服务和支持小组的指导下,进行故障排除 和简单的维修。未经 Dell 授权的维修所造成的损坏不在保修范围之内。请阅 读并遵循产品附带的安全说明。

### 系统启动失败故障排除

在启动过程中,如果系统在出现视频图像或 LCD 信息之前停机,尤其是在 安装操作系统或重新配置系统硬件之后发生这种故障,请检查下列情况:

- 在通过 UEFI 引导管理器安装操作系统后,如果将系统引导至 BIOS 引 导模式,系统便会挂起。反之亦然。您必须引导至您在安装操作系统 时所采用的引导模式。请参阅第 45 [页的 "使用系统设置程序和](#page-44-0) UEFI [引导管理器"](#page-44-0)。
- 无效的内存配置可能导致系统启动时停机,并且无任何视频输出。 请参阅第 94 [页的 "系统内存"](#page-93-0)。

有关其它所有启动问题,请留意 LCD 面板信息和屏幕上显示的任何系统信 息。有关详情,请参阅第 18 页的 "LCD [状态信息"和](#page-17-0)第 30 [页的 "系统](#page-29-0) [信息"。](#page-29-0)

### 外部连接故障排除

对任何外部设备进行故障排除之前,请确保所有外部电缆均已牢固地连接 至系统上的外部连接器。有关系统上的前面板连接器和背面板连接器的信 息,请参阅图 [1-1](#page-7-0) 和图 [1-4](#page-13-0)。

### 视频子系统故障排除

- 1 检查显示器与系统和电源的连接。
- 2 检查系统到显示器之间的视频接口连线。
- 3 运行相应的联机诊断检测程序。请参阅第 133 [页的 "使用](#page-132-0)联机诊断程 [序"](#page-132-0)。

如果检测程序运行成功,则问题与视频硬件无关。

如果检测程序运行失败,请参阅第 143 页的 "[获得帮助](#page-142-0)"。

#### USB 设备故障排除

- 1 使用下列步骤对 USB 键盘和 / 或鼠标进行故障排除。对于其它 USB 设备,请转至[步骤](#page-119-0) 2。
	- a 从系统中暂时拆除键盘和鼠标电缆,然后再重新连接。
	- b 将键盘 / 鼠标连接至系统另一面的 USB 端口。 如果问题得以解决,请重新启动系统,进入系统设置程序,检查是 否已启用不工作的 USB 端口。
	- c 将此键盘 / 鼠标更换为其它可正常工作的键盘 / 鼠标。 如果问题得以解决,请更换有故障的键盘 / 鼠标。

如果问题仍然存在,请继续执行下一步骤,开始对与系统相连的其 它 USB 设备进行故障排除。

<span id="page-119-0"></span>2 关闭所有连接的 USB 设备,并断开其与系统的连接。

3 重新启动系统,如果键盘正常工作,则进入系统设置程序。验证是否 启用了所有 USB 端口。请参阅第 52 页的 "[Integrated Devices](#page-51-0) (集成 [设备\)屏幕"](#page-51-0)。

如果键盘不能正常工作,还可以使用远程访问。如果无法访问系统, 请参阅第 137 [页的 "系统板跳线"](#page-136-0)中关于设置系统中 NVRAM\_CLR 跳线并将 BIOS 恢复至默认设置的说明。

- 4 重新连接, 每次打开一个 USB 设备的电源。
- 5 如果某一设备造成同一问题,请关闭该设备的电源,更换 USB 电缆, 然后再打开该设备的电源。 如果问题仍然存在,请更换此设备。 如果所有故障排除均失败,请参阅第 143 页的 "[获得帮助](#page-142-0)"。
- 120 未统故障排除

### 串行 I/O 设备故障排除

- 1 关闭系统和所有已连接至此串行端口的外围设备。
- 2 将串行接口电缆更换为另一条可正常工作的电缆,并打开系统和串行 设备。

如果问题得以解决,则请更换接口电缆。

- 3 关闭系统和串行设备,将该设备更换为同类设备。
- 4 打开系统和串行设备。 如果问题得以解决,请更换串行设备。 如果问题仍然存在,请参阅第 143 页的 "[获得帮助](#page-142-0)"。

#### NIC 故障排除

- 1 运行相应的联机诊断检测程序。请参阅第 133 [页的 "使用](#page-132-0)联机诊断程 [序"](#page-132-0)。
- 2 重新启动系统,并检查与 NIC 控制器相关的任何系统信息。
- 3 查看 NIC 连接器上的相应指示灯。请参阅第 16 页的 "[NIC](#page-15-0) 指示灯 代[码](#page-15-0)"。
	- 如果链路指示灯不亮,请检查所有电缆的连接。
	- 如果活动指示灯不亮,则网络驱动程序文件可能已损坏或缺失。 删除并重新安装驱动程序 (如果适用)。请参阅 NIC 的说明文件。
	- 如果可能,请更改自动协商设置。
	- 使用交换机或集线器上的另一个连接器。 如果使用的是 NIC 卡而不是集成的 NIC,请参阅 NIC 卡说明文件。
- 4 确保安装了相应的驱动程序并捆绑了协议。请参阅 NIC 的说明文件。
- 5 进入系统设置程序,确认已启用 NIC 端口。请参阅第 52 [页的](#page-51-0) "Integrated Devices [\(集成设备\)屏幕"。](#page-51-0)
- 6 确保将网络上的 NIC、集线器和交换机均设置为同一数据传输速率。 请参阅每个网络设备的说明文件。
- 7 确保所有网络电缆的类型无误,并且未超出最大长度限制。 如果所有故障排除均失败,请参阅第 143 页的 "[获得帮助](#page-142-0)"。

#### 系统故障排除 | 121

### 受潮系统故障排除

小心:多数维修只能由经认证的维修技术人员进行。您只能根据产品说明 文件中的授权,或者在联机或电话服务和支持小组的指导下,进行故障排除 和简单的维修。未经 Dell 授权的维修所造成的损坏不在保修范围之内。请阅 读并遵循产品附带的安全说明。

- 1 关闭系统和连接的外围设备,并断开系统与电源插座的连接。
- 2 打开系统护盖。请参阅第 70 [页的 "打开系统护](#page-69-1)盖"。
- 3 请将以下组件从系统卸下。请参阅第 67 [页的 "安装系统组件"](#page-66-0)。
	- 冷却导流罩
	- 硬盘驱动器
	- Vflash SD 卡
	- USB 存储钥匙
	- NIC 硬件钥匙
	- 扩充卡
	- 集成存储卡
	- iDRAC6 Express 卡
	- iDRAC6 Enterprise 卡
	- 电源设备
	- Fans (风扇)
	- 处理器和散热器
	- 内存模块
- 4 使系统彻底干燥至少 24 小时。
- 5 重新安装您在步骤 3 中卸下的组件。
- 6 合上系统护盖。请参阅第 71 [页的 "合上系统护](#page-70-1)盖"。
- 7 将系统重新连接至电源插座,并打开系统和连接的外围设备。 如果系统未正常启动,请参阅第 143 页的 "[获得帮助](#page-142-0)"。
- 8 如果系统正常启动,请关闭系统并重新安装所有卸下的扩充卡。 请参阅第 78 [页的 "安装](#page-77-1)扩充卡"。
- 9 运行相应的联机诊断检测程序。请参阅第 133 [页的 "使用](#page-132-0)联机诊断程 [序"](#page-132-0)。 如果检测程序运行失败,请参阅第 143 页的 "[获得帮助](#page-142-0)"。
- 122 未统故障排除

### 受损系统故障排除

小心:多数维修只能由经认证的维修技术人员进行。您只能根据产品说明 文件中的授权,或者在联机或电话服务和支持小组的指导下,进行故障排除 和简单的维修。未经 Dell 授权的维修所造成的损坏不在保修范围之内。请阅 读并遵循产品附带的安全说明。

- 1 打开系统护盖。请参阅第 70 [页的 "打开系统护](#page-69-1)盖"。
- 2 确保已正确安装以下组件:
	- 扩充卡
	- 电源设备
	- Fans (风扇)
	- 处理器和散热器
	- 内存模块
	- 硬盘驱动器托盘
	- 冷却导流罩
- 3 确保所有电缆均已正确连接。
- 4 合上系统护盖。请参阅第 71 [页的 "合上系统护](#page-70-1)盖"。
- 5 运行系统诊断程序中的系统板检测程序。 请参阅第 133 [页的 "运行系统诊断程序"](#page-132-1)。 如果检测程序运行失败,请参阅第 143 页的 ["获得帮助](#page-142-0)"。

### 系统电池故障排除

■ 注: 如果系统长期 (几个星期或几个月) 关闭, 则 NVRAM 可能会丢失系统 配置信息。这种情况是由有故障的电池引起的。

- 1 通过系统设置程序重新输入时间和日期。 请参阅第 46 [页的 "进入系统设置程序"](#page-45-0)。
- 2 关闭系统并断开系统与电源插座的连接,然后至少等待一小时。
- 3 将系统重新连接至电源插座,并打开系统。
- 4 进入系统设置程序。

如果系统设置程序中的日期和时间不正确,请更换电池。请参阅第 [107](#page-106-0)  [页的 "更](#page-106-0)换系统电池"。

如果更换电池后问题仍未解决,请参阅第 143 页的 "[获得帮助](#page-142-0)"。

■ 注:某些软件可能会导致系统时间加快或减慢。如果除了系统设置程序中的 时间不正确外,系统看起来运行正常,则问题可能是由软件而不是由有故障 的电池引起的。

### 对电源设备进行故障排除

1 通过电源设备故障指示灯来识别有故障的电源设备。 请参阅第 17 [页的 "电源](#page-16-0)指示灯代码"。

小心:要使系统运行,必须至少安装一个电源设备。仅安装一个电源设备 时,长时间运行系统可能会导致系统过热。

- 2 通过拆卸和重新安装的方法来重置电源设备。 请参阅第 75 [页的 "电源设备"](#page-74-1)。
	- 注: 安装完电源设备后, 请等待几秒钟, 以便系统识别电源设备并确 定其是否可以正常工作。电源指示灯呈绿色亮起,表示电源设备可以 正常工作。

如果问题仍然存在,请更换出现故障的电源设备。

3 如果问题仍然存在,请参阅第 143 页的 "[获得帮助](#page-142-0)"。

### 系统冷却问题故障排除

/ / 小心: 多数维修只能由经认证的维修技术人员进行。您只能根据产品说明 文件中的授权,或者在联机或电话服务和支持小组的指导下,进行故障排除 和简单的维修。未经 Dell 授权的维修所造成的损坏不在保修范围之内。请阅 读并遵循产品附带的安全说明。

确保不存在以下情况:

- 主机盖、冷却导流罩、驱动器挡片或者前填充面板或后填充面板被 卸下。
- 环境温度太高。
- 外部通风受阻。
- 系统内部电缆妨碍了通风。
- 某个冷却风扇被卸下或出现故障。 请参阅第 125 页的 "风扇[故障排除"。](#page-124-0)

#### 124 | 系统故障排除

### <span id="page-124-0"></span>风扇故障排除

小心:多数维修只能由经认证的维修技术人员进行。您只能根据产品说明 文件中的授权,或者在联机或电话服务和支持小组的指导下,进行故障排除 和简单的维修。未经 Dell 授权的维修所造成的损坏不在保修范围之内。请阅 读并遵循产品附带的安全说明。

- 1 根据 LCD 面板或诊断软件的指示找到出现故障的风扇。
- 2 关闭系统和所有已连接的外围设备。
- 3 打开系统护盖。请参阅第 70 [页的 "打开系统护](#page-69-1)盖"。
- 4 重置风扇的电源电缆。
- 5 重新启动系统。

如果风扇运行正常,则关闭系统。 请参阅第 71 [页的 "合上系统护](#page-70-1)盖"。

- 6 如果风扇无法工作,请关闭系统,然后安装新风扇。 请参阅 第 91 [页的 "安装](#page-90-0)冷却风扇"。
- 7 重新启动系统。

如果问题得以解决,请合上系统护盖。 请参阅第 71 [页的 "合上系统护](#page-70-1)盖"。

如果更换的风扇仍不能运行,请参阅第 143 页的 ["获得帮助](#page-142-0)"。

#### 系统内存故障排除

- 小心:多数维修只能由经认证的维修技术人员进行。您只能根据产品说明 文件中的授权,或者在联机或电话服务和支持小组的指导下,进行故障排除 和简单的维修。未经 Dell 授权的维修所造成的损坏不在保修范围之内。请阅 读并遵循产品附带的安全说明。
	- 1 如果系统可以运行,请运行相应的联机诊断检测程序。 请参阅第 133 [页的 "运行系统诊断程序"](#page-132-1)。 如果诊断程序指示出现故障,请按照诊断程序提供的更正措施进行 操作。
	- 2 关闭系统和连接的外围设备,并从电源设备拔下系统的插头。 拔下系统插头后按下电源按钮,然后将系统重新连接至电源。
	- 3 打开系统和连接的外围设备,并留意屏幕上的信息。 如果系统显示指示特定内存模块出现故障的错误信息,请转至[步骤](#page-125-0) 12。
- <sup>4</sup> 进入系统设置程序并检查系统内存设置。请参阅第 49 [页的 "](#page-48-0)Memory Settings [\(内存设置\)屏幕"。](#page-48-0)请视需要对内存设置进行更改。 如果内存设置符合所安装的内存,但仍指示存在问题,请转至[步骤](#page-125-0) 12。
- 5 关闭系统和连接的外围设备,并断开系统与电源插座的连接。
- 6 打开系统护盖。请参阅第 70 [页的 "打开系统护](#page-69-1)盖"。
- 7 检查内存组,确保内存插装无误。请参阅第 95 [页的 "内存](#page-94-0)模块一般安 装原[则"。](#page-94-0)
- 8 在各自插槽中重置内存模块。请参阅第 98 [页的 "安装内存](#page-97-1)模块"。
- 9 合上系统护盖。请参阅第 71 [页的 "合上系统护](#page-70-1)盖"。
- 10 将系统重新连接至电源插座,并打开系统和连接的外围设备。
- 11 进入系统设置程序并检查系统内存设置。请参阅第 [49](#page-48-0) 页的 "[Memory Settings](#page-48-0) (内存设置)屏幕"。
- <span id="page-125-0"></span>12 关闭系统和连接的外围设备,并断开系统与电源的连接。
- 13 打开系统护盖。请参阅第 70 [页的 "打开系统护](#page-69-1)盖"。
- 14 如果诊断检测程序或错误信息指示特定内存模块出现故障,请更换该 模块。
- 15 要对未指定的故障内存模块进行故障排除,请用相同类型和容量的内 存模块更换第一个 DIMM 插槽中的模块。请参阅第 98 页的 "[安装](#page-97-1)内 存[模块](#page-97-1)"。
- 16 合上系统护盖。请参阅第 71 [页的 "合上系统护](#page-70-1)盖"。
- 17 将系统重新连接至电源插座,并打开系统和连接的外围设备。
- <span id="page-125-1"></span>18 在系统进行引导时,注意观察系统前面所显示的任何错误信息。
- 19 如果仍然指示存在内存问题,则对安装的每个内存模块重复执行[步骤](#page-125-0) [12](#page-125-0) 至[步骤](#page-125-1) 18。 如果检查所有内存模块后,问题仍然存在,请参阅第 143 页的 ["获得](#page-142-0) [帮助](#page-142-0)"。

### 内部 USB 密钥故障排除

小心:多数维修只能由经认证的维修技术人员进行。您只能根据产品说明 文件中的授权,或者在联机或电话服务和支持小组的指导下,进行故障排除 和简单的维修。未经 Dell 授权的维修所造成的损坏不在保修范围之内。请阅 读并遵循产品附带的安全说明。

- 1 进入系统设置程序,并确保已启用 USB 钥匙端口。请参阅第 52 [页的](#page-51-0) "Integrated Devices [\(集成设备\)屏幕"。](#page-51-0)
- <span id="page-126-0"></span>2 关闭系统和已连接的外围设备。
- <span id="page-126-1"></span>3 打开系统护盖。请参阅第 70 [页的 "打开系统护](#page-69-1)盖"。
- 4 找到 USB 钥匙并予以重置。 请参阅第 83 [页的 "内部](#page-82-0) USB 存储钥匙"。
- 5 合上系统护盖。请参阅第 71 [页的 "合上系统护](#page-70-1)盖"。
- 6 打开系统和连接的外围设备,并检查 USB 钥匙是否运行正常。
- 7 重复执[行步骤](#page-126-0) 2 [和步骤](#page-126-1) 3。
- 8 插入已知能正常工作的其它 USB 钥匙。
- 9 合上系统护盖。请参阅第 71 [页的 "合上系统护](#page-70-1)盖"。
- 10 打开系统和连接的外围设备,并检查 USB 钥匙是否运行正常。

### 光盘驱动器故障排除

- 小心:多数维修只能由经认证的维修技术人员进行。您只能根据产品说明 文件中的授权,或者在联机或电话服务和支持小组的指导下,进行故障排除 和简单的维修。未经 Dell 授权的维修所造成的损坏不在保修范围之内。请阅 读并遵循产品附带的安全说明。
	- 1 如果已安装前挡板,请将其卸下。请参阅第 69 [页的 "](#page-68-2)卸下前挡板"。
	- 2 尝试使用其它 CD 或 DVD。
	- 3 进入系统设置程序并确保已启用驱动器的控制器。请参阅第 46 [页的](#page-45-0) ["进入系统设置程序"。](#page-45-0)
	- 4 运行相应的联机诊断检测程序。 请参阅第 133 [页的 "运行系统诊断程序"](#page-132-1)。
	- 5 关闭系统和连接的外围设备,并断开系统与电源插座的连接。
	- 6 打开系统护盖。请参阅第 70 [页的 "打开系统护](#page-69-1)盖"。
	- 7 确保接口电缆已牢固地连接至光盘驱动器和控制器。

#### 系统故障排除 | 127

- 8 确保电源电缆已正确连接至驱动器。
- 9 合上系统护盖。请参阅第 71 [页的 "合上系统护](#page-70-1)盖"。
- 10 将系统重新连接至电源插座,并打开系统和连接的外围设备。 如果问题仍未解决,请参阅第 143 页的 ["获得帮助](#page-142-0)"。

### 外部磁带驱动器故障排除

- 1 尝试使用其它盒式磁带。
- 2 确保已正确安装和配置磁带驱动器的设备驱动程序。有关设备驱动程 序的详情,请参阅磁带驱动器的说明文件。
- 3 按照磁带各份软件说明文件中的说明重新安装磁带各份软件。
- 4 确保磁带驱动器接口电缆完全连接至磁带驱动器和控制器卡上的外部 端口。
- 5 运行相应的联机诊断检测程序。请参阅第 133 页的 "[运行系统](#page-132-1)诊断 [程序](#page-132-1)"。
- 6 关闭系统和连接的外围设备,并断开系统与电源插座的连接。
- 小心:多数维修只能由经认证的维修技术人员进行。您只能根据产品说明 文件中的授权,或者在联机或电话服务和支持小组的指导下,进行故障排除 和简单的维修。未经 Dell 授权的维修所造成的损坏不在保修范围之内。请阅 读并遵循产品附带的安全说明。
	- 7 打开系统护盖。请参阅第 70 [页的 "打开系统护](#page-69-1)盖"。
	- 8 在扩充卡插槽中重置控制器卡。
- 9 合上系统护盖。请参阅第 71 [页的 "合上系统护](#page-70-1)盖"。
- 10 将系统重新连接至电源插座,并打开系统和连接的外围设备。 如果问题仍未解决,请参阅磁带驱动器说明文件以获得其它故障排除 说明。

如果无法解决问题,请参阅第 143 页的 "[获得帮助](#page-142-0)"。

### 硬盘驱动器故障排除

小心:多数维修只能由经认证的维修技术人员进行。您只能根据产品说明 文件中的授权,或者在联机或电话服务和支持小组的指导下,进行故障排除 和简单的维修。未经 Dell 授权的维修所造成的损坏不在保修范围之内。请阅 读并遵循产品附带的安全说明。

#### 小心:此故障排除步骤可能会破坏硬盘驱动器上存储的数据。进行故障排 除之前,请备份硬盘驱动器上存储的所有文件。

- 1 运行相应的联机诊断检测程序。 请参阅第 133 页的 "使用联[机诊断程序"](#page-132-0)。 根据诊断检测程序的结果,按需要继续执行以下步骤。
- 2 如果已安装前挡板,请将其卸下。请参阅第69页的"卸下前挡板"。
- 3 如果系统存在 SAS RAID 控制器且在 RAID 阵列中配置了硬盘驱动器, 则执行下列步骤。
	- a 重新启动系统并按 <Ctrl><R> 组合键进入主机适配器配置公用 程序。 有关配置公用程序的信息,请参阅主机适配器附带的说明文件。
	- b 确保已正确配置 RAID 阵列的硬盘驱动器。
	- c 退出配置公用程序并允许系统引导至操作系统。
- 4 确保已正确安装和配置控制器卡所需的设备驱动程序。有关详情,请 参阅操作系统说明文件。
- 5 重新启动系统, 讲入系统设置程序, 并验证控制器是否已启用, 以 及驱动器是否在系统设置程序中出现。请参阅第 46 页的 "[进入系统](#page-45-0) [设置程序](#page-45-0)"。

#### SAS 或 SAS RAID 控制器故障排除

- $\mathscr{L}$  注 : 在对 SAS 或 SAS RAID 控制器进行故障排除时,另请参阅操作系统和控 制器的说明文件。
	- 1 运行相应的联机诊断检测程序。 请参阅第 133 页的 "使用联[机诊断程序"](#page-132-0)。
	- 2 进入系统设置程序并确保已启用 SAS 或 SAS RAID 控制器。请参[阅第](#page-45-0) 46 [页的 "进入系统设置程序"](#page-45-0)。
- 3 重新启动系统并按住相应的按键序列以进入配置公用程序:
	- <Ctrl><C> 组合键,用于 SAS 控制器
	- <Ctrl><R> 组合键,用于 SAS RAID 控制器 有关配置设置的信息,请参阅控制器的说明文件。
- 4 检查配置设置,进行必要的纠正,然后重新启动系统。
- 5 如果已安装前挡板,请将其卸下。请参阅第69页的"卸下前挡板"。
- 小心:多数维修只能由经认证的维修技术人员进行。您只能根据产品说明 文件中的授权,或者在联机或电话服务和支持小组的指导下,进行故障排除 和简单的维修。未经 Dell 授权的维修所造成的损坏不在保修范围之内。请阅 读并遵循产品附带的安全说明。
- 6 关闭系统和连接的外围设备,并断开系统与电源插座的连接。
- 7 打开系统护盖。请参阅第 70 [页的 "打开系统护](#page-69-1)盖"。
- 8 如果具有 SAS RAID 控制器, 请确保已正确安装和连接以下 RAID 组件:
	- 内存模块
	- 电池
- 9 验证 SAS 背板和 SAS 控制器之间的电缆连接是否正确。请参阅第 [113](#page-112-0)  [页的 "安装](#page-112-0) SAS 背板"。
- 10 请确保电缆已稳固地连接至 SAS 控制器和 SAS 背板。
- 11 合上系统护盖。请参阅第 71 [页的 "合上系统护](#page-70-1)盖"。
- 12 将系统重新连接至电源插座,并打开系统和连接的外围设备。 如果问题仍然存在,请参阅第 143 页的 ["获得帮助](#page-142-0)"。

### 扩充卡故障排除

■ 注: 进行扩充卡故障排除时, 请参阅操作系统和扩充卡的说明文件。

八 小心:多数维修只能由经认证的维修技术人员进行。您只能根据产品说明 文件中的授权,或者在联机或电话服务和支持小组的指导下,进行故障排除 和简单的维修。未经 Dell 授权的维修所造成的损坏不在保修范围之内。请阅 读并遵循产品附带的安全说明。

- 1 运行相应的联机诊断检测程序。 请参阅第 133 页的 "使用联[机诊断程序"。](#page-132-0)
- 2 如果已安装前挡板,请将其卸下。请参阅第69页的"卸下前挡板"。
- 3 关闭系统和连接的外围设备,并断开系统与电源插座的连接。
- 4 打开系统护盖。请参阅第 70 [页的 "打开系统护](#page-69-1)盖"。
- 5 确保每个扩充卡都已在其连接器中稳固就位。 请参阅第 78 [页的 "安装](#page-77-1)扩充卡"。
- 6 合上系统护盖。请参阅第 71 [页的 "合上系统护](#page-70-1)盖"。
- 7 将系统重新连接至电源插座,并打开系统和连接的外围设备。
- 8 关闭系统和连接的外围设备,并断开系统与电源插座的连接。
- 9 打开系统护盖。请参阅第 70 [页的 "打开系统护](#page-69-1)盖"。
- <span id="page-130-0"></span>10 卸下系统中安装的所有扩充卡。请参阅第 79 [页的 "](#page-78-2)卸下扩充卡"。
- 11 合上系统护盖。请参阅第 71 [页的 "合上系统护](#page-70-1)盖"。
- 12 将系统重新连接至电源插座,并打开系统和连接的外围设备。
- 13 运行相应的联机诊断检测程序。 请参阅第 133 [页的 "运行系统诊断程序"](#page-132-1)。 如果检测程序运行失败,请参阅第 143 页的 "[获得帮助](#page-142-0)"。
- 14 对于在[步骤](#page-130-0) 10 中卸下的每个扩充卡,执行以下步骤:
	- a 关闭系统和连接的外围设备,并断开系统与电源插座的连接。
	- b 打开系统护盖。请参阅第 70 [页的 "打开系统护](#page-69-1)盖"。
	- c 重新安装其中一个扩充卡。
	- d 合上系统护盖。请参阅第 71 [页的 "合上系统护](#page-70-1)盖"。
	- e 运行相应的诊断检测程序。 如果检测程序运行失败,请参阅第 143 页的 "[获得帮助](#page-142-0)"。

### 处理器故障排除

- 小心:多数维修只能由经认证的维修技术人员进行。您只能根据产品说明 文件中的授权,或者在联机或电话服务和支持小组的指导下,进行故障排除 和简单的维修。未经 Dell 授权的维修所造成的损坏不在保修范围之内。请阅 读并遵循产品附带的安全说明。
	- 1 运行相应的联机诊断检测程序。 请参阅第 133 页的 "使用联[机诊断程序"](#page-132-0)。
	- 2 关闭系统和连接的外围设备,并断开系统与电源插座的连接。
	- 3 打开系统护盖。请参阅第 70 [页的 "打开系统护](#page-69-1)盖"。

#### 系统故障排除 | 131

- 4 确保已正确安装了所有处理器和散热器。 请参阅第 104 [页的 "安装处理器"。](#page-103-1)
- 5 合上系统护盖。请参阅第 71 [页的 "合上系统护](#page-70-1)盖"。
- 6 将系统重新连接至电源插座,并打开系统和连接的外围设备。
- 7 运行相应的联机诊断检测程序。 请参阅第 133 [页的 "运行系统诊断程序"。](#page-132-1) 如果系统只有一个处理器, 目仍指示存在问题, 请参阅第 [143](#page-142-0) 页的 ["获得帮助](#page-142-0)"。
- 8 对于有多个处理器的系统,关闭系统和连接的外围设备,并断开系统 和电源插座的连接。
- 9 打开系统护盖。请参阅第 70 [页的 "打开系统护](#page-69-1)盖"。
- 10 请卸下除处理器 1 之外的所有处理器。 请参阅第 101 页的 "卸[下处理器"。](#page-100-1)
- <span id="page-131-1"></span>11 合上系统护盖。请参阅第 71 [页的 "合上系统护](#page-70-1)盖"。
- 12 将系统重新连接至电源插座,并打开系统和连接的外围设备。
- <span id="page-131-0"></span>13 运行相应的联机诊断检测程序。 请参阅第 133 [页的 "运行系统诊断程序"。](#page-132-1) 如果检测程序运行失败,则说明该处理器出现故障。请参阅第 [143](#page-142-0) 页 的 ["获得帮助](#page-142-0)"。
- 14 关闭系统和连接的外围设备,并断开系统与电源插座的连接。
- 15 打开系统护盖。请参阅第 70 [页的 "打开系统护](#page-69-1)盖"。
- 16 用处理器 2 替换处理器 1。请参阅第 104 [页的 "安装处理器"。](#page-103-1)
- 17 重复执[行步骤](#page-131-0) 13 至[步骤](#page-131-1) 11。

如果您的系统拥有两个或两个以上处理器,请继续安装和测试处理器 1 插槽中的每个处理器,直至找到发生故障的处理器,然后更换该处理 器。请参阅第 143 页的 ["获得帮助](#page-142-0)"。

如果在检测了所有处理器之后问题仍然存在,则说明系统板出现故障。 请参阅第 143 页的 ["获得帮助](#page-142-0)"。

# <span id="page-132-1"></span>运行系统诊断程序

如果您的系统出现问题,请在致电寻求技术帮助之前运行诊断程序。诊断 程序旨在检测系统的硬件,它不需要其它设备,也不会丢失数据。如果您 无法自行解决问题,维修和支持人员可以使用诊断程序的检测结果帮助您 解决问题。

## <span id="page-132-0"></span>使用联机诊断程序

要判定系统问题,请先使用联机诊断程序。联机诊断程序是一套诊断程序 (或检测模块),提供针对机箱和存储组件 (如硬盘驱动器、物理内存、 通信和打印机端口、 NIC 和 CMOS 等) 的诊断检测。如果使用联机诊断 程序无法确定问题,请使用嵌入式系统诊断程序。

在运行支持的 Microsoft Windows 和 Linux 操作系统的系统上运行联机诊 断程序所需的文件可以在 support.dell.com 上和随系统附带的 CD 中找 到。有关使用诊断程序的信息,请参阅 《Dell 联机诊断用户指南》。

## 嵌入式系统诊断程序功能

嵌入式系统诊断程序提供了一系列用于特定设备组或设备的菜单和选项。 系统诊断程序菜单和选项允许您使用以下各项功能:

- 单独或集中运行检测程序
- 控制检测顺序
- 重复检测
- 显示、打印或保存检测结果
- 检测到错误时暂停检测,或者达到用户定义的错误限制时终止检测
- 查看对每项检测及其参数进行简要说明的帮助信息
- 查看告知您检测是否成功完成的状态信息
- 查看告知您在检测过程中所遇到问题的错误信息

### 何时使用嵌入式系统诊断程序

如果系统中的主要组件或设备无法正常运行,则表明组件可能出现组件故 障。只要微处理器和系统的输入 / 输出设备可以工作, 就可以使用系统诊 断程序来帮助找出问题。

### 运行嵌入式系统诊断程序

可以从 USC 主屏幕中运行嵌入式系统诊断程序。

#### $\bigwedge$  小心:系统诊断程序仅用于检测您使用的系统。使用此程序检测其它系统 可能会导致无效结果或错误信息。

- 1 引导系统时,按 <F10> 启动 USC。
- 2 单击左侧窗格中的 Diagnostics (诊断程序), 然后单击右侧窗格中的 Launch Diagnostics (启动诊断程序)。

使用 Diagnostics (诊断程序)菜单可以运行所有或特定的诊断检测,或 退出系统诊断程序。

### 嵌入式系统诊断程序检测选项

单击 Main Menu (主菜单) 窗口中的检测选项。

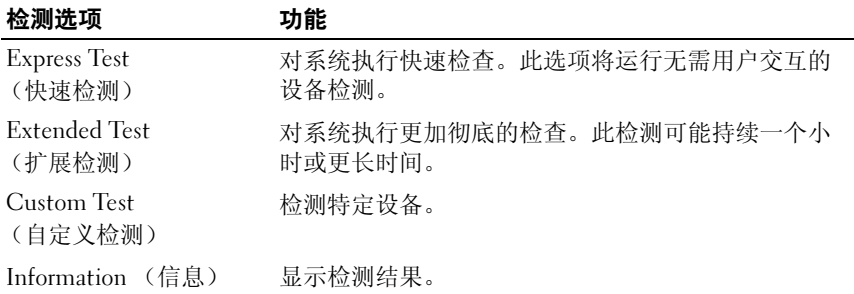

## 使用 Custom Test (自定义检测)选项

如果在 Main Menu (主菜单)窗口中选择了 Custom Test (自定义检测), 则通过 Customize (自定义)窗口可以选择要检测的设备、选择特定的检 测选项和查看检测结果。

#### 选择要检测的设备

Customize (自定义)窗口的左侧列出了可以检测的设备。单击设备或模 块旁边的 (+) 可以查看其组件。单击任何组件上的 (+) 可以查看可用的 检测。单击设备 (而非其组件)可以选择此设备的所有组件以进行检测。

■ 注:选择您要检测的所有设备和组件后, 请高亮度显示 All Devices  $(f\circ \pi)$  , 然后单击  $\mathsf{Run}$  Tests  $(f\circ \pi)$  ,  $\circ$   $\pi$ 

#### 选择诊断程序选项

从 Diagnostics Options (诊断程序选项)区域,选择要在设备上运行的 检测项目。

- Non-Interactive Tests Only (仅执行非交互式检测)— 只运行无需用 户干预的检测。
- Quick Tests Only (仅执行快速检测)— 只在设备上运行快速检测。
- Show Ending Timestamp (显示结束时间戳)— 检测日志中将记录时 间戳。
- Test Iterations (检测重复次数)— 选择运行检测的次数。
- Log output file pathname (日志输出文件路径名)— 使您可以指定用 以保存检测日志文件的软盘驱动器或 USB 存储钥匙。您不能将文件保 存在硬盘驱动器上。

#### 查看信息和结果

Customize (自定义)窗口中的下列选项卡提供了有关检测和检测结果的 信息。

- Results (结果)— 显示运行过的检测以及检测结果。
- Errors (错误)— 显示检测过程中出现的所有错误。
- Help (帮助)— 显示有关当前选定的设备、组件或检测的信息。
- Configuration (配置)— 显示有关当前选定的设备的基本配置信息。
- Parameters (参数)— 显示可以为检测设置的参数。

#### 运行系统诊断程序 | 135

136 | 运行系统诊断程序

# 跳线和连接器

本节提供了有关系统跳线的具体信息。还提供了有关跳线和开关的一些基 本信息,并对系统中各种板上的连接器进行了说明。

### <span id="page-136-0"></span>系统板跳线

图 [6-1](#page-137-1) 显示了配置跳线在系统板上的位置。表 [6-1](#page-136-1) 列出了跳线设置。

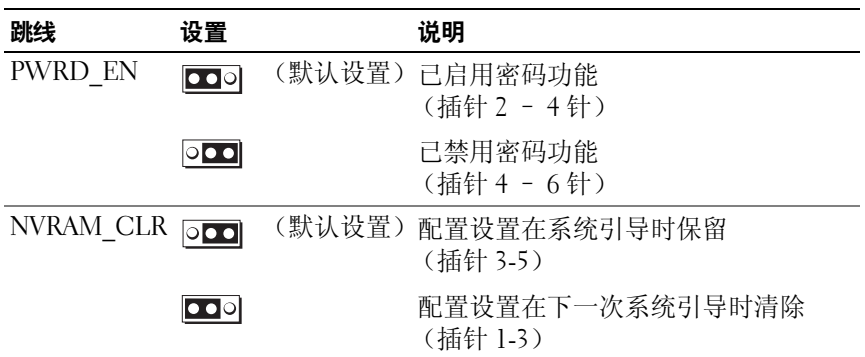

#### <span id="page-136-1"></span>表 6-1. 系统板跳线设置

### 系统板连接器

有关系统板连接器的位置和说明,请参阅图 [6-1](#page-137-1) 和表 [6-2](#page-138-0)。

#### <span id="page-137-1"></span>图 6-1. 系统板连接器

<span id="page-137-0"></span>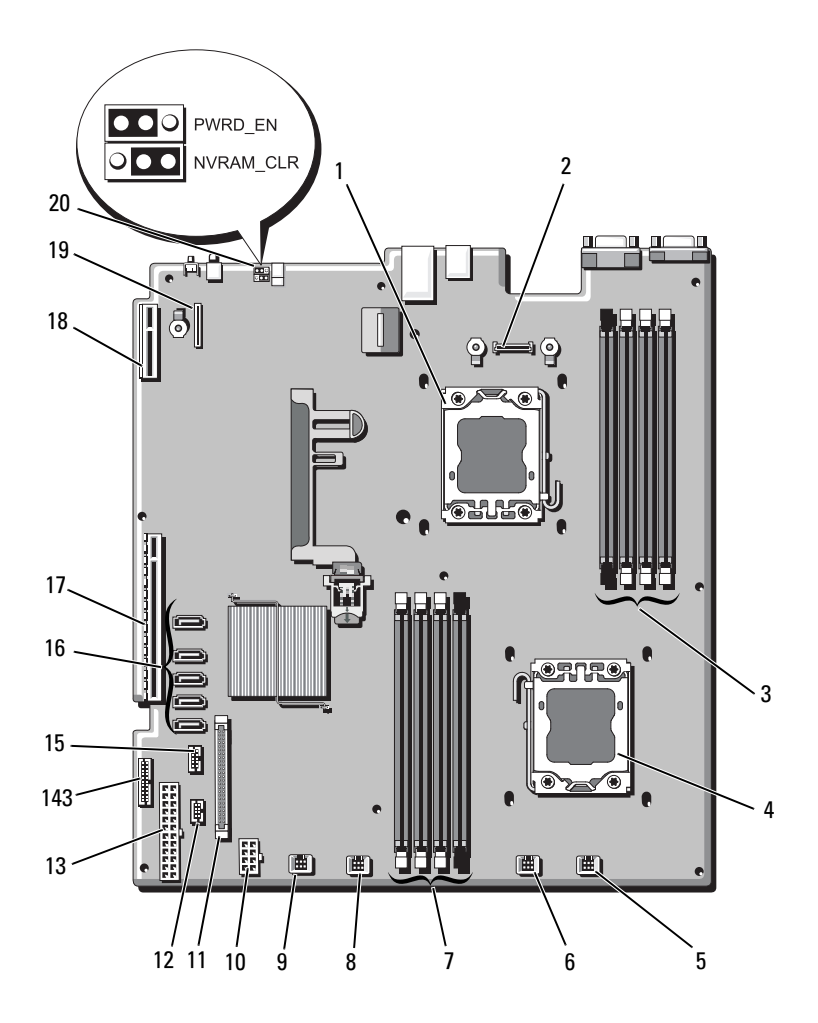

#### <span id="page-138-0"></span>表 6-2. 系统板连接器

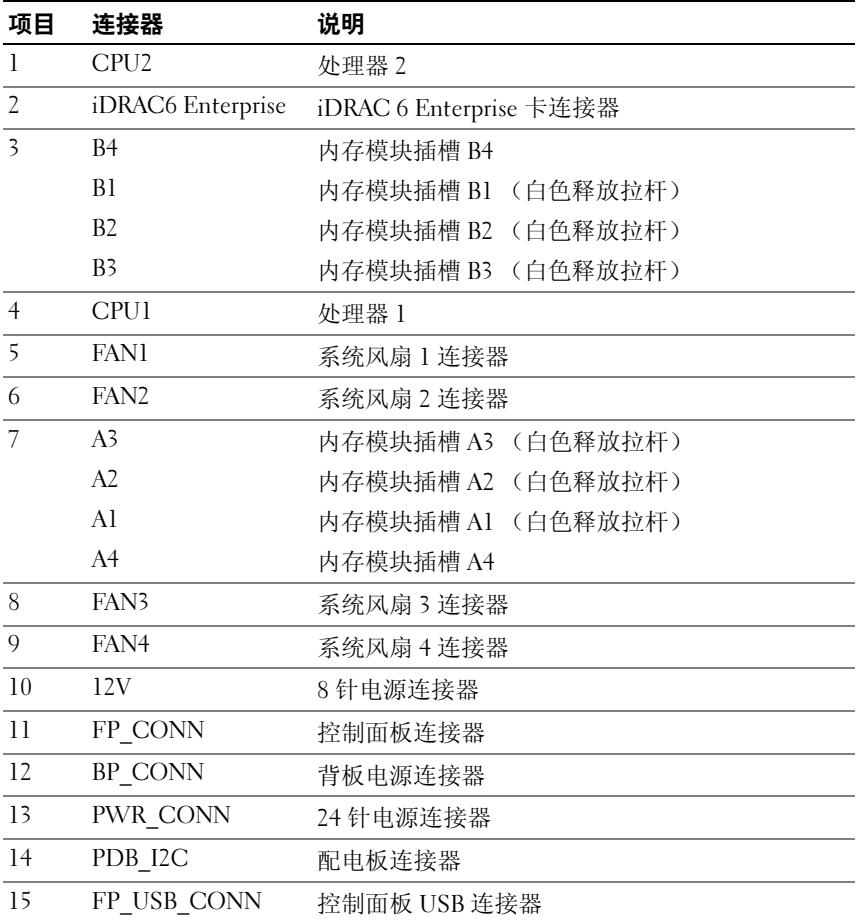

| 项目 | 连接器            | 说明                  |
|----|----------------|---------------------|
| 16 | SATA A         | SATA 连接器 A          |
|    | SATA B         | SATA 连接器 B          |
|    | SATA C         | SATA 连接器 C          |
|    | SATA D         | SATA 连接器 D          |
|    | SATA E         | SATA 连接器 E          |
| 17 | <b>RISER</b>   | 扩充卡提升板连接器           |
| 18 | <b>RISER</b>   | 扩充卡提升板连接器           |
| 19 | iDRAC6 Express | iDRAC6 Express 卡连接器 |
| 20 | PSWD EN        | 密码启用跳线              |
|    | NVRM CLR       | NVRAM 清除跳线          |

表 6-2. 系统板连接器 *(续)* 

注 : 有关本表中所用缩写或缩略词的全称,请参阅 support.dell.com/manuals 上的 Glossary (词汇表)。

### 禁用已忘记的密码

系统的软件安全保护功能包括系统密码和设置密码功能, 第 [45](#page-44-0) 页的 "使 [用系统设置程序和](#page-44-0) UEFI 引导管理器"对其进行了详细说明。密码跳线可 以启用或禁用这些密码功能,也可以清除当前使用的任何密码。

 $\bigwedge$  小心:只有经过培训的维修技术人员才能卸下系统护盖并拆装系统内部的 各种组件。开始执行该步骤之前,请查看系统附带的安全说明。

- 1 关闭系统和所有连接的外围设备,并断开系统与电源插座的连接。
- 2 打开系统护盖。请参阅第 70 [页的 "打开](#page-69-2)与合上系统护盖"。
- 3 将密码跳线移至 "已禁用"位置,清除密码。请参阅表 [6-1](#page-136-1)。 要在系统板上找到密码跳线,请参阅图 [6-1](#page-137-1)。
- 4 合上系统护盖。

5 将系统和外围设备重新连接至各自的电源插座,并打开系统。 现有密码不会被禁用(清除),除非在密码跳线塞处于"已禁用"位 置时引导系统。但是,设定新系统和 / 或设置密码之前,必须将跳线塞 返回 "已启用"位置。

#### ■ 注: 如果在跳线塞仍处于"已禁用"位置的情况下设定新系统和 / 或 设置密码,系统将在下次引导时禁用新密码。

- 6 关闭系统和所有连接的外围设备,并断开系统与电源插座的连接。
- 7 打开系统护盖。请参阅第 70 [页的 "打开](#page-69-2)与合上系统护盖"。
- 8 将密码跳线移回至 "已启用"位置,以恢复密码功能。请参阅表 [6-1](#page-136-1)。
- 9 合上系统护盖。
- 10 将系统和外围设备重新连接至各自的电源插座,并打开系统。
- 11 设定新的系统和 / 或设置密码。

要使用系统设置程序设定新密码,请参阅第 61 [页的 "系统密码和设置](#page-60-0) [密码功能"。](#page-60-0)

# <span id="page-142-0"></span>获得帮助

### 与 Dell 联络

美国地区的客户,请致电 800-WWW-DELL (800-999-3355)。

车 : 如果没有活动的 Internet 连接, 您可以在购货发票、装箱单、帐单或 Dell 产品目录上查找联系信息。

Dell 提供了几种联机以及电话支持和服务选项。可用性会因所在国家和地 区以及产品的不同而有所差异,您所在的地区可能不提供某些服务。有关 销售、技术支持或客户服务问题,请与 Dell 联络:

- 1 请访问 support.dell.com。
- 2 在页面顶部的"Choose A Country/Region"(选择国家 / 地区)下拉式 菜单中,确认您所在的国家或地区。
- 3 单击页面左侧的 Contact Us (与我们联络)。
- 4 根据您的需要选择适当的服务或支持链接。
- 5 选择便于您与 Dell 联络的方式。

144 | 获得帮助
# 索引

### A

安全 [, 119](#page-118-0) 安装 处理器 [, 104](#page-103-0) 电源设备挡片 [, 76](#page-75-0) 光盘驱动器 [, 92](#page-91-0) iDRAC 卡 [, 86-](#page-85-0)[87](#page-86-0) 控制面板部件 [, 111](#page-110-0) 扩充卡 [, 78](#page-77-0) 冷却导流罩 [, 85](#page-84-0) 内存模块 [, 98](#page-97-0) SAS 背板 [, 113](#page-112-0) SAS 控制器 [, 80](#page-79-0) 硬盘驱动器挡片 [, 72](#page-71-0) 硬盘驱动器 (可热插拔),73

#### B

BMC 配置 [, 65](#page-64-0) 保护系统 [, 57,](#page-56-0) [62](#page-61-0) 保修 [, 44](#page-43-0) 背面板部件 [, 14](#page-13-0) 布线 光盘驱动器 [, 92](#page-91-1)

## C

CD 驱动器 故障排除 [, 127](#page-126-0) CD/DVD 驱动器 [请参阅](#page-91-0)光盘驱动器。 插槽 [请参阅](#page-76-0)扩充槽。 处理器 安装 [, 104](#page-103-0) 升级 [, 101](#page-100-0) 卸下 [, 101](#page-100-1) 磁带驱动器 故障排除 [, 128](#page-127-0) 错误信息 [, 46](#page-45-0)

## D

Dell 联络 [, 143](#page-142-0) Dell Online Diagnostics 使用 , 133 DIMM [请参阅](#page-93-0)内存模块 (DIMM)。 挡板 [, 69](#page-68-0) 挡片 电源设备 [, 76](#page-75-1) 硬盘驱动器 [, 71](#page-70-0)

电池 故障排除 [, 123](#page-122-0) RAID 卡电池故障排除 [, 129](#page-128-0) 电池 (系统) 更换 [, 107](#page-106-0) 电话号码 [, 143](#page-142-1) 电源设备 卸下 [, 75](#page-74-0) 指示灯 [, 17](#page-16-0) 装回 [, 76](#page-75-2) 电源设备挡片 [, 76](#page-75-1) 电源指示灯 [, 8,](#page-7-0) [17](#page-16-0)

G

高级 ECC 内存模式 [, 96](#page-95-0) 更换 系统电池 [, 107](#page-106-0) 故障排除 CD 驱动器 [, 127](#page-126-0) 磁带驱动器 [, 128](#page-127-0) 电池 [, 123](#page-122-0) 键盘 [, 120](#page-119-0) 扩充卡 [, 130](#page-129-0) 冷却风扇 [, 125](#page-124-0) NI[C, 121](#page-120-0) 内部 USB 钥匙 [, 127](#page-126-1) 内存 [, 125](#page-124-1) SAS RAID 控制器子卡 [, 129](#page-128-0)  $SD$  卡[, 127](#page-126-1) 视频 [, 120](#page-119-1) 受潮系统 [, 122](#page-121-0) 受损系统 [, 123](#page-122-1)

外部连接 [, 119](#page-118-1) 微处理器 [, 131](#page-130-0) 系统冷却 [, 124](#page-123-0) 硬盘驱动器 [, 129](#page-128-1) 光盘驱动器 安装 [, 92](#page-91-0)

#### H

护盖 打开 [, 70](#page-69-0) 合上 [, 71](#page-70-1)

#### $\mathbf{J}$

iDRAC 配置公用程序 [, 66](#page-65-0) iDRAC 卡 安装 [, 86-](#page-85-0)[87](#page-86-0) 系统端口[, 14](#page-13-0) 键盘 故障排除 [, 120](#page-119-0) 仅维修过程 系统板 [, 115](#page-114-0) 警告信息 [, 44](#page-43-1)

#### K

控制面板部件 安装 [, 111](#page-110-0) 部件 [, 8](#page-7-0) LCD 面板部件 [, 10](#page-9-0) 卸下 [, 109](#page-108-0)

扩充槽 [, 77](#page-76-1) 扩充 卡 安装 [, 78](#page-77-0) 故障排 除 [, 130](#page-129-0) SAS 控制器 [, 79](#page-78-0) 卸下 [, 79](#page-78-1)

## L

LCD 面板 部件 [, 10](#page-9-0) 菜单 [, 11](#page-10-0) 冷却 导流罩 安装 [, 85](#page-84-0) 卸下 [, 84](#page-83-0) 冷却风扇 故障排 除 [, 125](#page-124-0) 装回 [, 91](#page-90-0) 连接器 视频 [, 8](#page-7-0) US[B, 8](#page-7-0) 系统板 [, 138](#page-137-0)

#### M

密码 禁用 [, 140](#page-139-0) 设置 [, 63](#page-62-0) 系统 [, 61](#page-60-0)

#### N

NIC 背面板连接器 [, 14](#page-13-0) 故障排 除 [, 121](#page-120-0) 指示 灯 [, 16](#page-15-0) 内 存 故障排 除 [, 125](#page-124-1) 内 存镜像内 存 模 式 [, 96](#page-95-1) 内 存模块 (DIMM) 安装 [, 98](#page-97-0) 配置 [, 95](#page-94-0) RDIMM 配置 [, 97](#page-96-0) UDIMM 配置 [, 77](#page-76-2) 卸下 [, 100](#page-99-0) 内 存 模 式 高 级 EC[C, 96](#page-95-0) 内 存镜像 [, 96](#page-95-1) 优 化 器 [, 96](#page-95-2)

#### P

POST 访问系统功能 [, 7](#page-6-0)

#### $\mathbf{0}$

启动访 问系统功能 [, 7](#page-6-0) 前面板部件 [, 8](#page-7-0) 嵌入式系统管理 [, 65](#page-64-1) 嵌入式系统诊断程序 使用 , 133

驱动器挡片 安装 [, 72](#page-71-0) 卸下 [, 71](#page-70-0)

## S

SAS 背板 安装 [, 113](#page-112-0) 卸下 [, 111](#page-110-1) SAS 控制器卡 安装 [, 80](#page-79-0) 卸下 [, 79](#page-78-0) SAS 控制器子卡 故障排除 [, 129](#page-128-0) SAS RAID 控制器子卡 故障排除 [, 129](#page-128-0) SAS [硬盘驱动器。](#page-70-2)请参阅硬盘驱 动器。 SATA [硬盘驱动器。](#page-70-2)请参阅硬盘 驱动器。 SD 卡 故障排除 [, 127](#page-126-1) 散热器 [, 102](#page-101-0) 设置密码 [, 63](#page-62-0) 升级 处理器 [, 101](#page-100-0) 视频 背面板连接器 [, 14](#page-13-0) 故障排除 [, 120](#page-119-1) 前面板连接器 [, 8](#page-7-0)

受潮系统 故障排除 [, 122](#page-121-0) 受损系统 故障排除 [, 123](#page-122-1)

## T

TPM 安全保护 [, 57](#page-56-0) 跳线 (系统板) [, 137](#page-136-0)

#### W

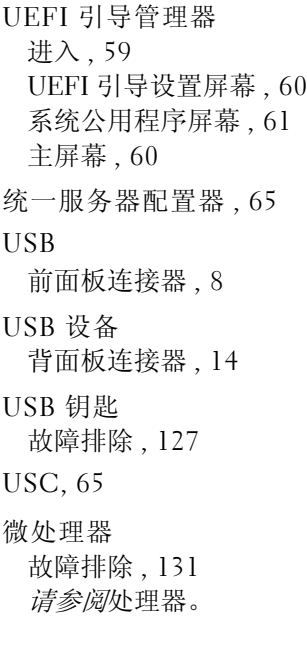

148 | 索引

### X

系统 打开 [, 70](#page-69-0) 合上 [, 71](#page-70-1) 系统板 安装 [, 117](#page-116-0) 连接器 [, 138](#page-137-0) 跳线 [, 137](#page-136-0) 卸下 [, 115](#page-114-0) 系统功能 访问 [, 7](#page-6-0) 系统冷却 故障排除 [, 124](#page-123-0) 系统密码 . 61 系统设置程序 处理器设置 50 串行通信选项 [, 54](#page-53-0) 电源管理选项 [, 56](#page-55-0) 集成设备选项 [, 52](#page-51-0) 击键输入 [, 46](#page-45-1) 内存设置 [, 49](#page-48-0) PCI IRQ 分配 [, 54](#page-53-1) 嵌入式服务器管理选项 [, 55](#page-54-0) SATA 设置 [, 51](#page-50-0) 系统安全保护选项 [, 57](#page-56-0) 引导设置 [, 51](#page-50-1) 系统设置屏幕 主 [, 47](#page-46-0) 系统信息 [, 30](#page-29-0) 卸下 处理器 [, 101](#page-100-1) 挡板 [, 69](#page-68-0) 电源设备 [, 75](#page-74-0)

电源设备挡片 [, 76](#page-75-1) 护盖 [, 70](#page-69-0) 控制面板部件 [, 109](#page-108-0) 扩充卡 [, 79](#page-78-1) 冷却导流罩 [, 84](#page-83-0) 内存模块 [, 100](#page-99-0) SAS 背板 [, 111](#page-110-1) SAS 控制器 [, 79](#page-78-0) 系统板 [, 115](#page-114-0) 硬盘驱动器挡片 [, 71](#page-70-0) 硬盘驱动器 (可热插拔) [, 72](#page-71-1) 信息

错误信息 [, 46](#page-45-0) 警告 [, 44](#page-43-1) 系统 [, 30](#page-29-0) 状态 LC[D, 18](#page-17-0)

#### Y

硬盘驱动器 故障排除 [, 129](#page-128-1) 硬盘驱动器 (可热插拔) 安装 [, 73](#page-72-0) 卸下 [, 72](#page-71-1) 优化器内存模式 [, 96](#page-95-2) 与 Dell 联络 [, 143](#page-142-1) 远程访问控制器 [请参阅](#page-13-0) iDRAC。 原则 扩充卡安装 [, 77](#page-76-1) 连接外部设备 [, 16](#page-15-1) 内存安装 [, 95](#page-94-0)

## Z

诊断程序 高级检测选项 [, 135](#page-134-0) 何时使用 [, 134](#page-133-0) 检测选项 [, 134](#page-133-1) 使用联机诊断程序,133 使用嵌入式系统诊断程序 , 133 支持 与 Dell 联络 [, 143](#page-142-0) 指示灯 背面板 [, 14](#page-13-0) 电源 [, 8,](#page-7-0) [17](#page-16-0) NI[C, 16](#page-15-0) 前面板 [, 8](#page-7-0) 装回 电源设备 [, 76](#page-75-2) 冷却风扇 [, 91](#page-90-0)